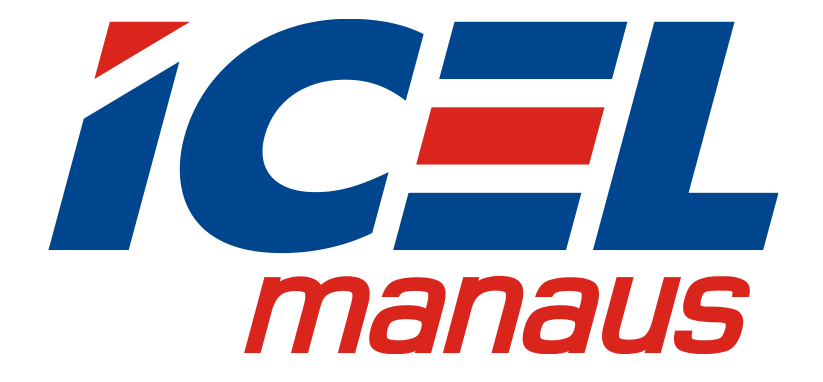

**MANUAL DE INSTRUÇÕES DO OSCILOSCÓPIO DIGITAL MODELOS (DSO-2032), (DSO-2062), (DSO-2072), (DSO-2012) e (DSO-2122)**

**Set. 2015 edição V1.6.2**

**Leia cuidadosamente as instruções** 

**contidas neste manual antes de** 

**iniciar o uso do Osciloscópio.**

## **Termo de Garantia**

A *ICEL Manaus* garante este produto contra defeitos de fabricação pelo prazo de três anos (um ano para os acessórios) válidos a partir da data da compra mediante apresentação da nota fiscal original. Esta garantia aplica-se apenas ao comprador original e não é transferível para terceiros. Se o produto apresentar defeito durante o período de garantia, a ICEL Manaus consertará o produto defeituoso, ou fornecerá uma substituição em troca. Peças, módulos e produtos de substituição utilizados pela ICEL Manaus para reparo em garantia podem ser novos ou recondicionados, com desempenho de novos. Todas as peças, módulos e produtos substituídos tornam-se propriedade da ICEL Manaus.

Para requerer o serviço em garantia o cliente deverá informar à ICEL Manaus sobre o defeito antes do vencimento do período de garantia. O Cliente fica responsável por embalar e enviar o produto à Assistência Autorizada designada pela ICEL Manaus anexando uma cópia da nota fiscal original de compra do produto.

Esta garantia perderá a validade caso seja constatado: uso indevido do produto, ausência dos cuidados recomendados neste manual ou manutenção indevida, realizada por pessoas ou empresas não autorizadas pela ICEL Manaus.

Esta garantia não se aplica aos casos abaixo:

a) reparar danos resultantes de tentativas de pessoal que não sejam representantes ou autorizadas da ICEL Manaus para instalar, reparar ou atender o produto;

b) reparar danos resultantes de uso inadequado ou conexão a equipamentos incompatíveis;

c) reparar qualquer dano ou mau funcionamento causado pelo uso de suprimentos não fornecidos pela ICEL Manaus; ou

d) atender um produto que foi modificado ou integrado com outros produtos quando o efeito de tal modificação ou integração aumenta o tempo ou dificuldade de manutenção do produto.

Entre em contato com o revendedor ICEL Manaus de sua preferência ou acesse o site [www.icel-manaus.com.br.](http://www.icel-manaus.com.br/)

**Exceto os serviços pós-venda fornecidos neste resumo ou as declarações de garantia aplicáveis, a ICEL Manaus não oferecerá nenhuma garantia de manutenção definitivamente declarada ou insinuada, incluindo, entre outras, a garantia implícita de comercialização e aceitação de propósito especial. A ICEL Manaus não deve assumir nenhuma responsabilidade por quaisquer danos indiretos, especiais ou consequentes.**

<span id="page-2-0"></span>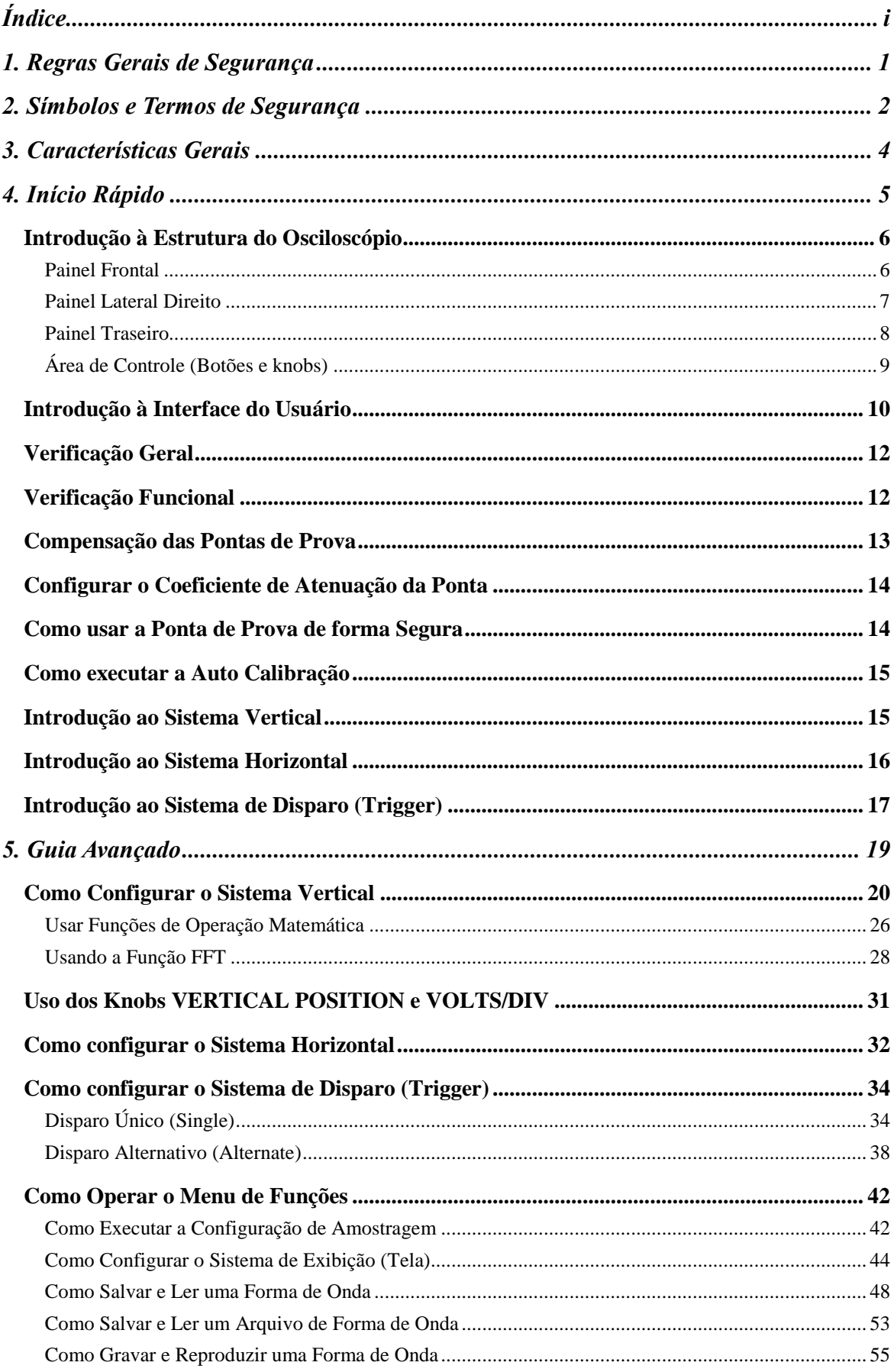

# Índice

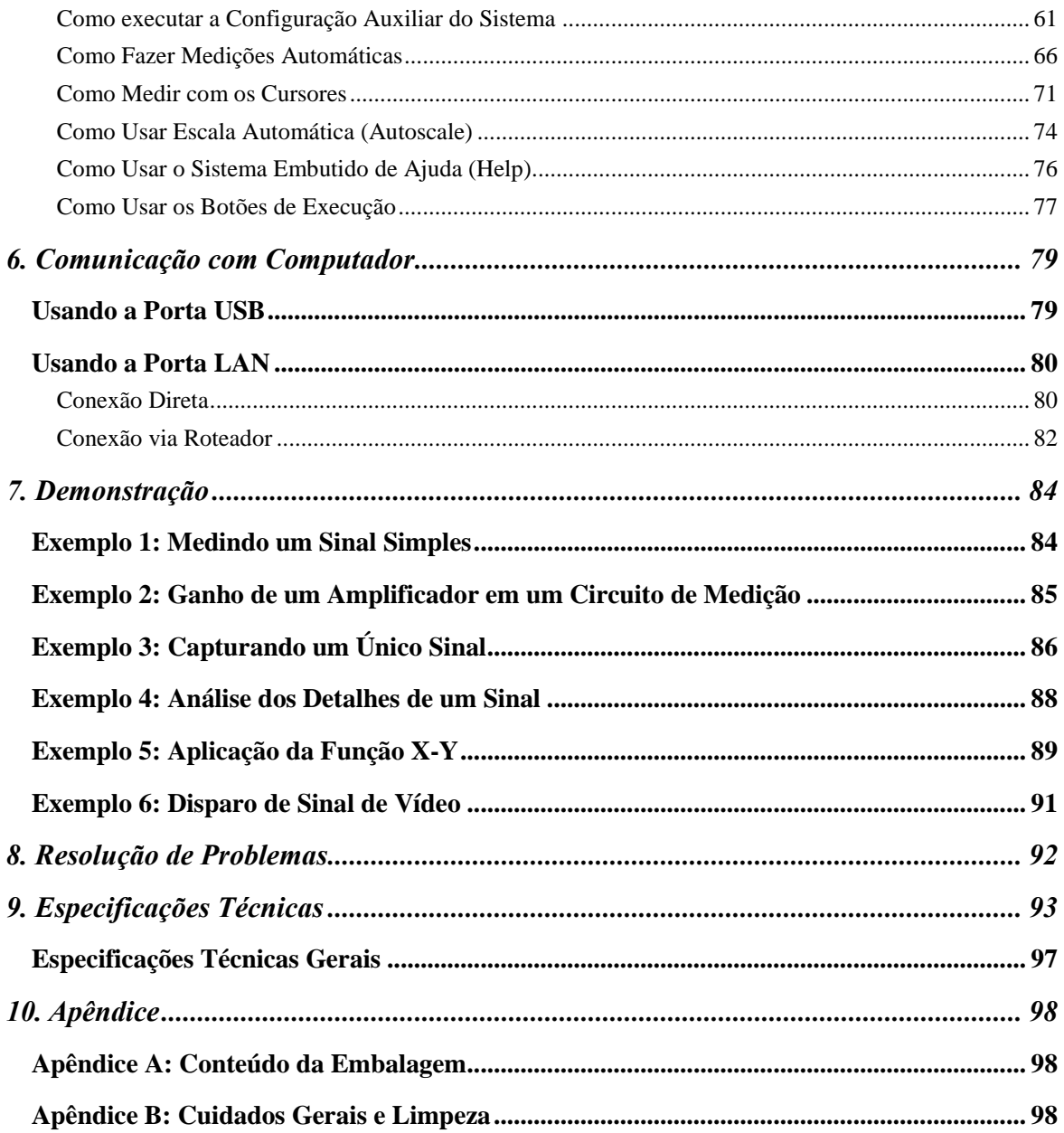

## <span id="page-4-0"></span>**1. Regras Gerais de Segurança**

**Antes de qualquer operação, leia as seguintes precauções para evitar danos físicos ao usuário e danos ao produto ou a produtos conectados a ele. Para evitar eventuais perigos este produto só deve ser utilizado para as aplicações especificadas.** 

Confira o cabo de energia elétrica de acordo com o padrão necessário para o seu país (veja na página 9, *Erro! Fonte de referência não encontrada.*).

Apenas técnicos qualificados podem realizar manutenção.

### **Para evitar fogo ou danos pessoais:**

- **Verifique a Tensão.** Certifique-se que a chave seletora de tensão está na posição correta de acordo com a tensão da tomada a ser utilizada.
- **Use Cabo de Força Adequado.** Use o cabo de força que esteja de acordo com o padrão do seu país.
- **Atenção ao Terra da Ponta.** O aterramento das pontas de prova é o mesmo do terra do Osciloscópio. Não o ligue à uma fase.
- **Conecte de Desconecte Corretamente.** Quando as pontas estiverem conectadas a uma fonte de tensão, não desconecte aleatoriamente.
- **Aterramento do Produto.** Este instrumento é aterrado através do fio terra do cabo de força. Para evitar choque elétrico sua rede elétrica deve ser aterrada. Certifique-se de o instrumento está adequadamente aterrado antes de conectar os terminais de entradas e saída.
- **Não meça Rede Elétrica diretamente. Como o terra da ponta é o mesmo da rede, esta medição pode provocar um curto-circuito.**
- **Verifique as Classificações dos Terminais.** Para evitar fogo ou choques, verifique todas as classificações e marcadores deste produto. Consulte o manual do usuário para obter mais informações sobre classificações antes de se conectar ao instrumento.
- **Não opere sem as Tampas**. Nunca opere o instrumento com tampa aberta ou painel removido.
- **Use Fusível Adequado.** Use apenas fusíveis com o mesmo tipo, classe e especificação de tensão e corrente para este instrumento.
- **Evite Circuitos Expostos**. Não toque em conexões ou componentes expostos quando o circuito estiver energizado.
- **Não Opere na Dúvida.** Se você suspeitar que o instrumento foi danificado ou tiver alguma dúvida sobre o bom estado de funcionamento do instrumento, submeta-o a uma inspeção pela assistência autorizada antes de continuar suas operações.
- **Use o Instrumento numa Área bem Ventilada.** Certifique-se de que o instrumento está instalado numa área com ventilação adequada. Confira no manual para maiores detalhes.
- **Não opere em condições de alta umidade.**
- **Não opere em atmosfera explosiva.**
- **Mantenha as superfícies do produto sempre limpas e secas.**

# <span id="page-5-0"></span>**2. Símbolos e Termos de Segurança**

## **Termos de Segurança**

**Termos neste Manual.** Os termos a seguir podem aparecer neste manual:

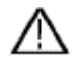

 **Atenção:** Atenção indica que as condições ou práticas podem resultar em ferimentos ou até mesmo à morte.

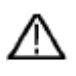

 **Cautela:** Cautela indica que as condições ou práticas podem danificar este instrumento ou outros conectados a ele.

**Termos no Produto.** Os termos a seguir podem aparecer neste Instrumento:

**Perigo:** Indica risco iminente de lesão ou perigo.

**Atenção:** Indica que uma lesão ou perigo pode ser potencialmente acessíveis.

**Cautela:** Indica que danos este instrumento ou outros conectados a ele podem estar potencialmente acessíveis.

### **Símbolos de Segurança**

**Símbolos neste Produto**. Os símbolos a seguir podem aparecer neste Instrumento:

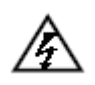

Tensão Prejudicial **Consulte o Manual** 

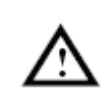

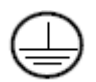

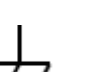

Terminal de Aterramento (Proteção)  $\overrightarrow{f}$  Aterramento da Carcaça

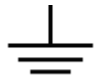

Terra de Teste (Ground)

# **Atenção:**

**Os dois canais do Osciloscópio não são isolados eletricamente. Os canais adotarão uma base comum durante as medições. Para evitar curto-circuito, os terras dos dois canais não devem ser conectados a níveis diferentes de DC não isolados. Confira o diagrama abaixo.**

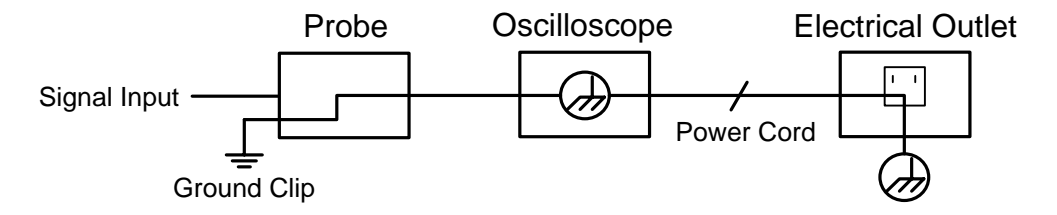

**Não meça rede elétrica quando o osciloscópio estiver conectado à um computador via USB.** 

# **Atenção:**

**Para evitar fogo ou choque elétrico, quando o sinal de entrada no osciloscópio for maior que 42V de pico (30Vrms) ou um circuito acima de 4800VA, observe os itens abaixo:**

- **Use apenas pontas e acessórios com isolamento de tensão.**
- **Verifique os acessórios e pontas antes de utilizá-los e troque-os caso apresentem algum sinal de dano.**
- **Remova as pontas e acessórios imediatamente após o uso.**
- **Remova o cabo USB que liga osciloscópio ao computador.**
- **Não aplique tensão acima do limite do instrumento porque a tensão aplicada à ponta de prova será transmitida diretamente ao osciloscópio. Tenha muito cuidado ao usar a ponta em 1:1.**
- **Não use pino banana ou conector BNC que tenham metal exposto.**
- **Não insira objetos de metal nos conectores.**

## <span id="page-7-0"></span>**3. Características Gerais**

- ➢ Faixa de Frequência: 30 MHz 125 MHz;
- ➢ Taxa de Amostragem: 500 MS/s 1 GS/s;
- ➢ 1 M de comprimento de memória (10 K para DSO-2032)
- ➢ Tela TFT de 8 polegadas e alta definição;
- ➢ Gabinete Ultrafino (Slim);
- ➢ Função Passa/Falha;
- ➢ Função de Gravação e Reprodução de Formas de Ondas;
- ➢ Função Adicionar/Remover medições e Menu de medições definidas pelo Usuário;
- ➢ Interface USB, LAN.

# <span id="page-8-0"></span>**4. Início Rápido**

**Este capítulo abordará principalmente os seguintes tópicos:** 

- Introdução à estrutura do Osciloscópio
- **·** Introdução à Interface do Usuário
- **•** Verificação Geral
- Verificação Funcional
- Compensação da Ponta de Prova
- Configurar o Coeficiente de Atenuação da Ponta
- Como usar a Ponta de Prova de forma Segura
- Como executar a Auto Calibração
- **·** Introdução ao Sistema Vertical
- $\bullet$  Introdução ao Sistema Horizontal
- $\bullet$  Introdução ao Sistema de Disparo (Trigger)

## <span id="page-9-0"></span>**Introdução à Estrutura do Osciloscópio**

Quando você adquire um novo osciloscópio, você deve primeiramente se familiarizar com o painel frontal dele e esta série de osciloscópios digitais não é uma exceção. Este capítulo faz uma descrição simples da operação e funções do painel frontal do osciloscópio ajudando você a se familiarizar mais rapidamente com o uso do instrumento.

### <span id="page-9-1"></span>**Painel Frontal**

O osciloscópio oferece um painel frontal simples com funções distintas para os usuários para executar algumas funções básicas, nas quais os knobs e botões de função estão incluídos. Os knobs têm funções similares aos dos outros osciloscópios. Os 5 botões (F1 a F5) na coluna ao lado direito da tela ou na linha abaixo da tela (H1 a H5) são botões de seleção do menu, através dos quais, você pode configurar diferentes opções do menu atual. Os outros são botões de função, através dos quais, você pode acessar diferentes menus de funções ou obter diretamente a aplicação de uma função específica.

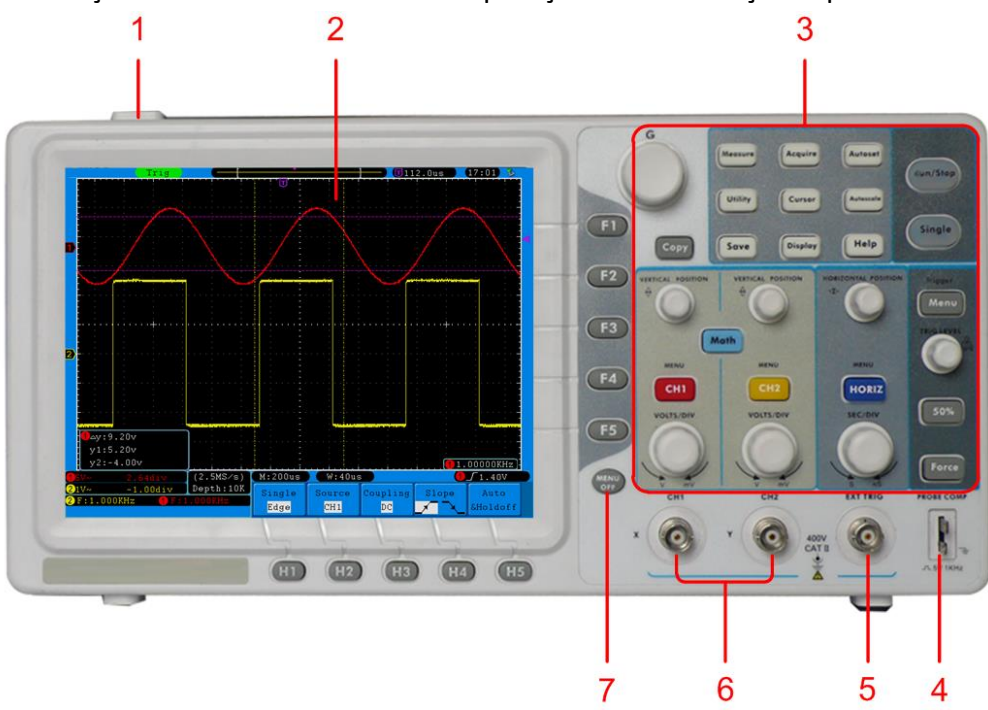

Figura 4-1 Painel Frontal

- 1. Chave Liga/Desliga
- 2. Área da Tela
- 3. Área de Controle (knobs e botões)
- 4. Compensação da Ponta: Sinal de Saída (5 V/1 KHz)
- 5. Entrada para sinal Externo de Disparo
- 6. Entrada de Sinal dos Canais
- 7. Botão para desligar o Menu

### <span id="page-10-0"></span>**Painel Lateral Direito**

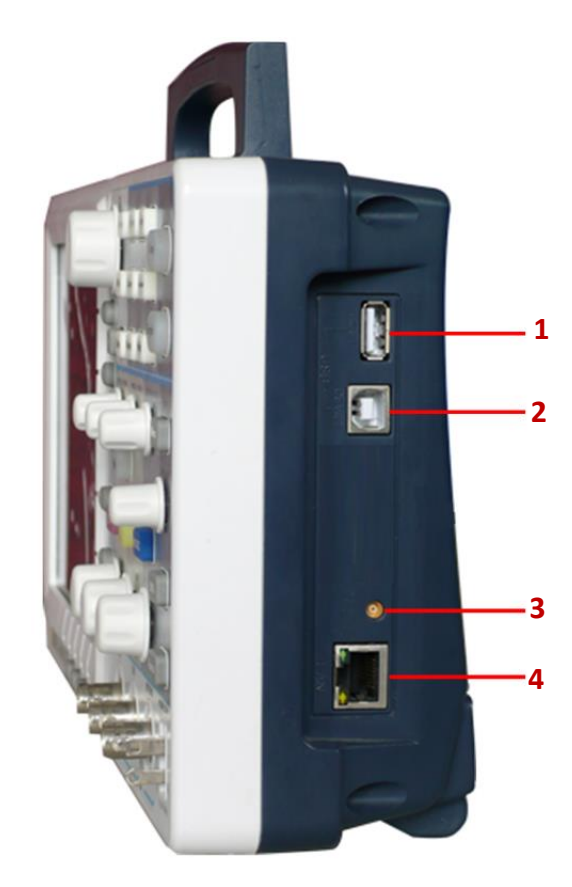

Figura 4-2 Painel Lateral Direito

- 1. **Porta USB Host:** Ela é usada para transferir dados quando o dispositivo USB externo se conecta ao osciloscópio considerado como "dispositivo host". Por exemplo, usar esta porta para salvar uma forma de onda num dispositivo USB '*Pendrive*'.
- 2. **Porta USB Dispositivo:** Ela é usada para transferir dados quando é conectado ao osciloscópio um dispositivo considerado 'servo' (slave device). Por exemplo, usar esta porta para conectar o computador ao osciloscópio.
- 3. **Saída de Disparo & Saída Passa/Falha** (Conector MCX)**.**
- 4. **Porta LAN:** Porta de rede que pode ser usada para conexão com computador.

## <span id="page-11-0"></span>**Painel Traseiro**

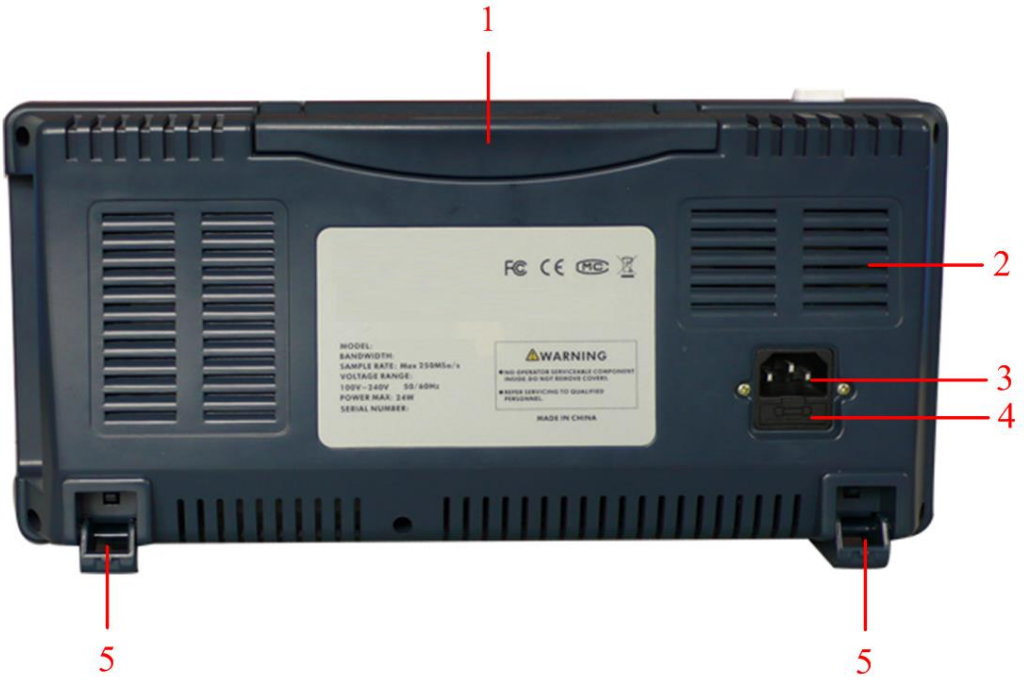

Figura 4-3 Painel Traseiro

- 1. Alça
- 2. Aberturas de Ventilação
- 3. Conector de Entrada do Cabo de Energia
- 4. Porta Fusível
- 5. Pés de Apoio (ajustáveis para melhor ângulo de manuseio e visualização)

<span id="page-12-0"></span>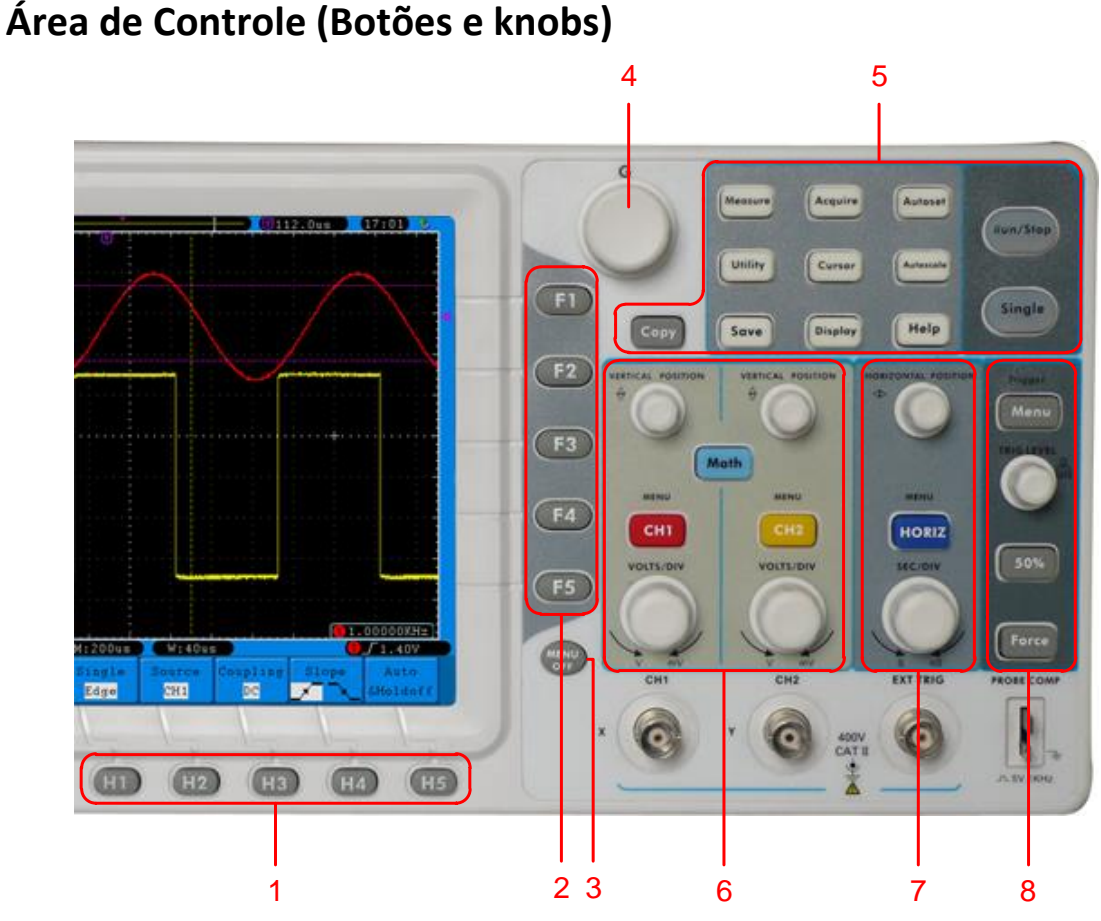

Figura 4-4 Visão Geral dos Botões

- 1. Opções de Menus de Configuração: H1 H5
- 2. Opções do Menu: F1 F5
- 3. Desativa o Menu: MENU OFF
- 4. M knob Multifunção: Quando um símbolo O,M aparece no menu, indica que você pode girar o knob **M** para selecionar o menu ou ajustar o valor. Você pode pressioná-lo para fechar o menu à esquerda.
- 5. Área de Botões de Função: Total de 12 botões.
- 6. Área de Controle Vertical com 3 botões e 4 knobs.

"CH1 MENU" e "CH2 MENU" correspondem ao menu de configuração de CH1 e CH2, "Math" corresponde ao menu de funções matemáticas, que consiste em seis tipos de operação, incluindo CH1-CH2, CH2-CH1, CH1+CH2, CH1\*CH2, CH1/CH2 e FFT. Dois knobs "VERTICAL POSITION" controlam a posição vertical dos canais CH1/CH2, e dois knobs "VOLTS/DIV" controlam a escala de tensão de CH1, CH2.

7. Área de Controle Horizontal com 1 botão e 2 knobs.

O knob "HORIZONTAL POSITION" controla a posição do disparo, "SEC/DIV" controla a base de tempo, "HORIZ MENU" corresponde ao menu de configuração do sistema horizontal.

8. Área de Controle de Disparo com 3 botões e 1 knob.

O knob "TRIG LEVEL" é para ajustar a tensão de disparo. Os 3 botões são referentes ao menu de configuração do sistema de disparo.

## <span id="page-13-0"></span>**Introdução à Interface do Usuário**

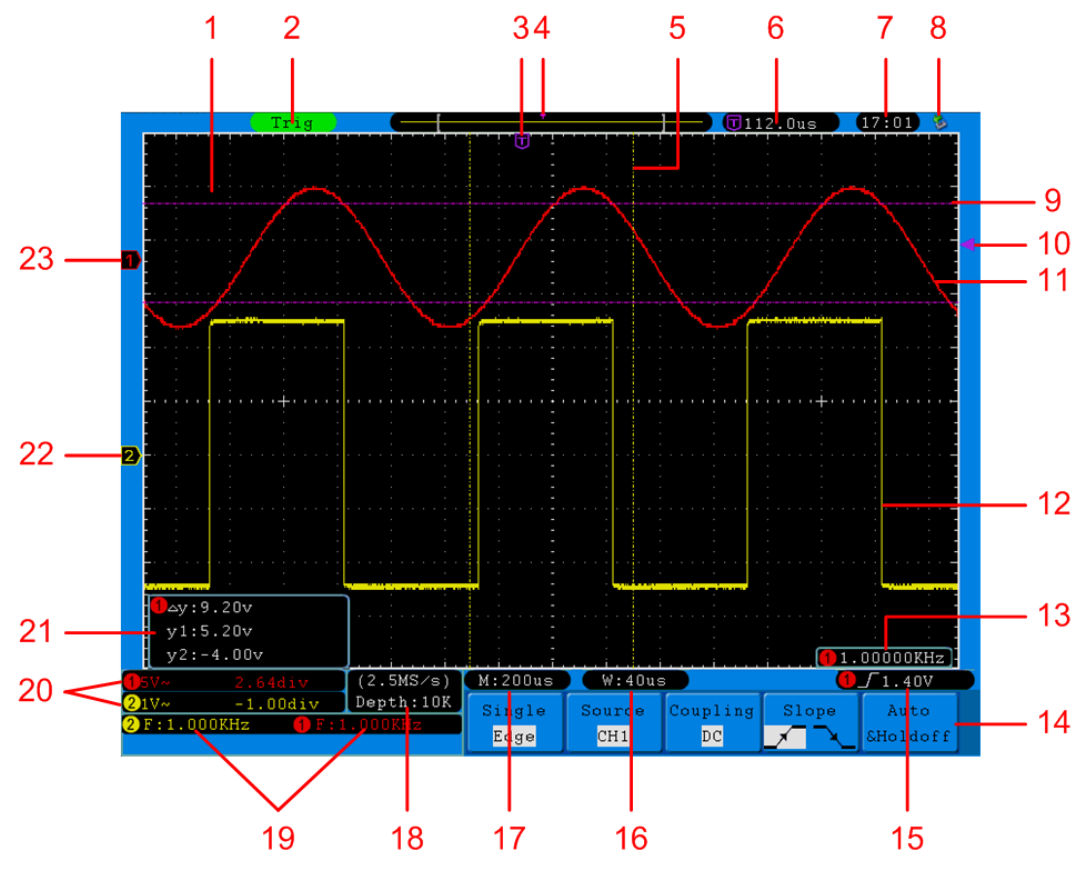

Figura 4-5 Desenho Ilustrativo da Tela de Interface

- 1. Área de exibição da Forma de Onda.
- 2. O estado do disparo, incluindo:

Auto: Modo automático no qual adquire a forma de onda sem disparo. Trig: Sinal de disparo detectado e adquirindo forma de onda. Ready: Sinal de disparo previamente capturado e pronto para disparar. Scan: Captura e exibe a forma de onda continuamente.

Stop: Aquisição de dados interrompida.

- 3. O ponteiro marcado com um **T** violeta indica a posição horizontal para o disparo.
- 4. Este ponto indica a posição de disparo na memória interna.
- 5. Estas duas linhas amarelas pontilhadas indicam o tamanho de visualização da janela expandida.
- 6. Mostra o valor atual de disparo e exibe o endereço da janela atual na memória interna.
- 7. Exibe a hora ajustada (veja o item " **[Config](#page-64-1)**" na página [61\)](#page-64-1).
- 8. Indica que há um dispositivo USB conectado ao osciloscópio.
- 9. O ponteiro violeta mostra a posição do nível de disparo para CH1.
- 10. As linhas violetas pontilhadas são a área de medição pelos cursores.
- 11. Forma de Onda de CH1.
- 12. Forma de Onda de CH2.
- 13. Frequência do sinal de disparo de CH1.
- 14. Indica o menu de funções atual.
- 15. Tipo atual de Disparo:

٦

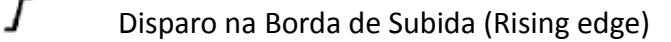

Disparo na Borda de Descida (Falling edge)

Disparo por Sincronia de Linha de Vídeo (Video line synchronous)

一國 Disparo por Sincronia de Campo de Vídeo (Video field synchronous)

A leitura mostra o valor do nível de disparo do canal correspondente.

- 16. A leitura mostra o valor da base de tempo da janela.
- 17. A leitura mostra a configuração da base de tempo principal.
- 18. As leituras mostram os valores atuais de taxa de amostragem e comprimento de memória.
- 19. Indica o tipo e valor lido no canal correspondente. "F" significa frequência, "T" significa Ciclo , "V" significa valor da média, "Vp" significa valor pico a pico, "Vk" valor RMS (root-mean-square), "Ma" valor máximo de amplitude, "Mi" valor mínimo de amplitude, "Vt" o valor de tensão de formas de onda com valores Flat Top, "Vb" valor de tensão de formas de onda com valores Flat Base,, "Va" valor da amplitude, "Os" valor de pós disparo (overshoot), "Ps" valor de pré disparo (preshoot), "RT" valor de tempo de subida, "FT", valor de tempo de descida, "PW" valor de largura pulso positivo (+width), "NW" valor de largura de pulso negativo (-Width), "+D" valor de ciclo positivo (+Duty), "-D" valor de ciclo negativo (-Duty), "PD" valor de retardo (A→B  $\overline{F}$ ), "ND" valor de retardo (A→B  $\overline{F}$ ), "TR" Ciclo RMS, "CR" Cursor RMS, "WP" Ciclo de Atividade, e "RP" é a Fase.
- 20. As leituras indicam Volts/Divisão e a posição do Zero de cada canal.

O ícone indica o modo de acoplamento do canal.

- "—" indica acoplamento DC
- " $\sim$ " indica acoplamento AC
- $\mathbf{u} = \mathbf{v}$  indica acoplamento GND
- 21. Esta é a janela de medição por cursor, mostrando os valores absolutos e as leituras dos dois cursores.
- 22. O ponteiro amarelo mostra o ponto de referência de aterramento (posição do ponto zero) da forma de onda do canal CH2. Se o ponteiro não estiver aparecendo significa que este canal não está aberto.
- 23. O ponteiro vermelho mostra o ponto de referência de aterramento (posição do ponto zero) da forma de onda do canal CH1. Se o ponteiro não estiver aparecendo significa que este canal não está aberto.

## <span id="page-15-0"></span>**Verificação Geral**

Quando você adquire um novo osciloscópio é recomendado fazer uma verificação no instrumento de acordo com os passos a seguir:

### **1. Verifique se há algum dano causado pelo transporte.**

Se achar que a caixa de embalagem ou a proteção interna sofreram danos, não os descarte antes de fazer uma verificação no aparelho e nos acessórios.

### **2. Verifique os Acessórios.**

Os acessórios padrão fornecidos com este instrumento devem estar descritos no "Apêndice [A: Conteúdo da Embalagem](#page-101-1)" deste Manual. Verifique se todos os acessórios listados vieram junto com este instrumento. Caso falte algum acessório, entre em contato imediatamente com o seu distribuidor ICEL.

### **3. Verifique o Instrumento**

Se forem encontrados danos no gabinete do instrumento, ou se o instrumento não pode funcionar normalmente ou falhou no teste de desempenho, mantenha a embalagem original e entre em contato imediatamente com o seu distribuidor ICEL Manaus.

## <span id="page-15-1"></span>**Verificação Funcional**

Para certificar-se que o instrumento está funcionando normalmente, faça uma rápida verificação de acordo com os passos a seguir:

### **1. Conecte o cabo de força ao instrumento e à rede elétrica e pressione o botão com o símbolo " " na parte de cima do instrumento.**

O instrumento executa todos os itens de auto verificação e exibe a logo de inicialização. Após a inicialização, pressione o botão "**Utility**" e então pressione o botão **H1** para acessar o menu de funções "**Function**". Gire o knob **M** para selecionar **Adjust** e pressione **H3** para selecionar "**Default**". A configuração padrão no menu para o coeficiente de atenuação da ponta é 10X.

### **2. Mude a chave da Ponta de Prova para 10X e conecte a ponta ao canal CH1 do osciloscópio.**

Alinhe o plugue BNC da ponta com o conector do CH1, empurre levemente para frente e gire a capa do plugue para a direita.

Conecte a ponta e o terra da ponta de prova ao conector de [Compensação da Ponta](#page-9-1) no painel frontal do osciloscópio.

### **3. Pressione o botão "Autoset".**

Uma onda quadrada de 1KHz e 5V<sub>pico</sub> será exibida por vários segundos. (*[Figura](#page-16-1) 4-6*).

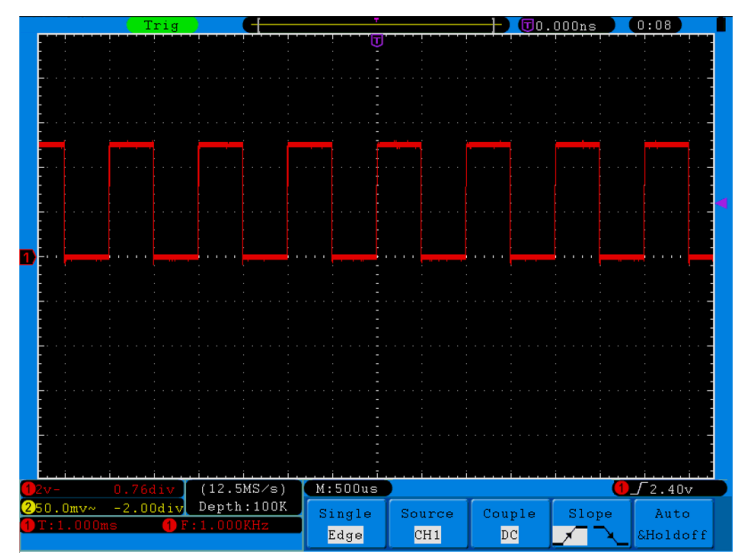

Figura 4-6 Auto Ajuste

<span id="page-16-1"></span>Verifique o canal CH2 repetindo os passos 2 e 3.

## <span id="page-16-0"></span>**Compensação das Pontas de Prova**

Quando conectar a ponta a um canal pela primeira vez, faça este ajuste para igualar a ponta à entrada do canal. Ponta não compensada pode acarretar erros de medição ou leituras erradas. Para ajustar a compensação da ponta execute os passos a seguir:

- 1. Configure o coeficiente de atenuação da ponta de prova para 10X.
- 2. Mude a ponta para 10X (veja o item "*[Configurar o Coeficiente de Atenuação](#page-17-0) da [Ponta](#page-17-0)*" a seguir), então conecte a ponta ao canal desejado. Se estiver usando o gancho da ponta, certifique-se que ele esteja firmemente conectado à ponta. Conecte a ponta e o terra da ponta de prova ao conector de Compensação da [Ponta](#page-9-1) no painel frontal do osciloscópio e então pressione o botão "**Autoset**".
- *3.* Verifique a forma de onda exibida e regule a ponta até c[onseguir a compensação correta. \(veja](#page-16-3) *[Figura](#page-16-2) [4-8](#page-16-2)* e

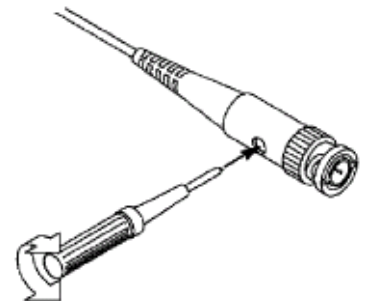

<span id="page-16-3"></span>4. *[Figura](#page-16-3)* 4-7).

Figura 4-7 Regulagem na Ponta →

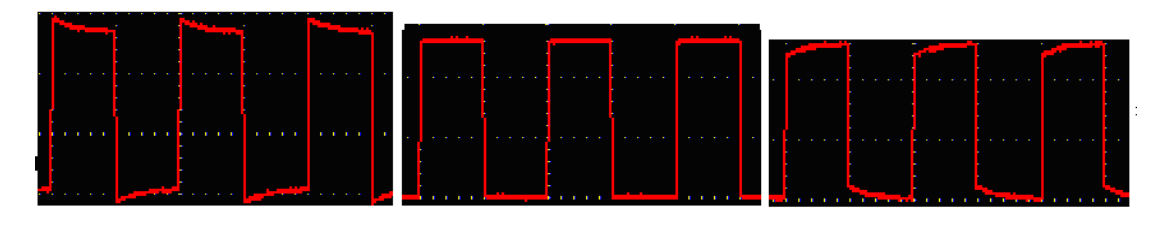

<span id="page-16-2"></span>**Acima da Compensação Compensação Correta Abaixo da Compensação** Figura 4-8 Formas de onda exibidas de acordo com a Compensação

## <span id="page-17-0"></span>**Configurar o Coeficiente de Atenuação da Ponta**

Existem vários coeficientes de atenuação de ponta, que influenciam diretamente no fator de escala vertical do osciloscópio.

Alterar ou verificar o coeficiente de atenuação da ponta no menu do osciloscópio:

- (1) Pressione o botão do menu de funções do canal utilizado (**CH1 MENU** ou **CH2 MENU**).
- (2) Pressione o botão **H3** para exibir o menu da ponta; pressione o botão **F1** para selecionar **Attenu**. No menu à esquerda da tela, gire o knob **M** para selecionar o valor correspondente ao da ponta.

Esta configuração ficará valendo até que seja alterada novamente.

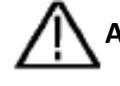

**Atenção:** O padrão de fábrica para o coeficiente de atenuação da ponta no instrumento é de 10X.

> Certifique-se que o valor de atenuação na chave da ponta é o mesmo da configuração do osciloscópio.

Os valores de atenuação das pontas que acompanham este instrumento são 1X e 10X.

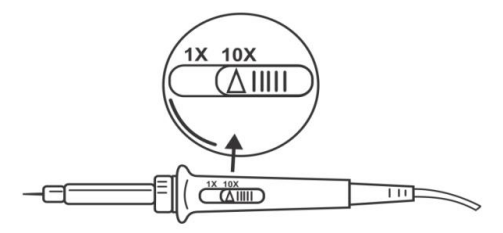

Figura 4-9 Chave de Atenuação

**Atenção:** Quando a atenuação da ponta está configurada para 1X, a banda (faixa de frequência) do osciloscópio é automaticamente limitada para 5MHz. Para usar toda a banda do osciloscópio use a ponta configurada para 10X.

## <span id="page-17-1"></span>**Como usar a Ponta de Prova de forma Segura**

No corpo da ponta de prova há um anel de segurança que protege os seus dedos de choques elétricos, como mostrado na *[Figura](#page-17-2) 4-10*.

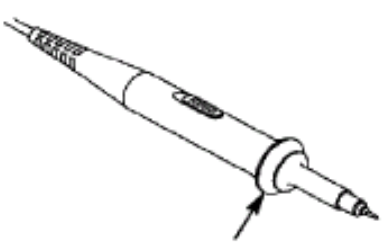

<span id="page-17-2"></span>Figura 4-10 Protetor de Dedos (Finger Guard)

## **Cuidado:**

Para evitar choques elétricos, mantenha sempre seus dedos atrás do anel de segurança da ponta de prova durante a operação.

Para sua segurança, não toque em nenhuma parte de metal da ponta de prova quando estiver conectada a uma fonte de energia.

Antes de qualquer medição, sempre conecte o terra da ponta de prova ao aterramento adequado.

## <span id="page-18-0"></span>**Como executar a Auto Calibração**

A função de auto calibração pode fazer o osciloscópio atingir rapidamente a condição ótima para obter valores com maior exatidão nas medições. Esta função **deve** ser executada sempre que houver alteração de temperatura ambiente maior que 5°C para cima ou para baixo, mas você pode executar esta função a qualquer momento.

Antes de executar a auto calibração, desconecte todas as pontas ou cabos das entradas do osciloscópio. Pressione o botão "**Utility**", então pressione o botão **H1** para acessar o menu de funções "**Function**"; gire o knob **M** para selecionar "**Adjust**" e finalmente pressione o botão **H2** para escolher a opção "**Self Cal**";

Será exibida uma mensagem alertando sobre desconectar as pontas e dando as opções de pressionar novamente **H2** para iniciar a auto calibração ou pressionar qualquer outro botão para cancelar.

## <span id="page-18-1"></span>**Introdução ao Sistema Vertical**

Como mostrado na *[Figura](#page-18-2) 4-11*, existem alguns botões e knobs nos **CONTROLES VERTICAIS**. As práticas a seguir irão guiá-lo gradativamente a familiarizar-se com o uso das configurações verticais.

<span id="page-18-2"></span>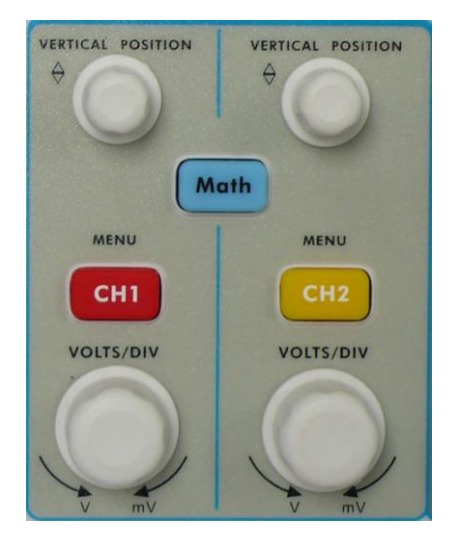

Figura 4-11 Área de Controle Vertical

1. Use o knob **"VERTICAL POSITION"** para mostra o sinal no centro da janela da forma de onda. A função do knob **"VERTICAL POSITION"** é regular a posição vertical do sinal. Assim, quando este knob é girado, o ponteiro de terra referencial do canal é movido para cima ou para baixo seguindo a forma de onda.

### **Habilidade de Medição**

Se o canal estiver no modo de acoplamento DC, você pode rapidamente medir a componente DC do sinal observando a diferença entre a forma de onda e o Terra do sinal.

Se o canal estiver no modo de acoplamento AC, a componente DC será filtrada. Este modo ajuda você a exibir a componente AC do sinal com maior sensibilidade.

2. Altere a configuração vertical e observe as mudanças de informação que em consequência ocorrerão.

Com as informações exibidas na barra de status na parte inferior da tela, você pode determinar quaisquer alterações no fator de escala vertical do canal.

- Gire o knob "**VOLTS/DIV**" e altere o 'Fator de Escala Vertical (Volts por Divisão)', você pode verificar que o fator de escala vertical na barra de status foi alterado de acordo.
- Ao pressionar os botões "**CH1 MENU**", "**CH2 MENU**" e "**Math**", o menu de operação, símbolos, formas de onda e as informações de status do fator de escala do canal correspondente serão exibidos na tela.

## <span id="page-19-0"></span>**Introdução ao Sistema Horizontal**

Como mostra a *[Figura](#page-19-1) 4-12*, há um botão e dois knobs nos "**CONTROLES HORIZONTAIS**". As práticas a seguir irão guiá-lo gradativamente a familiarizar-se com a configuração da base de tempo horizontal.

<span id="page-19-1"></span>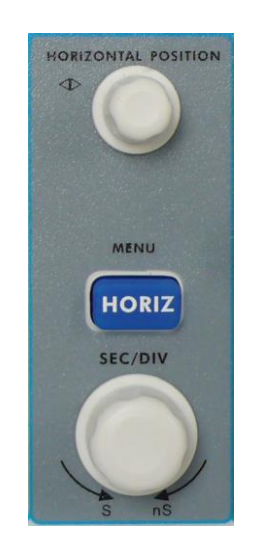

Figura 4-12 Área de Controle Horizontal

- 1. Use o knob **"SEC/DIV"** para alterar a configuração da base de tempo horizontal e observe as mudanças de informação que em consequência ocorrerão na barra de status. Gire o knob "**SEC/DIV**" para alterar a base de tempo horizontal, você pode verificar que o valor da "**Base de Tempo Horizontal**" na barra de status foi alterado de acordo.
- 2. Use o knob "**HORIZONTAL POSITION**" para ajustar a posição horizontal do sinal na janela da forma de onda. O knob "**HORIZONTAL POSITION**" é usado para controlar o deslocamento do disparo do sinal ou para outras aplicações especiais. Se for aplicado para deslocar o ponto de disparo, pode-se observar que a forma de onda se move horizontalmente ao girar o knob **"POSIÇÃO HORIZONTAL"**.
- 3. Com o botão "**HORIZ MENU**" você pode fazer as configurações da Janela e da Expansão da Janela.

## <span id="page-20-0"></span>**Introdução ao Sistema de Disparo (Trigger)**

Como mostra a *[Figura](#page-20-1) 4-13*, existem três botões e um knob que fazem o **"CONTROLE DE DISPARO"**. As práticas a seguir irão guiá-lo gradativamente a familiarizar-se com a configuração do sistema de disparo.

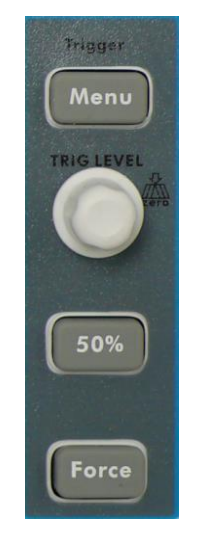

Figura 4-13 Área de Controle de Disparo

- <span id="page-20-1"></span>1. Pressione o botão "**TRIGGER Menu**" para acessar o menu de disparo. As configurações podem ser alteradas com a operação dos botões de seleção do menu.
- 2. Use o knob "**TRIG LEVEL"** para mudar o valor do nível de disparo. Girando o knob "**TRIG LEVEL**", o indicador do disparo irá mover para cima ou para baixo na tela. Com o movimento do indicador do disparo, pode-se observar que o valor do nível de disparo exibido na barra de status irá mudar de acordo.

**PS**: Girando o knob **TRIG LEVEL** pode-se alterar o valor do nível de disparo e este knob também funciona como um atalho para voltar o valor ao nível 0. Basta pressionar o knob.

- 3. Pressione o botão "**50%**" para ajustar o nível de disparo ao valor do ponto médio vertical da amplitude do sinal de disparo.
- 4. Pressione o botão "**Force**" para forçar um sinal de disparo, o que é aplicado principalmente nos modos de disparo "Normal" e "Único (Single)".

# <span id="page-22-0"></span>**5. Guia Avançado**

Até agora, você vem se familiarizando com as operações básicas das áreas de funções, botões e knobs no painel frontal do osciloscópio. Baseado na introdução do capítulo anterior, o usuário deve ter um conhecimento inicial da determinação da alteração da configuração do osciloscópio através da observação da barra de status. Se você ainda não está familiarizado com as operações e métodos mencionados acima, recomendamos que você leia o [Capítulo 4. Início Rápido](#page-8-0) deste manual.

Este capítulo abordará principalmente os seguintes tópicos:

- **Como configurar o Sistema Vertical**
- **Como configurar o Sistema Horizontal**
- **Como configurar o Sistema de Disparo (Trigger)**
- **Como executar a Configuração de Amostragem**
- **Como configurar o Sistema de Exibição (Tela)**
- **Como Salvar e Ler uma Forma de Onda**
- **Como Salvar e Ler um Arquivo de Forma de Onda**
- **Como Gravar e Reproduzir uma Forma de Onda**
- **Como executar a Configuração Auxiliar do Sistema**
- **Como fazer Medições Automáticas**
- **Como medir com os Cursores**
- **Como usar a Escala Automática (Autoscale)**
- **Como Usar os Botões de Execução**

É recomendado que você leia este capítulo com cuidado para conhecer as várias funções de medição e outros métodos de operação do osciloscópio.

## <span id="page-23-0"></span>**Como Configurar o Sistema Vertical**

Os **CONTROLES VERTICAIS** incluem três botões de menu que são **CH1 MENU**, **CH2 MENU** e **Math**, e quatro knobs que são dois **VERTICAL POSITION** e dois **VOLTS/DIV** (um para cada canal).

### **Configurações de CH1 e CH2**

Cada canal tem o seu menu vertical independente e cada item é configurado com base no respectivo canal.

### **Tornando as Formas de Onda Ativadas ou Desativadas (canal, math)**

Ao pressionar os botões **CH1 MENU**, **CH2 MENU**, ou **Math** surtirá o seguinte efeito:

- Se a forma de onda estiver desativada, ela será ativada e o seu menu será exibido.
- Se a forma de onda estiver ativada, mas sem exibir o menu, o seu menu será exibido.
- Se a forma de onda estiver ativada e exibindo o menu, ela será desativada e o menu deixará de ser exibido.

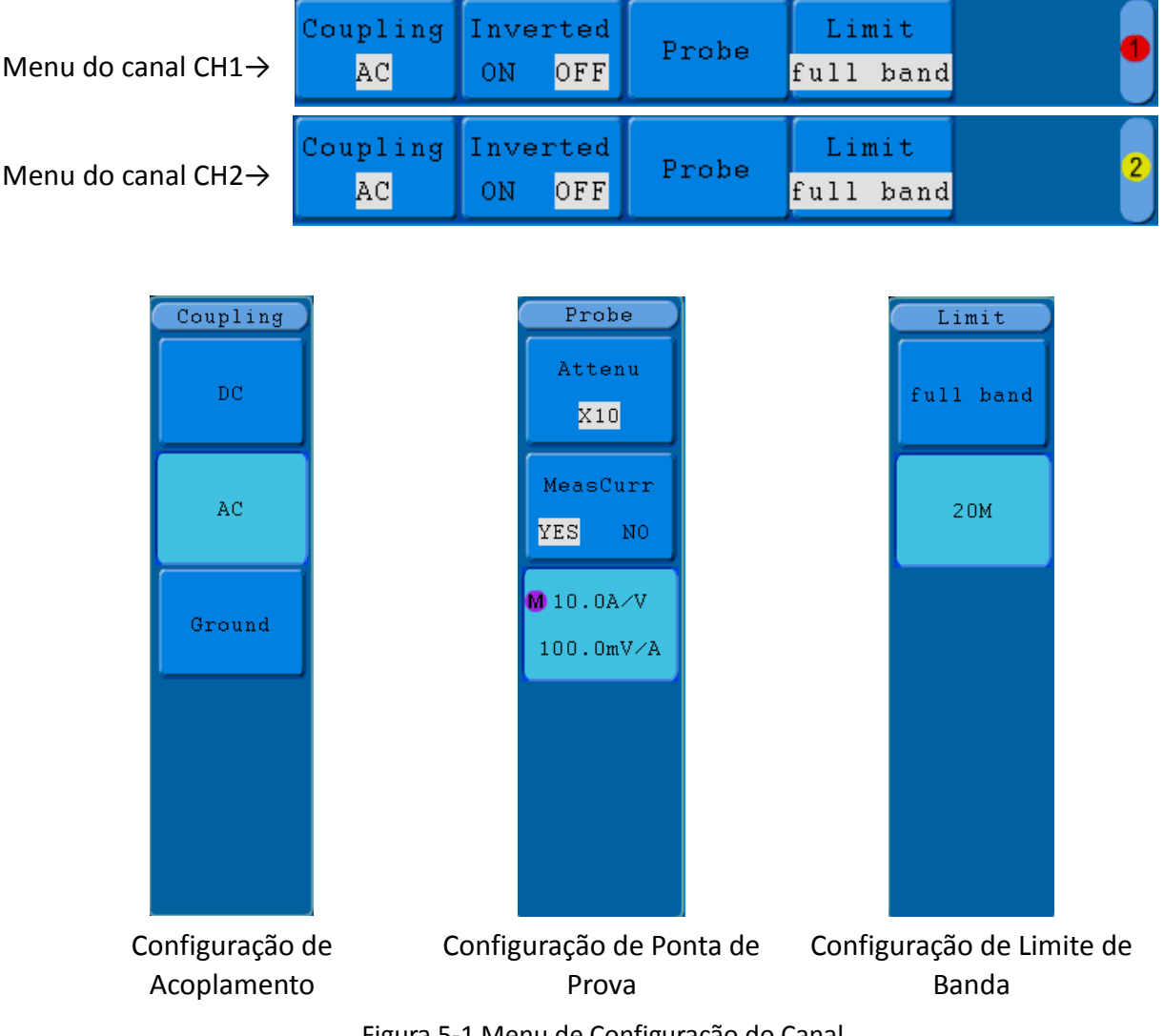

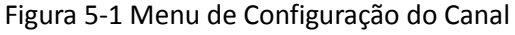

A descrição do Menu do Canal é exibida na lista a seguir:

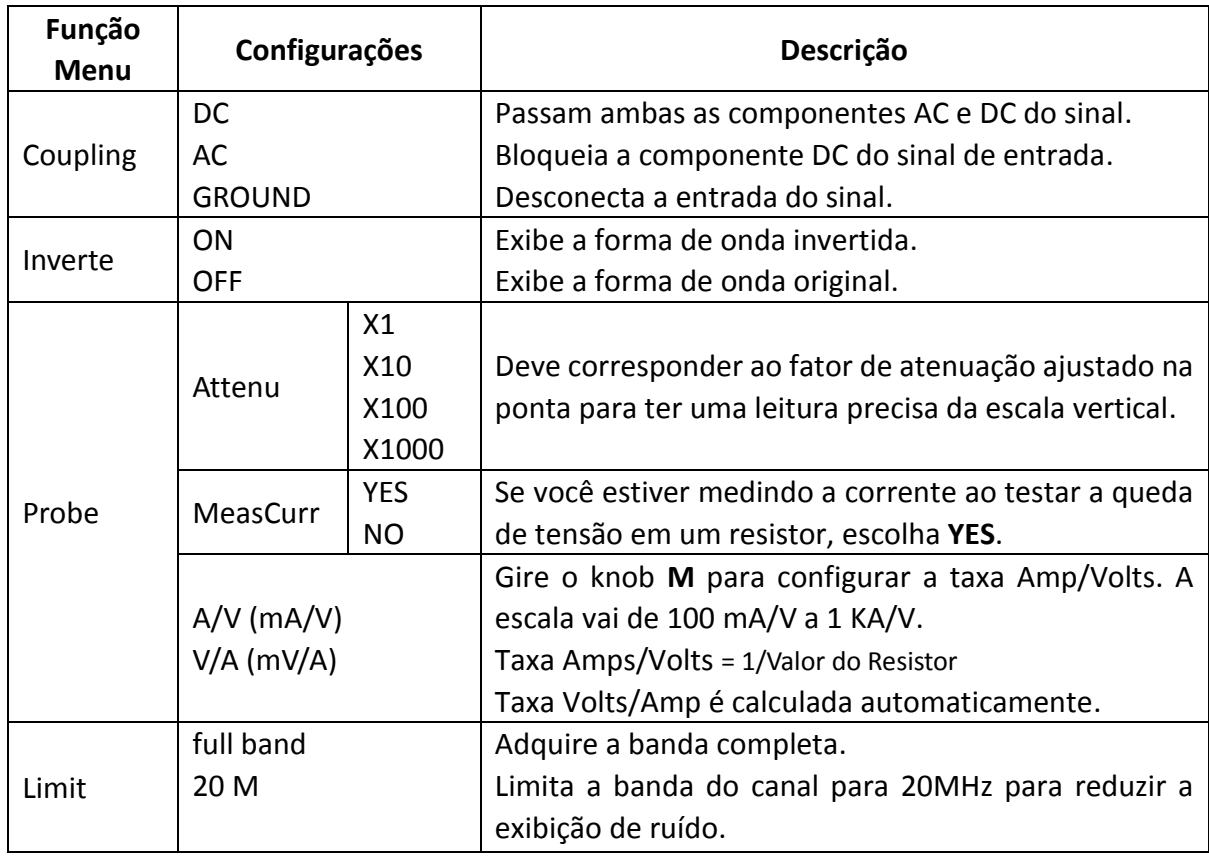

### **1. Configurar o Acoplamento do Canal**

Tomando o canal 1 como exemplo, está sendo medido um sinal de onda quadrada que tem polarização de corrente contínua. Os passos da operação são descritos abaixo:

- (1) Pressione o botão **CH1 MENU** para exibir o menu de configuração do canal 1.
- (2) Pressione o botão **H1** e o menu de acoplamento (Coupling) aparecerá na tela.
- (3) Pressione o botão **F1** para selecionar "**DC**" como acoplamento. Ambas as componentes AC e DC do sinal irão passar.
- (4) Então, pressione o botão **F2** para selecionar "**AC**" como acoplamento. A componente de corrente contínua do sinal será bloqueada. As formas de onda são mostradas na *[Figura](#page-25-0) 5-2*.

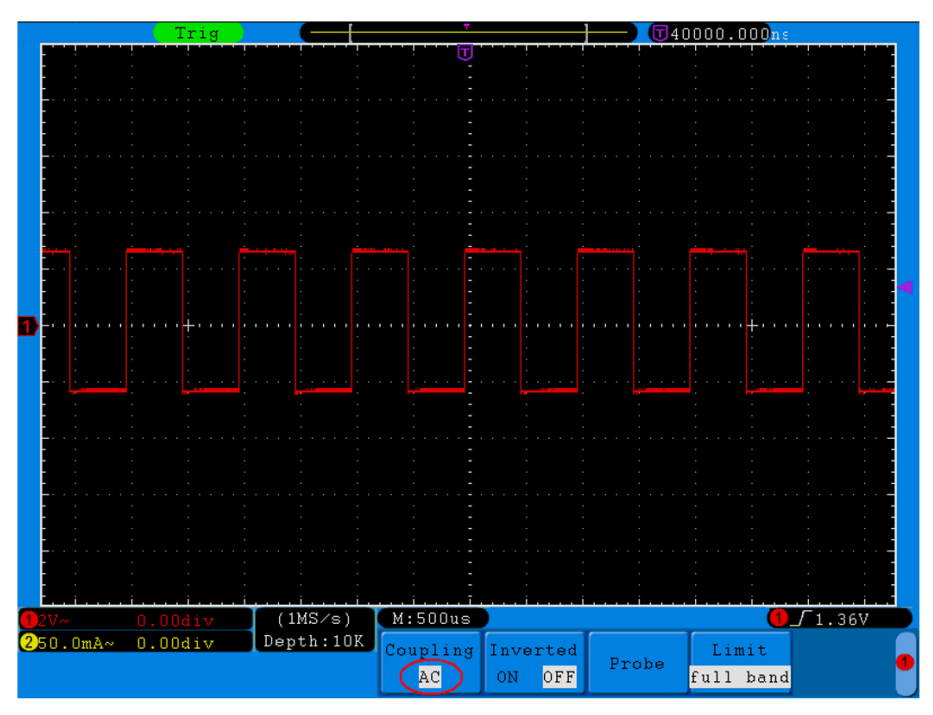

Figura 5-2 Oscilograma de Acoplamento AC

### <span id="page-25-0"></span>**2. Configurar a Atenuação da Ponta de Prova**

Para medições corretas, as configurações de coeficiente de atenuação no menu de operação do Canal devem sempre corresponder ao que está na ponta. (veja "*[Configurar o Coeficiente de Atenuação](#page-17-0) da Ponta*" na página [14\)](#page-17-0). Se o coeficiente de atenuação da ponta for 1:1, a configuração do menu de entrada do canal deve ser definida como X1.

Tome o canal 1 como exemplo sendo que o coeficiente de atenuação da ponta é de 10:1, os passos da operação são descritos abaixo:

- (1) Pressione o botão **CH1 MENU** para exibir o menu de configuração do canal 1.
- (2) Pressione o botão **H3** relativo a 'Probe' e o menu da ponta de prova será mostrado à direita da tela. Pressione o botão **F1** para selecionar **Attenu**. Aparecerá um sub menu à esquerda da tela, gire então o knob **M** para selecionar **X10** como fator de atenuação. Para aceitar a configuração basta pressionar o knob ou simplesmente aguardar o menu desaparecer.

A *[Figura](#page-26-0) 5-3* ilustra a configuração e o fator de escala vertical quando é usado na ponta o coeficiente de atenuação de 10:1.

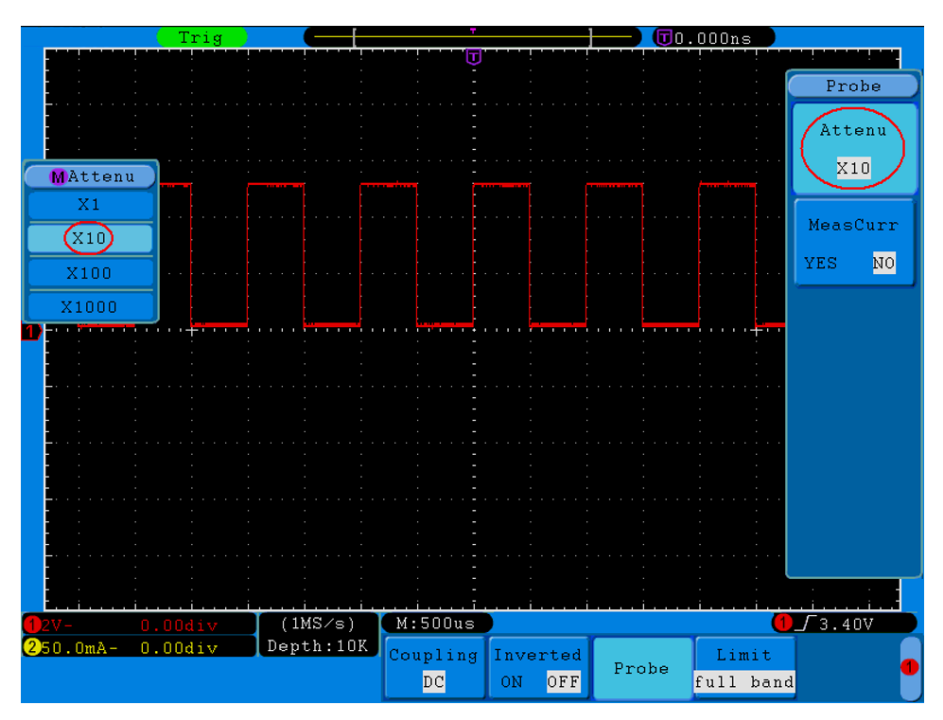

Figura 5-3 Configuração do Coeficiente de Atenuação da Ponta

<span id="page-26-0"></span>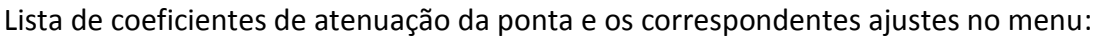

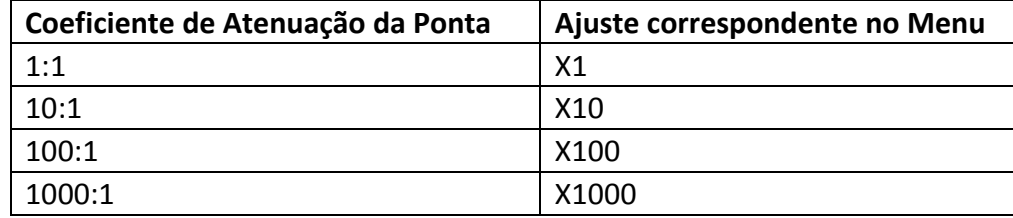

### **3. Medindo Corrente pela Leitura da Queda de Tensão em um Resistor**

Tomando o canal 1 como exemplo, se você estiver medindo corrente através da leitura da queda de tensão em um resistor de 1Ω, os passos da operação são descritos a seguir:

- (1) Pressione o botão **CH1 MENU** para exibir o menu de configuração do canal 1.
- (2) Pressione o botão **H3** relativo a 'Probe' e o menu da ponta de prova será mostrado à direita da tela. Pressione o botão **F2** para alterar a opção de **MeasCurr** para **YES** e o menu de taxa A/V aparecerá. Neste exemplo a taxa A/V deve ser configurada para 1.

A *[Figura](#page-27-0) 5-4* ilustra a configuração e o fator de escala vertical ao medir a corrente através da leitura da queda de tensão em um resistor de 1Ω.

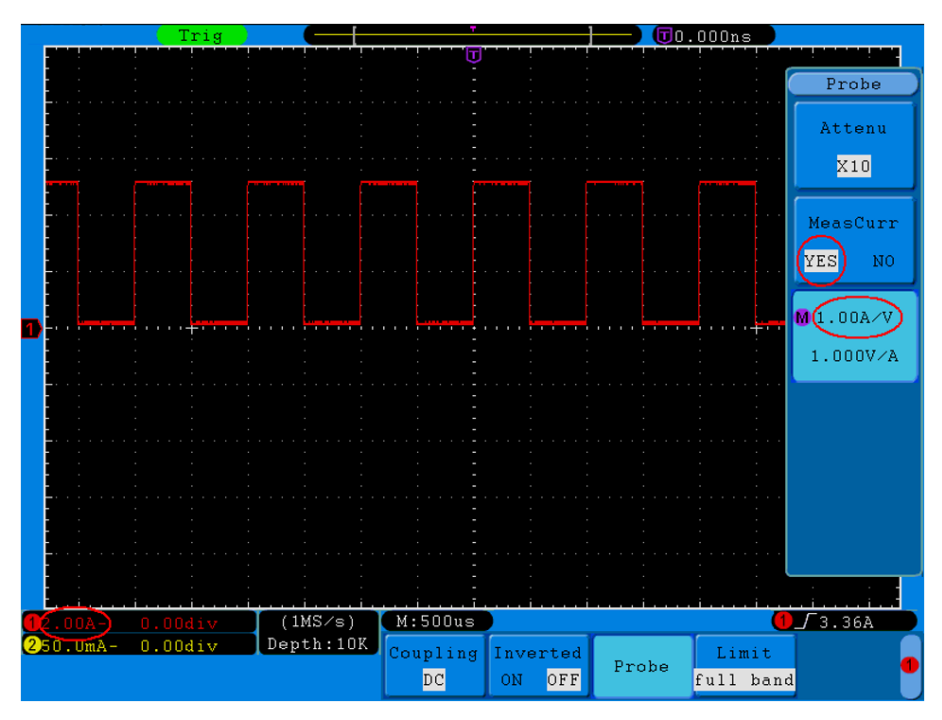

Figura 5-4 Medição de Corrente

#### <span id="page-27-0"></span>**4. Inverter uma Forma de Onda**

Forma de Onda Invertida: O sinal exibido é girado 180 graus em relação à fase do potencial de terra.

Tomando o canal 1 como exemplo, os passos da operação são descritos a seguir:

- (1) Pressione o botão **CH1 MENU** para exibir o menu de configuração do canal 1.
- (2) Pressione o botão **H2** para selecionar **ON** em relação ao item **Inverted**. A forma de onda invertida é mostrada na *[Figura](#page-28-0) 5-6*.
- (3) Pressione o botão **H2** para selecionar **OFF** em relação ao item **Inverted**. A forma de onda volta ao original como mostrado na *[Figura](#page-28-1) 5-5*.

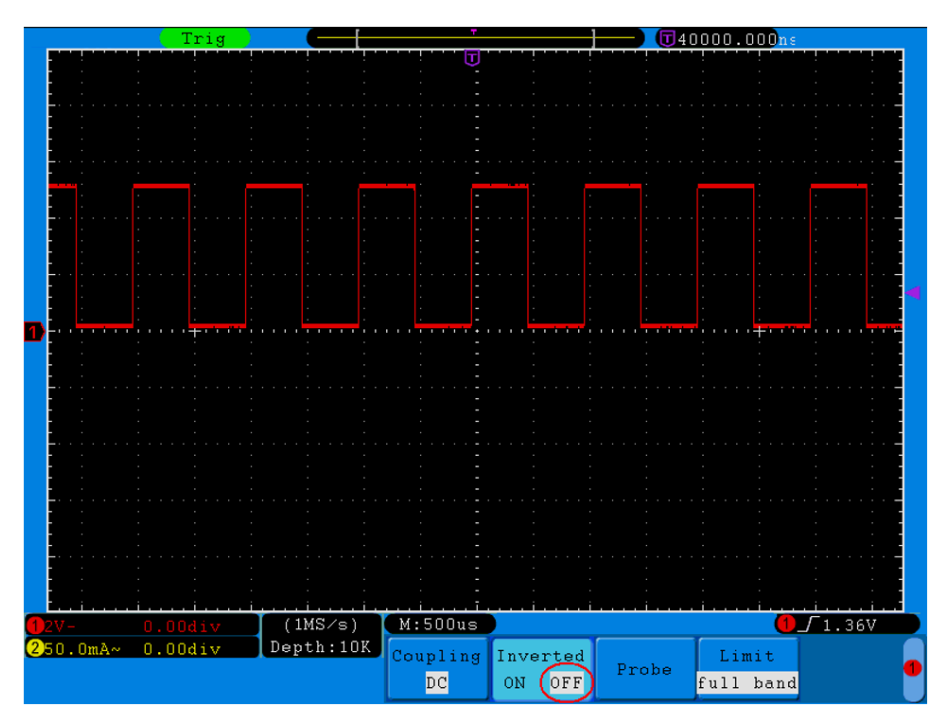

Figura 5-5 Forma de Onda Original

<span id="page-28-1"></span>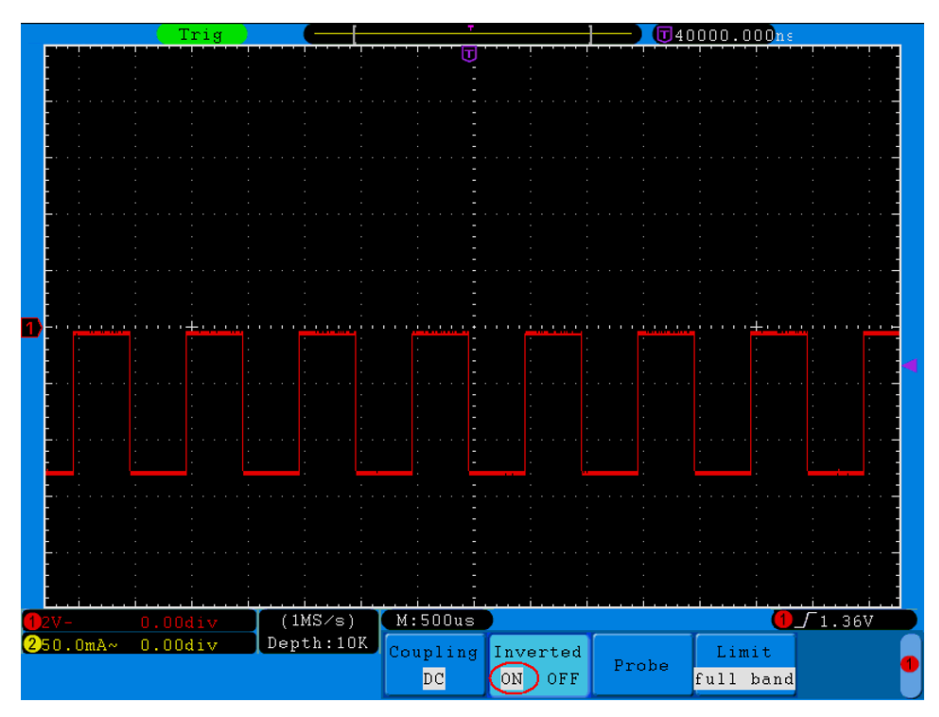

Figura 5-6 Forma de Onda Invertida

### <span id="page-28-0"></span>**5. Configurar o Limite de Banda**

Quando as componentes de alta frequência de uma forma de onda não são importantes para a sua análise, o limite de banda pode ser usado para rejeitar frequências acima de 20MHz.

Tomando o canal 1 como exemplo, os passos da operação são descritos a seguir:

- (1) Pressione o botão **CH1 MENU** para exibir o menu de configuração do canal 1.
- (2) Pressione o botão **H4** e o menu do limite de banda será exibido (**Limit**).
- (3) Pressione o botão **F1** para configurar o limite de banda como **full band** (Banda Completa). As altas frequências do sinal terão passagem permitida.
- (4) Pressione o botão **F2** para configurar o limite de banda como **20M**. A banda do osciloscópio será limitada a 20MHz. As frequências acima de 20MHz serão rejeitadas.

## <span id="page-29-0"></span>**Usar Funções de Operação Matemática**

A função de **Operação Matemática** é usada para mostrar resultados de operações de adução, multiplicação, divisão e subtração entre os canais 1 e 2 e operações FFT do canal ou canal 2.

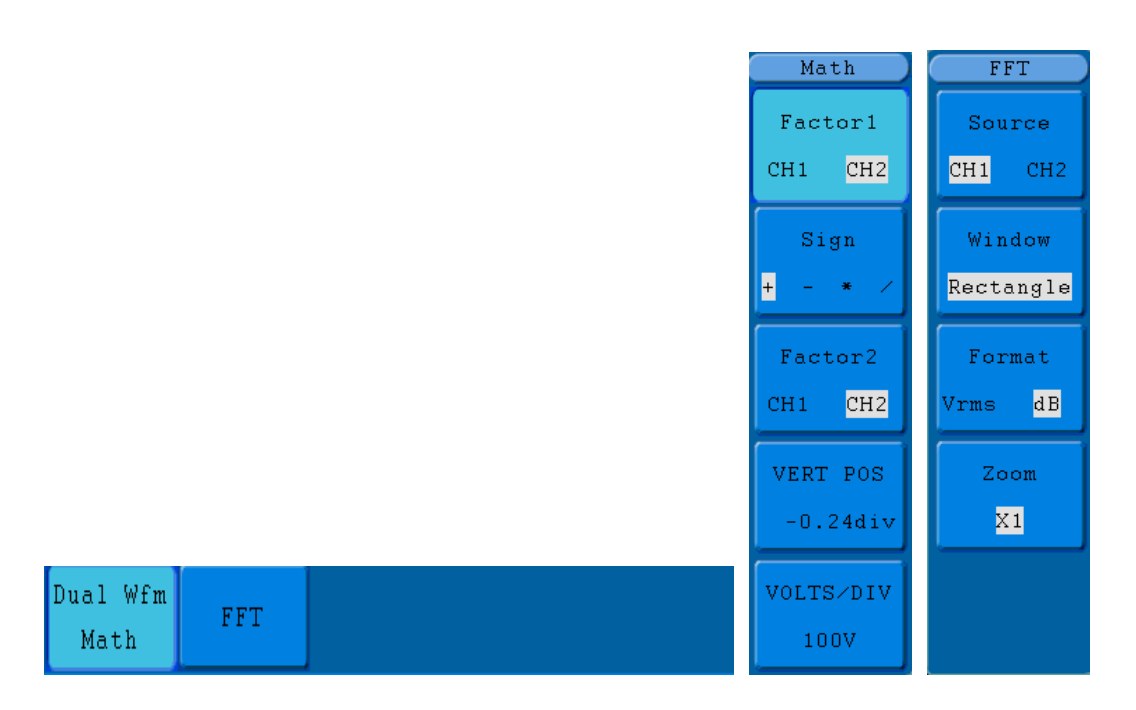

Figura 5-7 Menu de Onda Matemática

Lista de Recursos Funcionais de **Cálculo de Forma de Onda:**

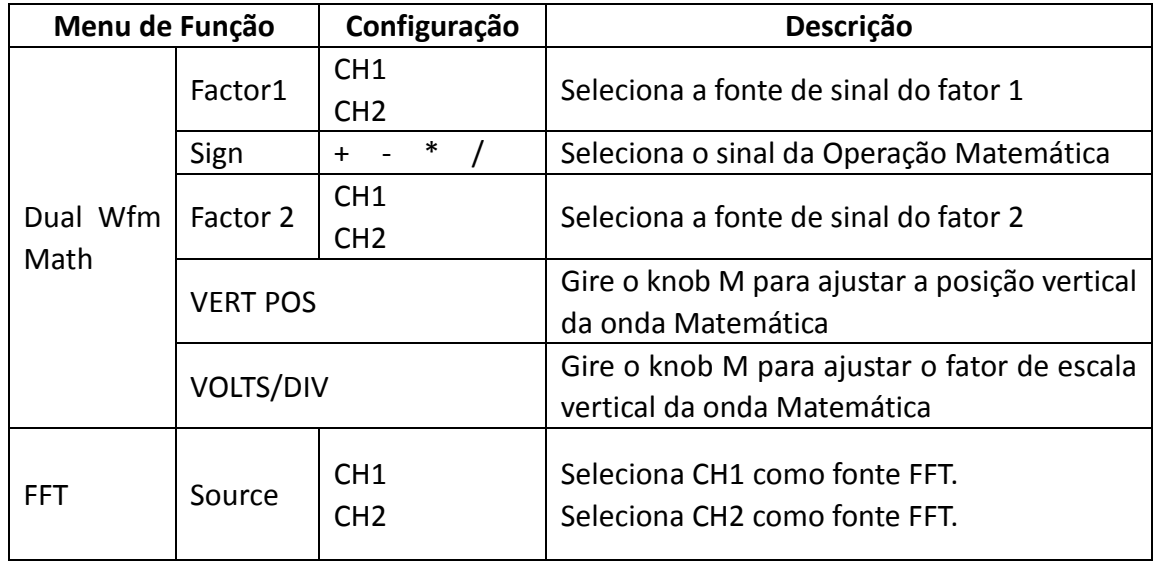

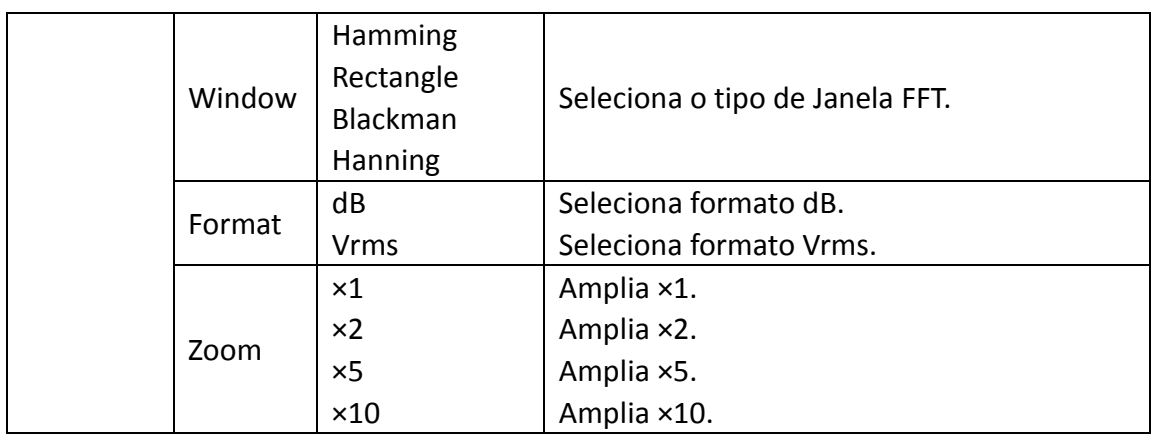

Tomando como exemplo a operação de adição entre o Canal 1 e o Canal 2, os passos da operação são como a seguir:

- 1. Com os dois canais ativados, pressione o botão **Math** para acessar o menu **Wfm Math**.
- 2. Pressione o botão **H1** para acessar o menu **Dual Wfm Math**. O menu será exibido à direita da tela.
- 3. Pressione o botão de seleção **F1** e escolha **CH1** para Factor1**.**
- 4. Use o botão de seleção **F2** para escolher **+**.
- 5. Pressione o botão de seleção **F3** e escolha **CH2** para Factor2. A forma de onda matemática calculada será exibida em verde na tela.
- 6. Pressione o botão **F4** para selecionar **VERT POS** e gire o knob **M** para alterar a posição vertical da onda matemática calculada.
- 7. Pressione o botão **F5** para selecionar **VOLTS/DIV** e gire o knob **M** para alterar o fator de escala vertical da onda matemática calculada.

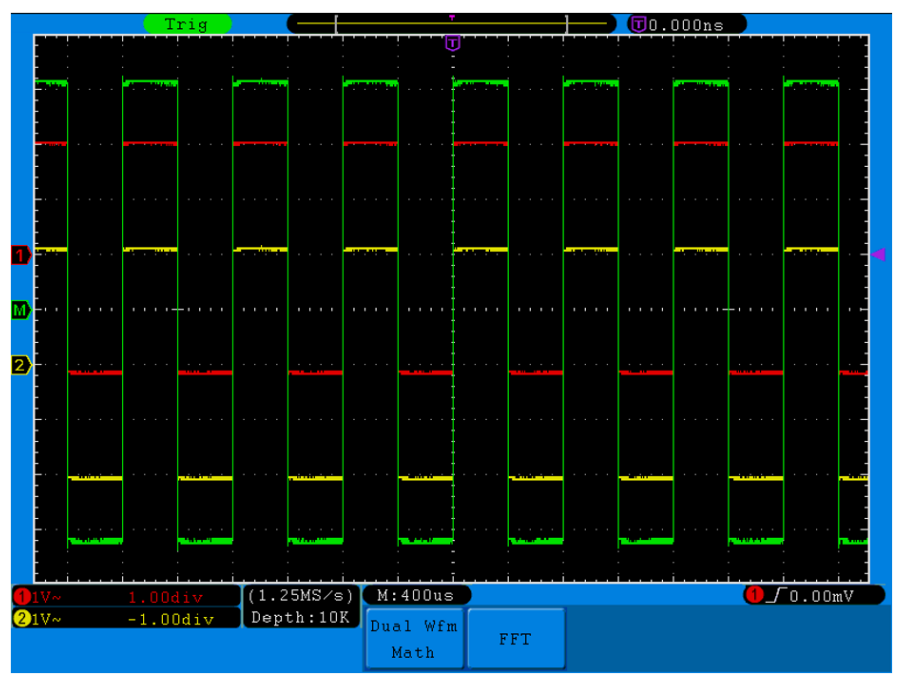

Figura 5-8 Forma de Onda Resultante da Adição de CH1 + CH2

## <span id="page-31-0"></span>**Usando a Função FFT**

A função matemática FFT (transformada rápida de Fourier) converte matematicamente uma forma de onda de domínio do tempo em seus componentes de frequência. É muito útil para analisar o sinal de entrada no Osciloscópio. Você pode comparar essas frequências com frequências conhecidas do sistema, como relógios do sistema (clocks), osciladores ou fontes de energia.

A função FFT neste osciloscópio transforma matematicamente 2048 pontos de dados do sinal do domínio de tempo em seus componentes de frequência e a frequência final contém 1024 pontos variando de 0Hz à frequência de Nyquist.

Tomando a operação FFT como exemplo, os passos serão como a seguir:

- 1. Pressione o botão **Math** para acessar o menu de funções matemáticas.
- 2. Pressione o botão **H2** para acessar o menu de **FFT**.
- 3. Use o botão **F1** para escolher **CH1** como fonte.
- 4. Pressione o botão **F2** e as opções de janela serão exibidas num sub menu **Window** à esquerda da tela. Gire o knob **M** para selecionar entre os tipos Rectangle, Hamming, Hanning e Blackman.
- 5. Pressione o botão **F3** para escolher o formato **Format**, entre dB e Vrms.
- 6. Pressione o botão **F4** e as opções de ampliação serão exibidas num sub menu **Zoom** à esquerda da tela. Gire o knob **M** para escolher o fator de ampliação entre ×1, ×2, ×5 e ×10.

### **Selecionar a Janela FFT**

■ Existem quatro tipos de janelas FFT. Cada uma tem sua relação entre resolução de frequência e precisão de ampliação. O que você quer medir e suas características da fonte de sinal o ajudam a determinar qual janela usar. Use a tabela a seguir para auxiliá-lo na escolha da melhor janela.

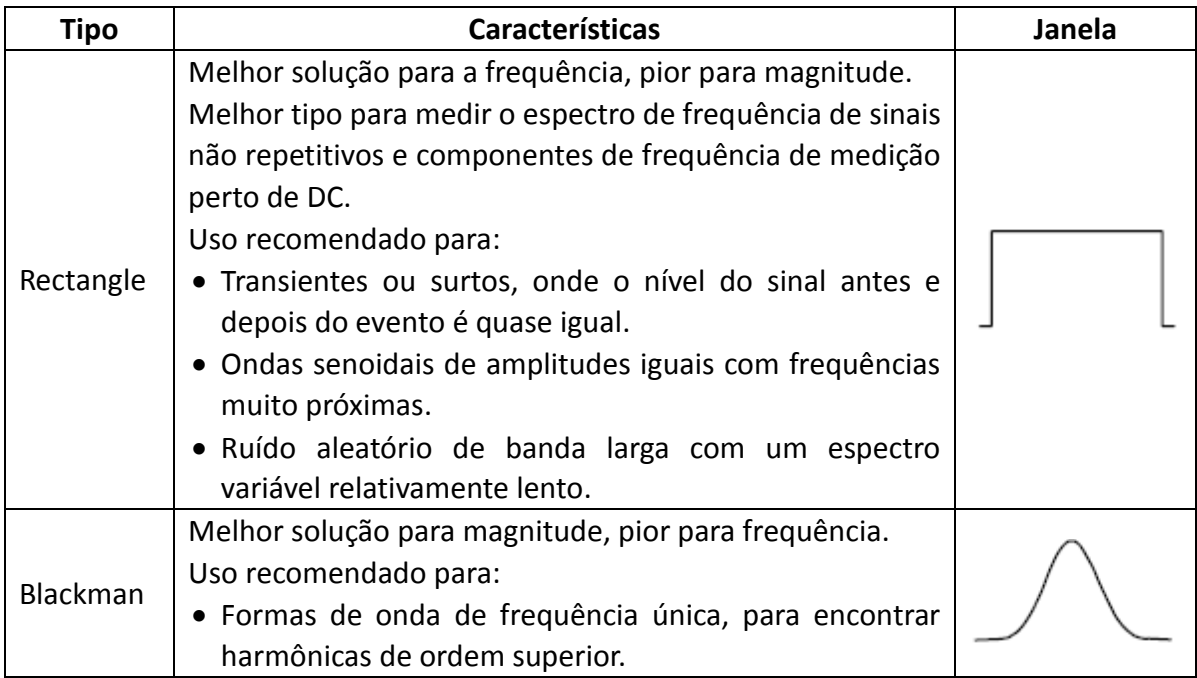

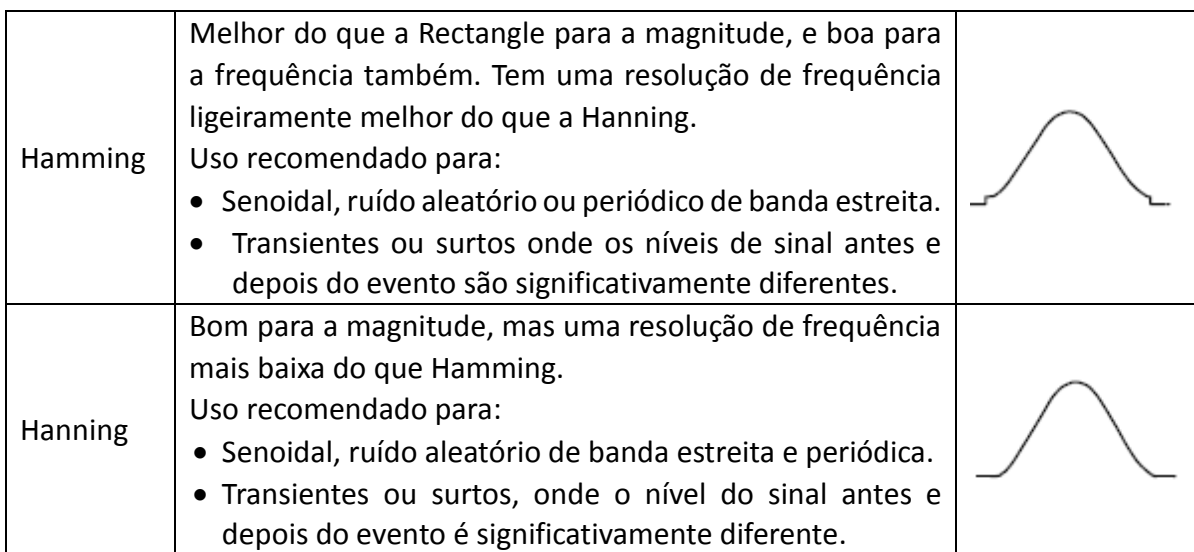

*[Figura](#page-32-0) 5-9*, *[Figura](#page-32-1) 5-10*, *[Figura](#page-33-0) 5-11*, *[Figura](#page-33-1) 5-12* são exemplos para medir onda senoidal com uma frequência de 1kHz sob a seleção de quatro janelas diferentes para FFT:

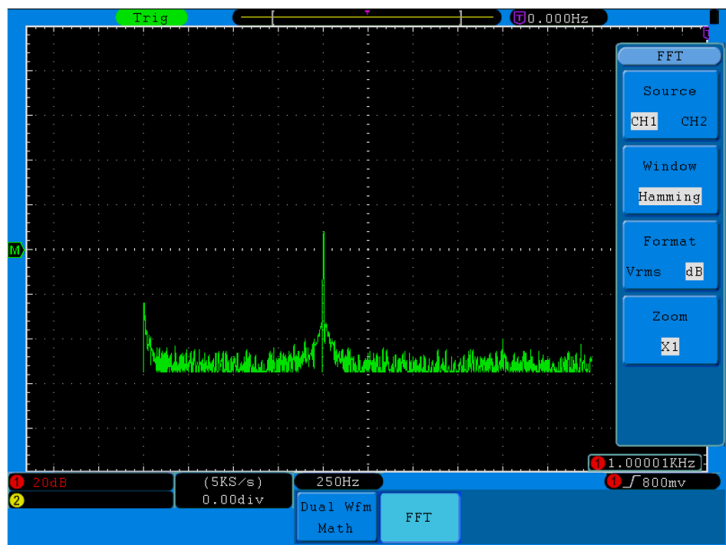

Figura 5-9 Janela Hamming

<span id="page-32-0"></span>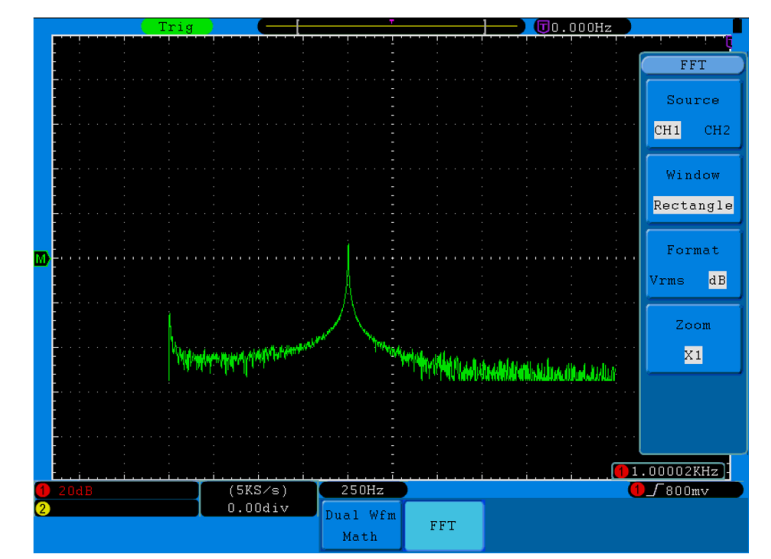

<span id="page-32-1"></span>Figura 5-10 Janela Rectangle

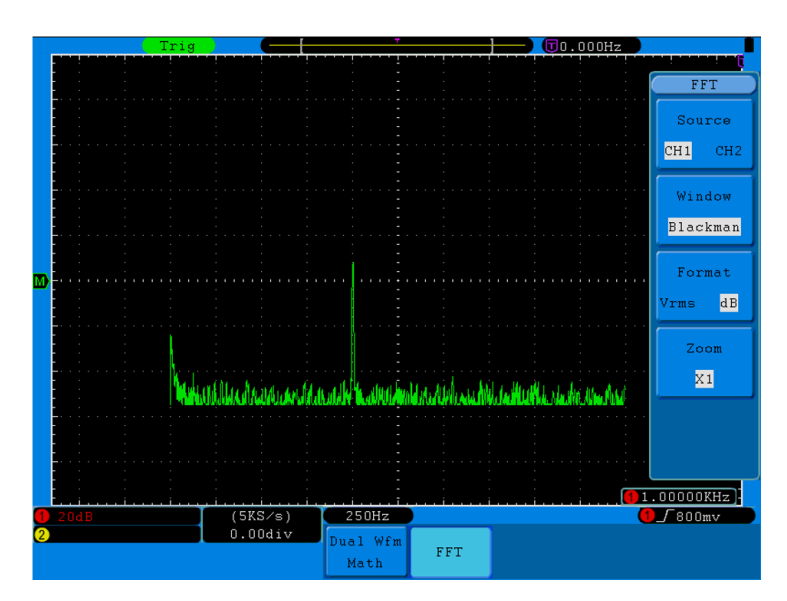

Figura 5-11 Janela Blackman

<span id="page-33-0"></span>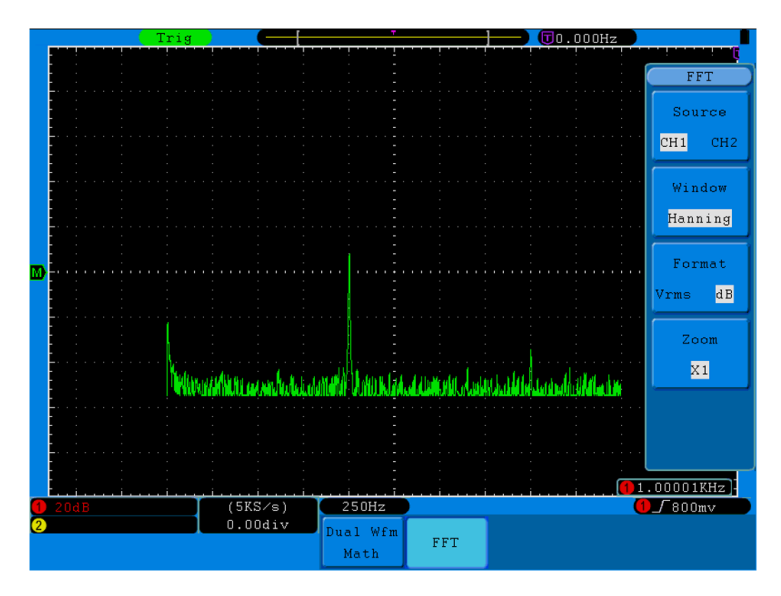

Figura 5-12 Janela Hanning

### <span id="page-33-1"></span>**Observações ao usar FFT**

- Use a função Zoom para ampliar a onda FFT caso seja necessário.
- Use a escala de **dB** padrão para detalhes de frequências múltiplas, mesmo que tenham amplitudes muito diferentes. Use a escala **Vrms** para comparar as frequências.
- Componentes DC ou offset podem causar valores incorretos para a magnitude de ondas FFT. Para minimizar as componentes DC, use acoplamento AC na entrada da fonte de sinal.
- Para reduzir o ruído aleatório e componentes 'alias' em eventos repetitivos ou de disparo único, configure o modo de aquisição do osciloscópio para Média (Average).

### **O que é Frequência Nyquist?**

A frequência de Nyquist é a maior frequência que qualquer osciloscópio de digitalização em tempo real pode adquirir sem 'aliasing' (falseamento). Essa frequência é metade da taxa de amostragem. As frequências acima da frequência de Nyquist serão incluídas na amostra, o que causa aliasing. Portanto, preste bastante atenção à relação entre a frequência que está sendo amostrada e medida.

#### **Nota**:

No modo FFT são proibidas as seguintes configurações:

- 1) Configuração de Janela (Window);
- 2) Formato XY na configuração de exibição (Display);
- 3) Medições (Measure).

### <span id="page-34-0"></span>**Uso dos Knobs VERTICAL POSITION e VOLTS/DIV**

- 1. O knob **VERTICAL POSITION** usado para ajustar as posições verticais das formas de onda, incluindo as formas de onda capturadas e formas de onda calculadas. A resolução analítica deste knob de controle muda com a divisão vertical.
- 2. O knob **VOLTS/DIV** usado para regular a resolução vertical das formas de onda, incluindo as formas de onda capturadas e formas de onda calculadas. A sensibilidade dos passos da divisão vertical é 1-2-5. Girando no sentido horário para aumentar a sensibilidade vertical e anti-horário para diminuir.
- 3. Quando a posição vertical da forma de onda do canal é ajustada, o valor alterado é exibido no canto inferior esquerdo da tela (veja *[Figura](#page-34-1) 5-13*).

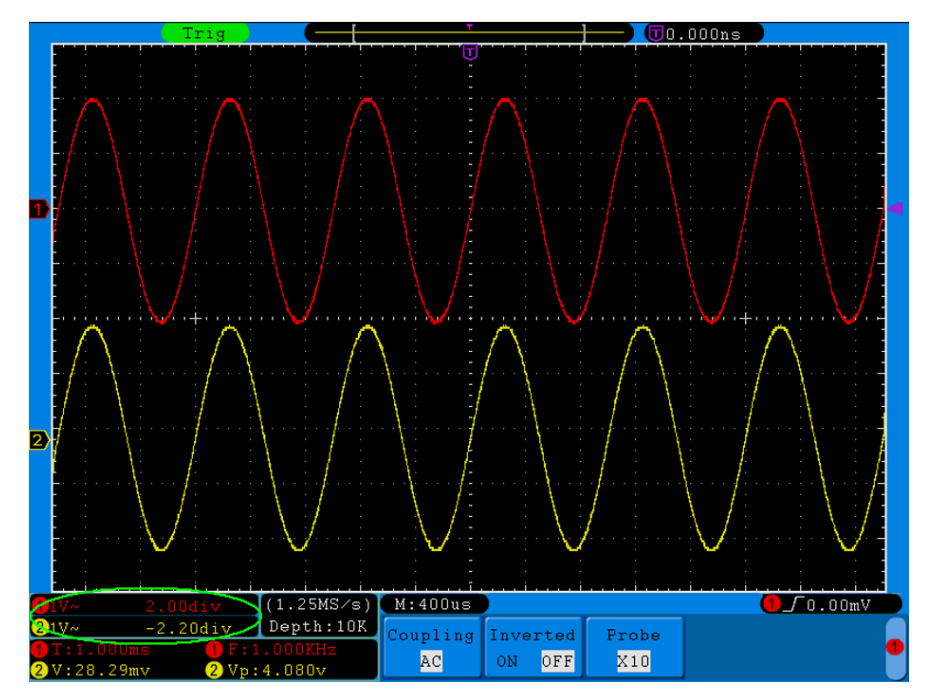

<span id="page-34-1"></span>Figura 5-13 Informação sobre a Posição Vertical

## <span id="page-35-0"></span>**Como configurar o Sistema Horizontal**

O **CONTROLE HORIZONTAL** inclui o botão **HORIZ MENU** e dois knobs, **HORIZONTAL POSITION** e **SEC/DIV**.

- 1. Knob **HORIZONTAL POSITION**: Este botão é usado para ajustar as posições horizontais de todos os canais (incluindo os obtidos a partir da operação matemática), cuja resolução analítica muda com a base de tempo.
- 2. Knob **SEC/DIV**: É usado para definir o fator de escala horizontal, para definir a base de tempo principal ou a janela.
- 3. Botão **HORIZ MENU**: Ao pressionar este botão a tela exibe o menu de operação (veja *[Figura](#page-35-1) 5-14*).

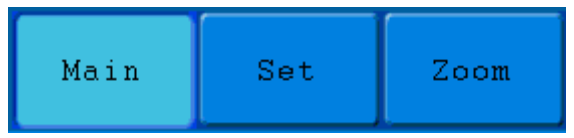

Figura 5-14 Menu de Modo de Base de Tempo

<span id="page-35-1"></span>Veja a seguir a descrição do **Menu Horizontal**:

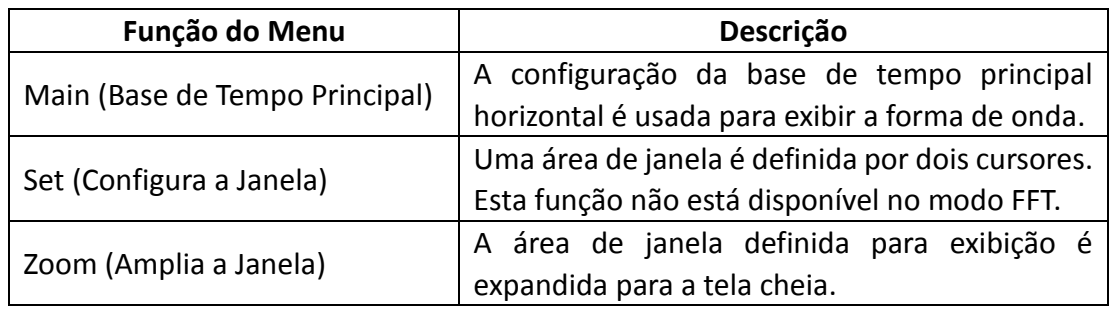

### **Base de Tempo Principal**

Pressione o botão **H1** para escolher **Main**. Neste caso os knobs **HORIZONTAL POSITION** e **SEC/DIV** são usados para configurar a janela principal. A exibição na tela e mostrada na *[Figura](#page-35-2) 5-15*.

<span id="page-35-2"></span>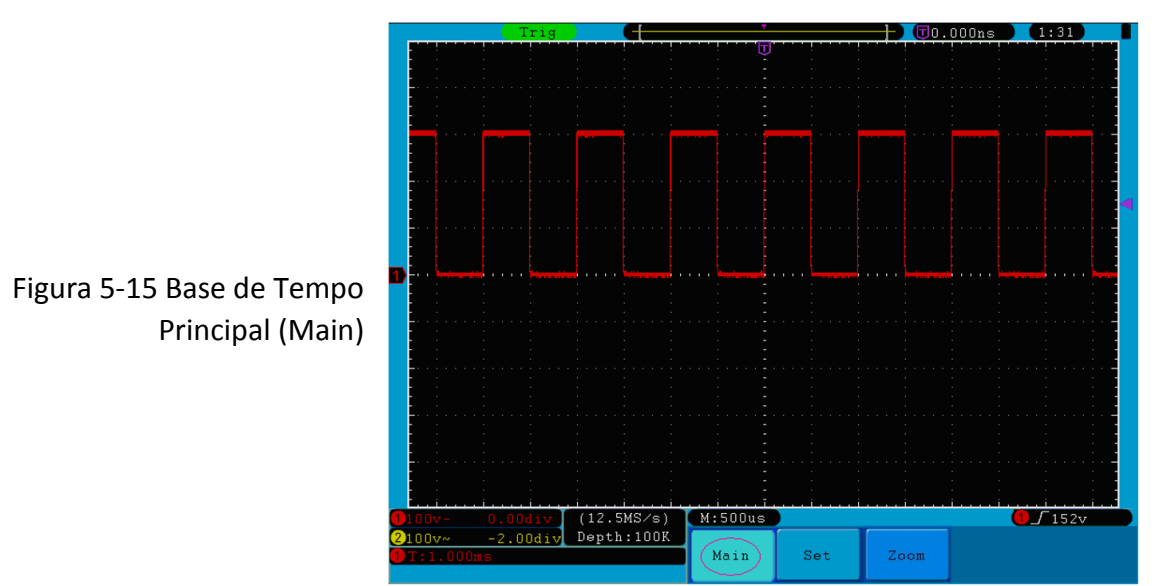
### **Ajuste da Janela**

Pressione o botão **H2** para selecionar **Set**. A tela irá exibir uma área defina por dois cursores na janela. Use os knobs **HORIZONTAL POSITION** e **SEC/DIV** para ajustar a posição horizontal e o tamanho da área da janela. No modo FFT a opção **Set** é inválida. Veja *[Figura](#page-36-0) 5-16*.

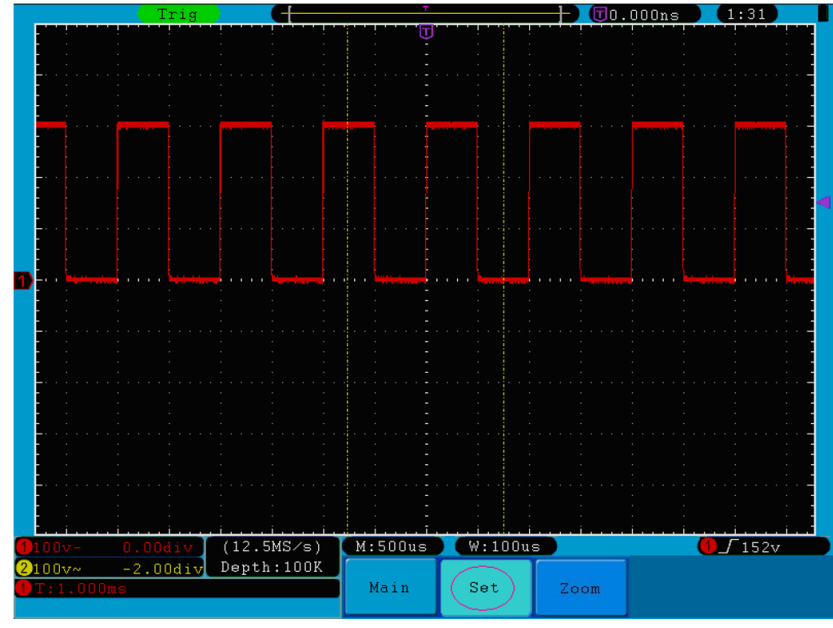

Figura 5-16 Configuração da Janela

#### <span id="page-36-0"></span>**Expansão da Janela**

Pressione o botão de seleção do menu **H3** e escolha **Zoom**. Como resultado, a área da janela definida por dois cursores será expandida para o tamanho da tela inteira. (veja *[Figura](#page-36-1) 5-17*).

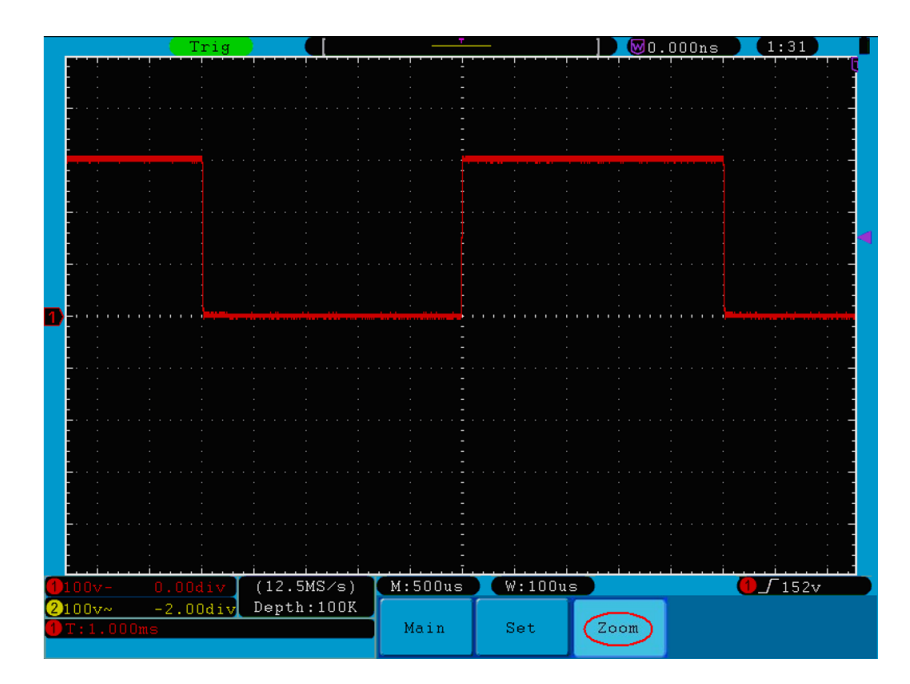

<span id="page-36-1"></span>Figura 5-17 Janela Expandida (Zoom)

# **Como configurar o Sistema de Disparo (Trigger)**

O gatilho (Trigger) determina quando o osciloscópio começará a adquirir dados e exibir a forma de onda. Quando o disparo está configurado corretamente, ele pode converter a exibição instável numa forma de onda significativa.

Quando o osciloscópio começa a adquirir dados, ele irá coletar dados suficientes para desenhar a forma de onda à esquerda do ponto de disparo. O osciloscópio continua a adquirir dados enquanto espera que a condição de disparo ocorra. Uma vez que ele detecta um gatilho, ele adquirirá dados suficientes continuamente para desenhar a forma de onda à direita do ponto de disparo.

A área de controle de disparo consiste em 1 knob e 3 botões.

- **TRIG LEVEL**: O knob que define o nível de disparo; pressione o knob e o nível será 'limpado' voltando para Zero.
- **50%**: Botão de execução instantânea que configura o nível de disparo para o ponto médio vertical entre os picos do sinal de disparo.
- **Force:** Força um sinal de disparo e a função é usada principalmente nos modos "Normal" e "Único" (Single).

**Trigger Menu:** Este botão ativa o menu de controle de Disparo.

# **Controle de Disparo (Trigger)**

O osciloscópio oferece dois tipos de disparo: disparo único e disparo alternativo.

**Disparo Único (Single)**: Use um nível de disparo para capturar formas de onda estáveis nos dois canais simultaneamente.

**Disparo Alternativo (Alternate)**: Disparar em sinais não sincronizados.

Os menus de disparo **único** e **alternativo** estão descritos respectivamente a seguir:

# **Disparo Único (Single)**

O disparo único tem quatro modos: Disparo de Borda, disparo de vídeo, disparo de inclinação e disparo de pulso (*edge trigger*, *video trigger*, *slope trigger* e *pulse trigger* respectivamente).

**Borda (Edge)**: Ocorre quando a entrada de disparo passa através de um nível de tensão especificado com a inclinação especificada.

**Video**: Disparar em campos ou linhas para sinal de vídeo padrão.

**Inclinação (Slope)**: O osciloscópio começa a disparar de acordo com a velocidade de subida ou descida do sinal.

**Pulso (Pulse)**: Encontra pulsos com certas larguras.

Os quatro modos no Disparo Único são descritos respectivamente a seguir:

# **1. Disparo de Borda (Edge)**

Um disparo de borda ocorre no valor de limiar de disparo do sinal de entrada. Selecione o modo de disparo de borda para disparar na borda de subida ou na borda de descida.

#### O menu de **Disparo de Borda** é mostrado na *[Figura](#page-38-0) 5-18***.**

|                          |        |        |                 |       |          | Type   |
|--------------------------|--------|--------|-----------------|-------|----------|--------|
|                          |        |        |                 |       |          | Single |
| <b>MTrigMode</b><br>Edge |        |        |                 |       |          | ATL    |
| Video                    |        |        |                 |       |          |        |
| Slope                    | Single | Source | Coupling        | Slope | Auto     |        |
| Pulse                    | Edge   | CH1    | $\overline{D}C$ |       | &Holdoff |        |

Figura 5-18 Menu de Disparo de Borda

<span id="page-38-0"></span>Listagem do menu de disparo de Borda:

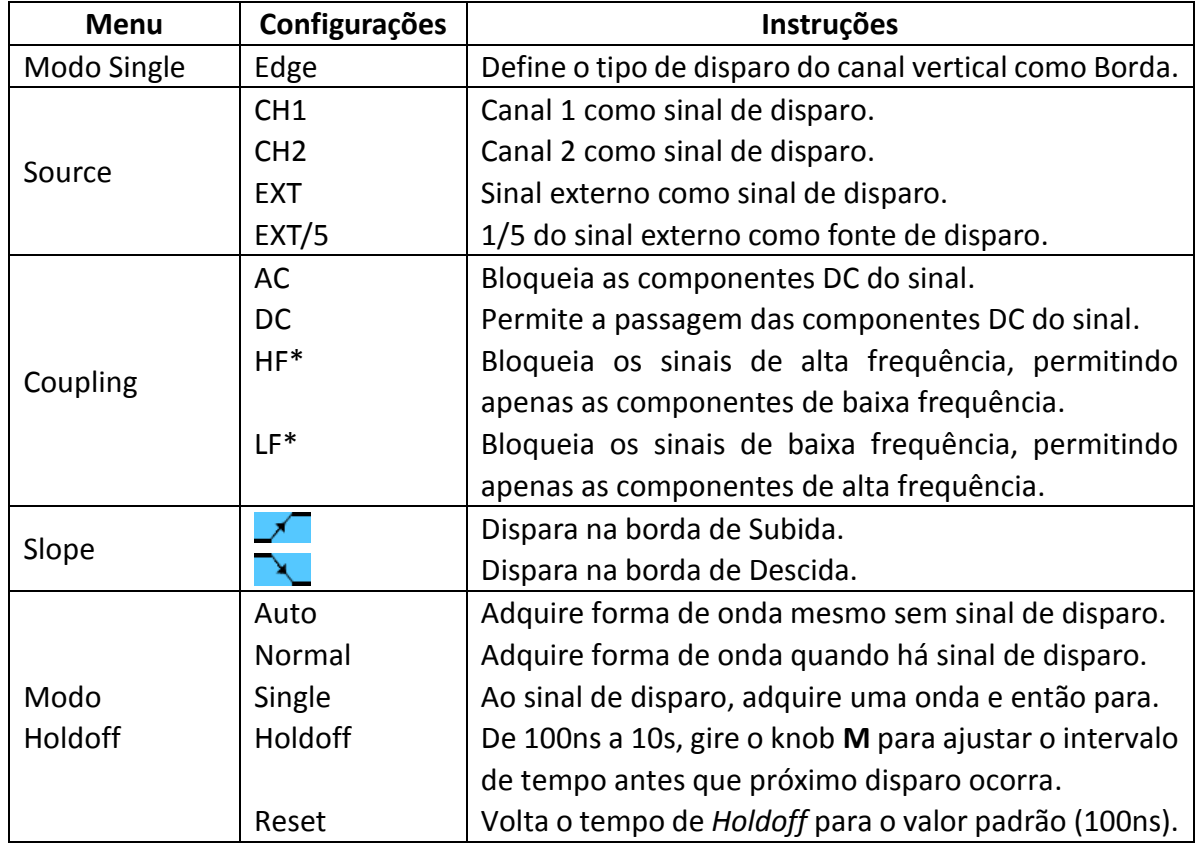

\*o modelo DSO-2032 não tem estas opções.

#### **2. Disparo de Vídeo**

Escolha o gatilho de vídeo para disparar em campos ou linhas de sinais de vídeo padrão NTSC, PAL ou SECAM. Conforme a *[Figura](#page-38-1) 5-19* a seguir.

<span id="page-38-1"></span>

| Single | Source | Modu | Svnc | Auto        |  |
|--------|--------|------|------|-------------|--|
| Video  | CH1    | NTSC | Line | $kHold$ off |  |

Figura 5-19 Menu de Disparo de Vídeo

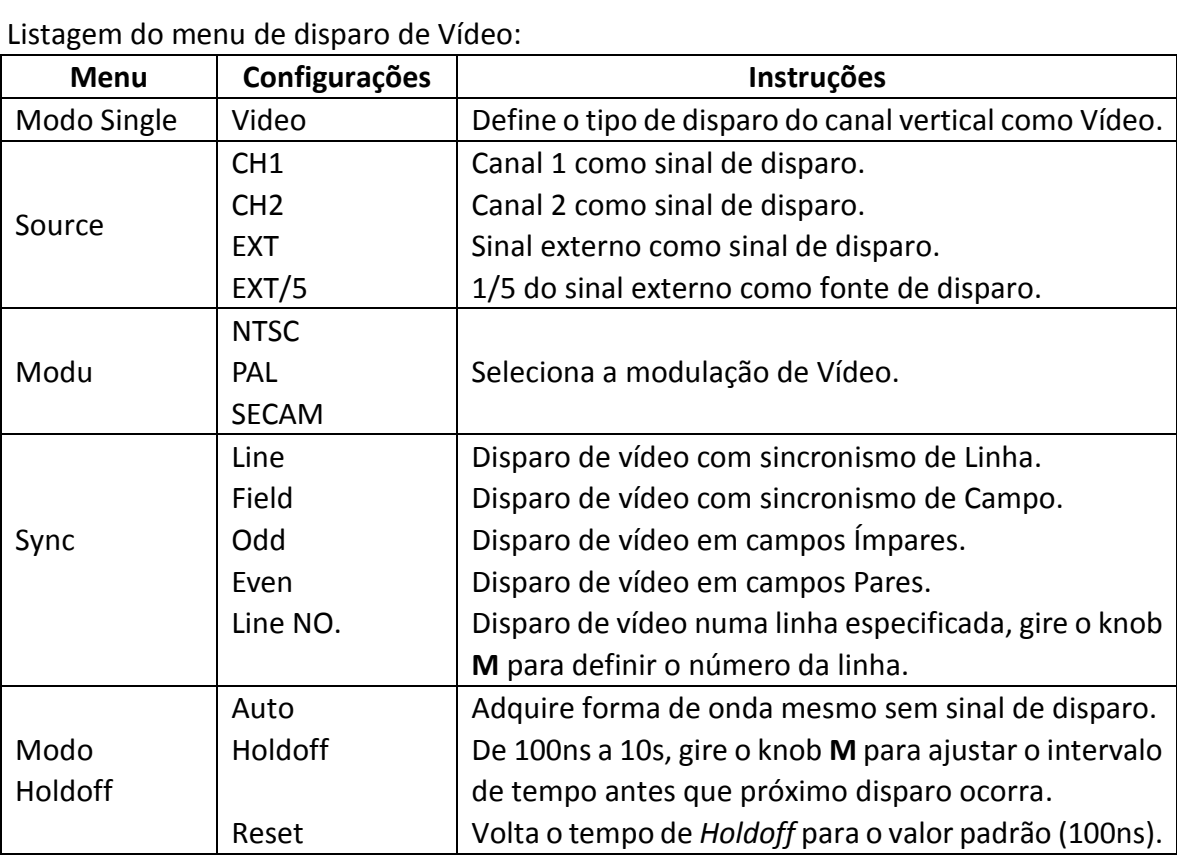

# **3. Disparo de Inclinação (Slope)**

O disparo por inclinação configura o osciloscópio para disparar na inclinação Positiva/Negativa dentro do tempo especificado. Veja *[Figura](#page-39-0) 5-20* a seguir.

| Single | Source | When  | Threshold          | Auto |  |
|--------|--------|-------|--------------------|------|--|
| Slope  | CH1    | >30ns | SSlewRate &Holdoff |      |  |

Figura 5-20 Menu de Disparo de Inclinação

<span id="page-39-0"></span>Listagem do menu de disparo de Inclinação:

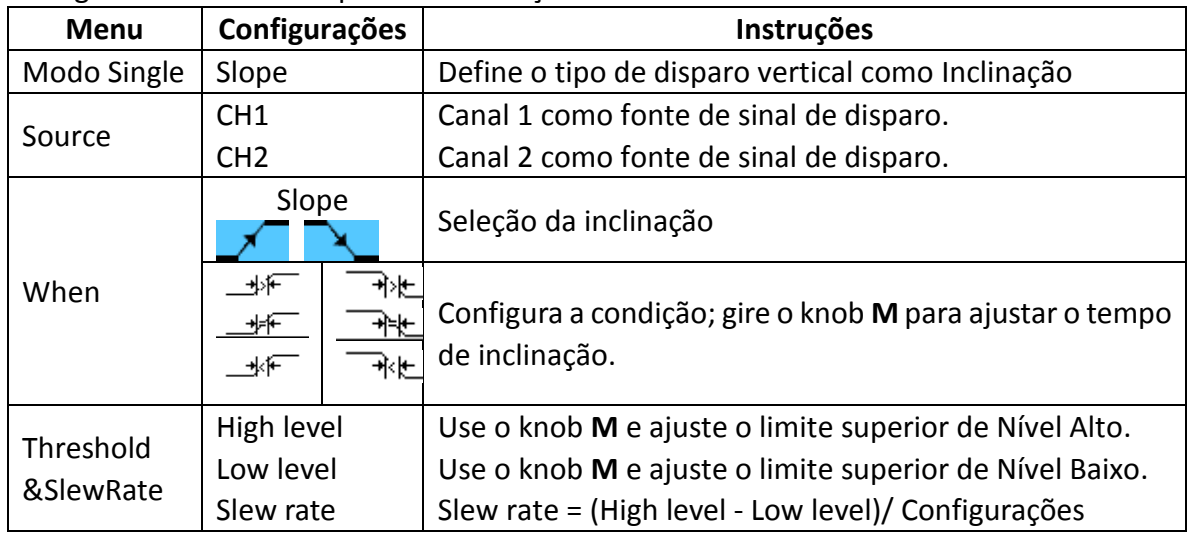

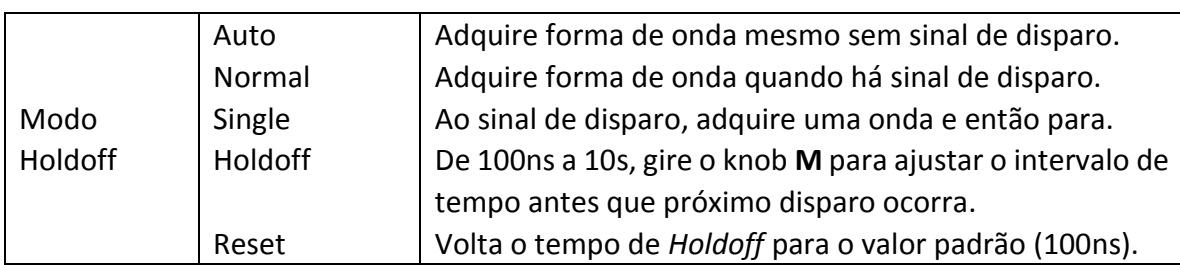

### **4. Disparo por Largura de Pulso (Pulse Width)**

O disparo ocorre de acordo com a largura do pulso. Sinais anormais podem ser detectados através da configuração da condição de largura do pulso. O menu de Disparo por Largura de Pulso é mostrado na *[Figura](#page-40-0) 5-21* a seguir.

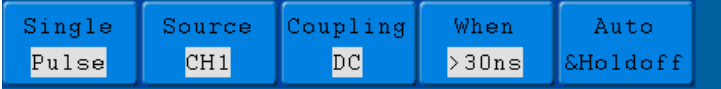

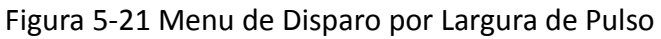

<span id="page-40-0"></span>Listagem do menu de disparo por Largura de Pulso:

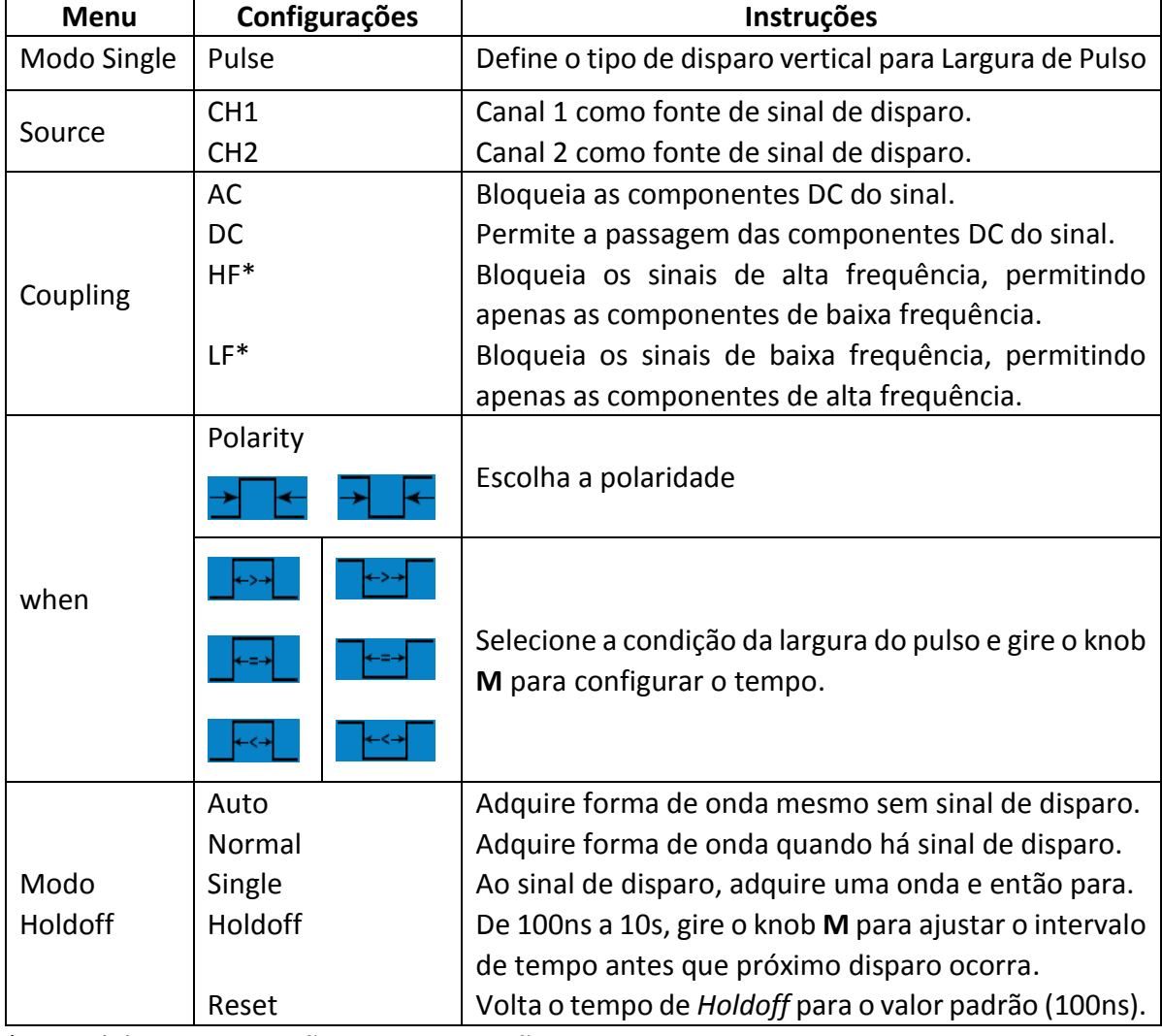

\* o modelo DSO-2032 não tem estas opções.

# **Disparo Alternativo (Alternate)**

Quando o Disparo Alternativo está ativado, o sinal de disparo vem de dois canais verticais. Este modo é usado para observar dois sinais não relacionados. Você pode escolher modos de disparo diferentes para os dois canais separadamente. As opções são as seguintes: borda, vídeo, pulso ou inclinação (edge, video, pulse ou slope).

### **1. Disparo Alternativo (Modo: Edge)**

O menu de Disparo Alternativo (Tipo: Edge) é mostrado na *[Figura](#page-41-0) 5-22* a seguir.

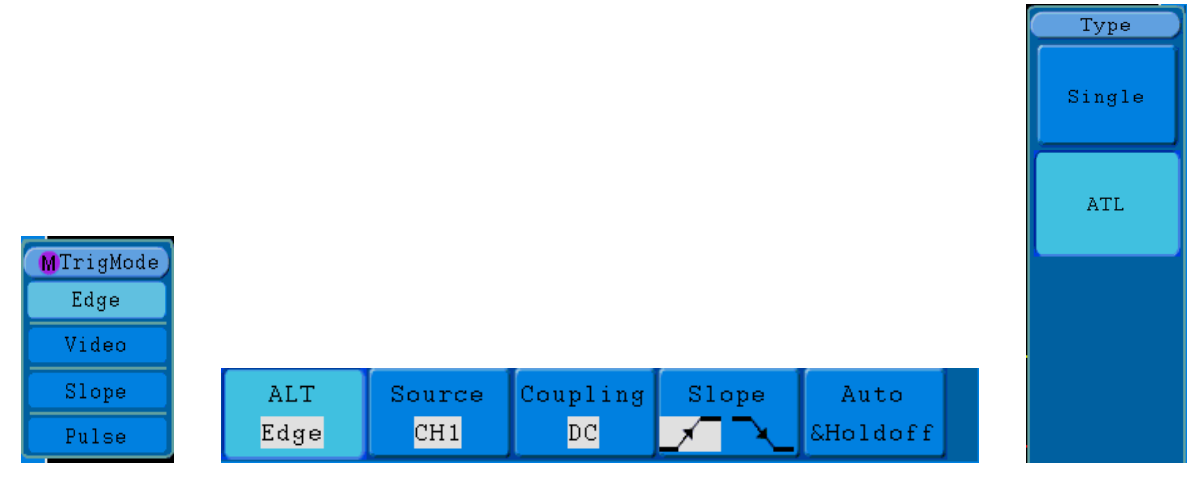

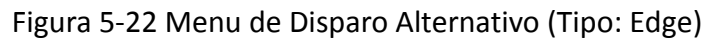

<span id="page-41-0"></span>Listagem do menu de disparo Alternativo (Tipo: Edge):

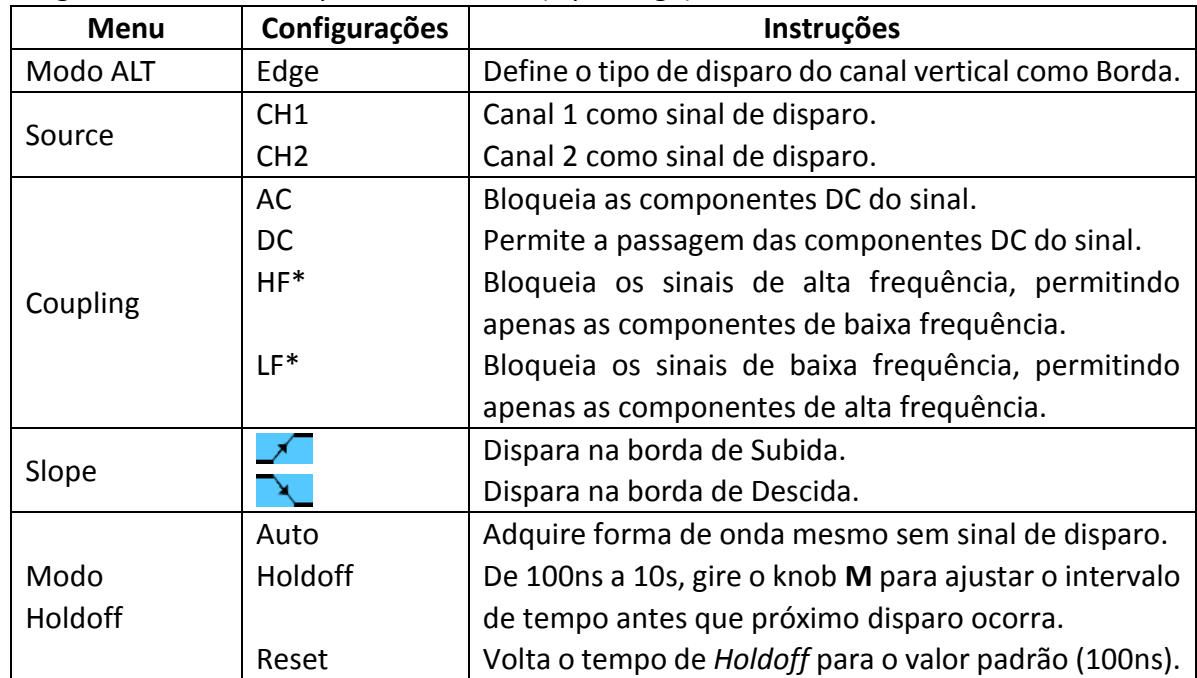

\*o modelo DSO-2032 não tem estas opções.

# **2. Disparo Alternativo (Modo: Video)**

O menu de Disparo Alternativo (Tipo: Video) é mostrado *[Figura](#page-42-0) 5-23* a seguir.

|       | Source | Modu | Sync | Auto      |  |
|-------|--------|------|------|-----------|--|
| Video | CH1    | PAL  | Line | ∥&H∩ldoff |  |

Figura 5-23 Menu de Disparo Alternativo (Tipo: Video)

<span id="page-42-0"></span>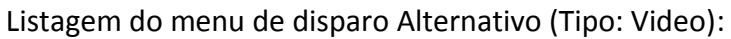

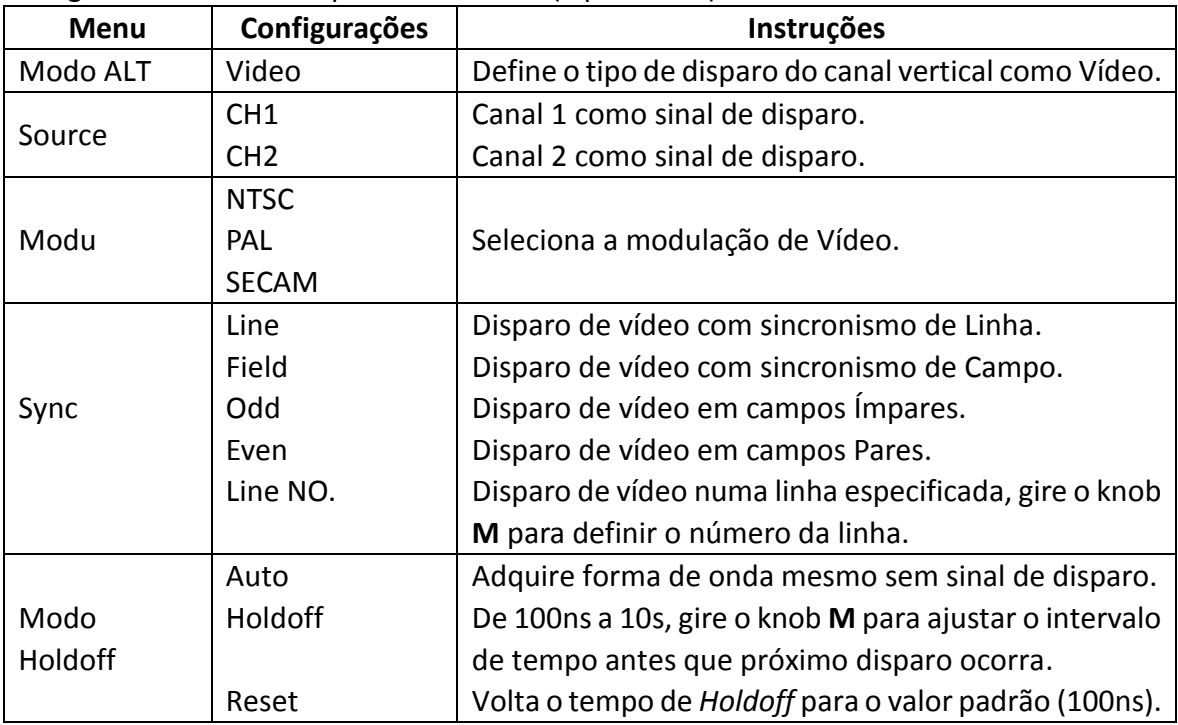

# **3. Disparo Alternativo (Modo: Slope)**

O menu de Disparo Alternativo (Tipo: Slope) é mostrado *[Figura](#page-42-1) 5-24* a seguir.

| ALT   | Source | When                                        | Threshold          | Auto |  |
|-------|--------|---------------------------------------------|--------------------|------|--|
| Slope | CH1    | $\blacktriangleright$ 30ns $\blacktriangle$ | SSlewRate &Holdoff |      |  |

Figura 5-24 Menu de Disparo Alternativo (Tipo: Slope)

<span id="page-42-1"></span>Listagem do menu de disparo Alternativo (Tipo: Slope):

| Menu     | Configurações   | Instruções                                        |
|----------|-----------------|---------------------------------------------------|
| Modo ALT | Slope           | Define o tipo de disparo vertical como Inclinação |
|          | CH <sub>1</sub> | Canal 1 como fonte de sinal de disparo.           |
| Source   | CH <sub>2</sub> | Canal 2 como fonte de sinal de disparo.           |
| When     | Slope           | Seleção da condição de inclinação                 |

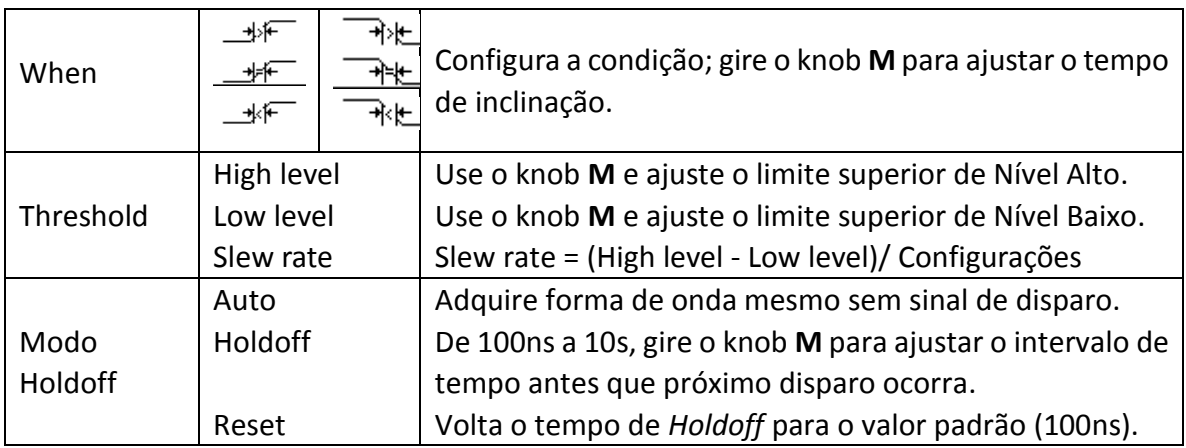

# **4. Disparo Alternativo (Modo: Pulse)**

O menu de Disparo Alternativo (Tipo: Pulse) é mostrado *[Figura 5-25](#page-43-0)* a seguir.

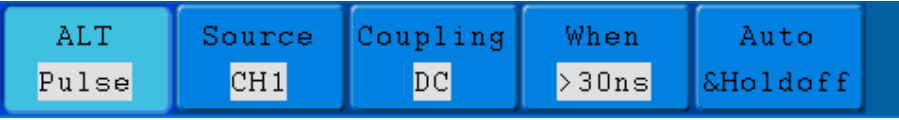

Figura 5-25 Menu de Disparo Alternativo (Tipo: Pulse)

#### <span id="page-43-0"></span>Listagem do menu de disparo Alternativo (Tipo: Pulse):

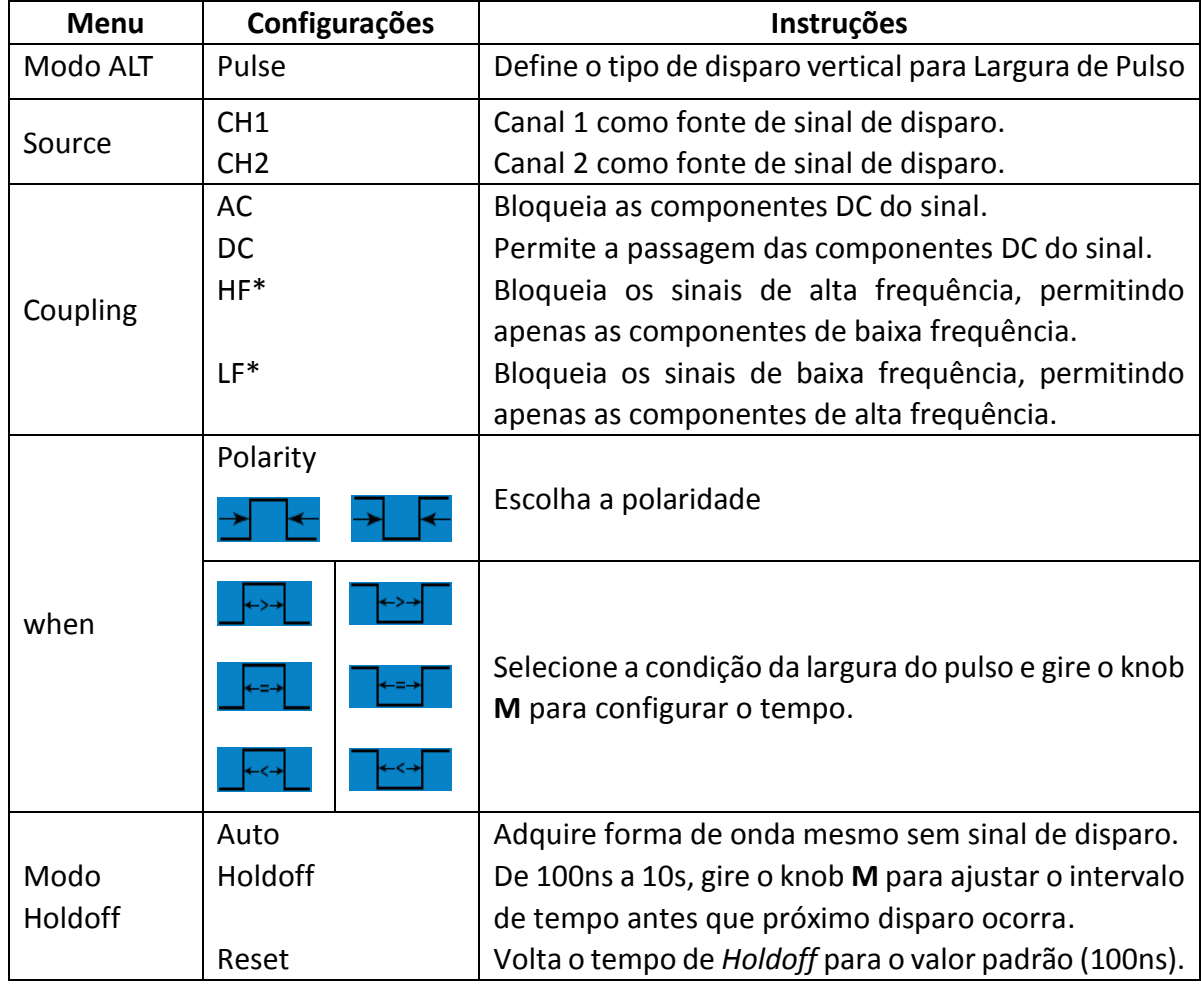

\* o modelo DSO-2032 não tem estas opções.

#### **Interpretação de Termo**

**1. Fonte (Source):** O disparo pode ocorrer de várias fontes: Canais de entrada (CH1, CH2), Ext, Ext/5.

- **Entrada (Input):** É a fonte de disparo mais comumente utilizada. O canal funcionará quando selecionado como fonte de disparo, estando ele sendo exibido ou não.
- **Disparo Externo (Ext Trig):** O instrumento pode ser disparado a partir de uma terceira fonte enquanto adquire dados de CH1 e CH2. Por exemplo, para disparar a partir de um *clock* externo ou com um sinal de outra parte do circuito em teste. As fontes de disparo *Ext* e *Ext/5* usam um sinal externo ligado ao conector **EXT TRIG**. *Ext* usa o sinal diretamente; tem uma escala de sinal de disparo de -0,6V a +0,6V. *Ext/5* atenua o sinal por 5X ampliando a escala para -3V a +3V. Isto permite o osciloscópio disparar num sinal maior.

#### **2. Modo de Disparo (Trigger Mode):**

O modo de disparo determina como o osciloscópio se comporta na ausência de um sinal de disparo. O osciloscópio oferece três modos de disparo: Auto, Normal e Único (Single).

- **Auto**: Este modo permite ao osciloscópio adquirir formas de onda mesmo sem ele detectar uma condição de disparo. Se a condição de disparo não ocorrer enquanto o osciloscópio aguarda o período especificado (como determinado na configuração da base de tempo), ele forçará um disparo por si próprio.
- **Normal:** Este modo permite ao osciloscópio adquirir uma forma de onda apenas quando for disparado. Se nenhum sinal de disparo ocorrer, o osciloscópio continuará esperando e a forma de onda anterior, se houver, permanecerá na tela.
- **Único (Single):** Neste modo, após pressionar o botão **Run/Stop** o osciloscópio aguarda por um sinal de disparo, quando o sinal ocorre o osciloscópio adquire uma única forma de onda e para.

#### **3. Acoplamento (Coupling):**

O acoplamento de disparo determina qual parte do sinal passa para o circuito de disparo. Os tipos de acoplamento incluem: AC, DC, Rejeição de Baixas Frequências (LF Reject) e Rejeição de Altas Frequências (HF Reject).

- **AC**: Acoplamento AC bloqueia as componentes DC.
- **DC**: Acoplamento DC permite a passagem de ambas as componentes, AC e DC.
- **LF Reject**: Acoplamento LF bloqueia as componentes DC e atenua todos os sinais com frequência abaixo de 8KHz.

**HF Reject:** Acoplamento HF atenua todos os sinais com frequência superior a 150KHz.

**4. Tempo de Espera (Holdoff):** Pode ser usado para estabilizar a forma de onda. O tempo de *Holdoff* é o período de espera do osciloscópio antes de iniciar um novo disparo. O osciloscópio não irá disparar até que tenha expirado o tempo de *Holdoff*. Oferece ao usuário uma chance de verificar o sinal em um curto período e ajuda a verificar alguns sinais complexos, como forma de onda AM etc.

# **Como Operar o Menu de Funções**

A área de controle do menu de funções inclui 8 botões de função: **Measure**, **Acquire**, **Utility**, **Cursor**, **Autoscale**, **Save**, **Display**, **Help** e quatro botões de execução imediata: **Autoset**, **Run/Stop**, **Single** e **Copy**.

# **Como Executar a Configuração de Amostragem**

Pressione o botão **Acquire** e o menu será exibido na tela como mostrado na [Figura](#page-45-0) 5-26.

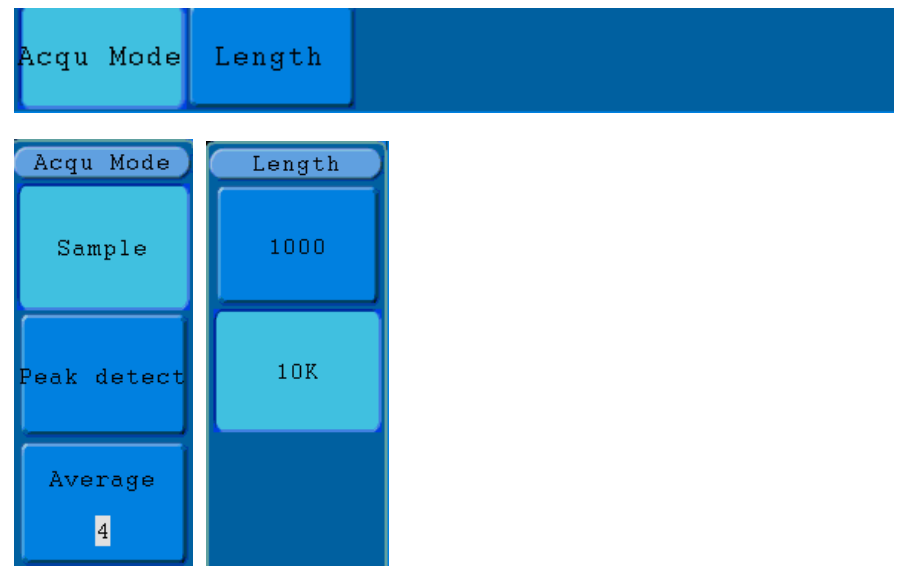

Figura 5-26 Menu do Modo de Amostragem (Acqu Mode)

<span id="page-45-0"></span>A descrição do menu do **Modo de Amostragem** é a seguinte:

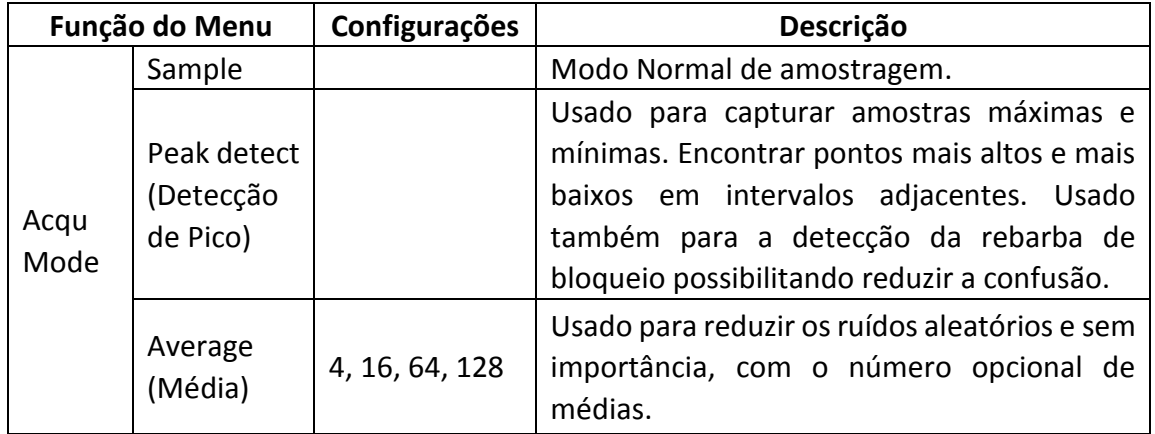

A descrição do menu de **Comprimento de Memória** é a seguinte:

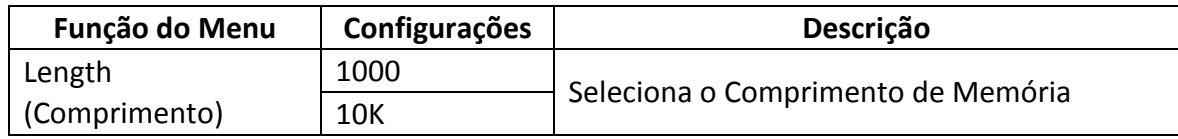

Altere as configurações no modo de **Amostragem** e observe as consequentes alterações na forma de onda exibida.

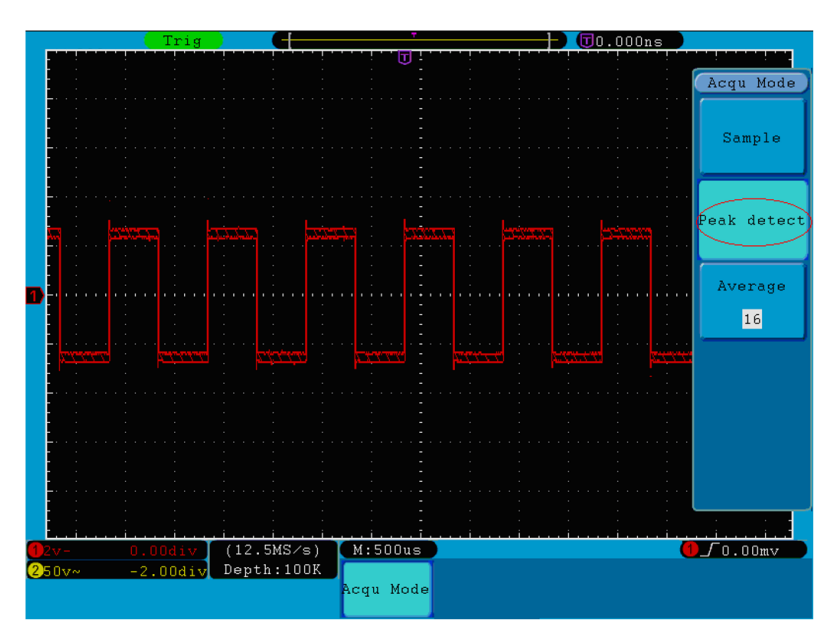

Figura 5-27 Modo de Detecção de Pico, no qual as rebarbas na borda de descida da onda quadrada podem ser detectadas e o ruído é intenso.

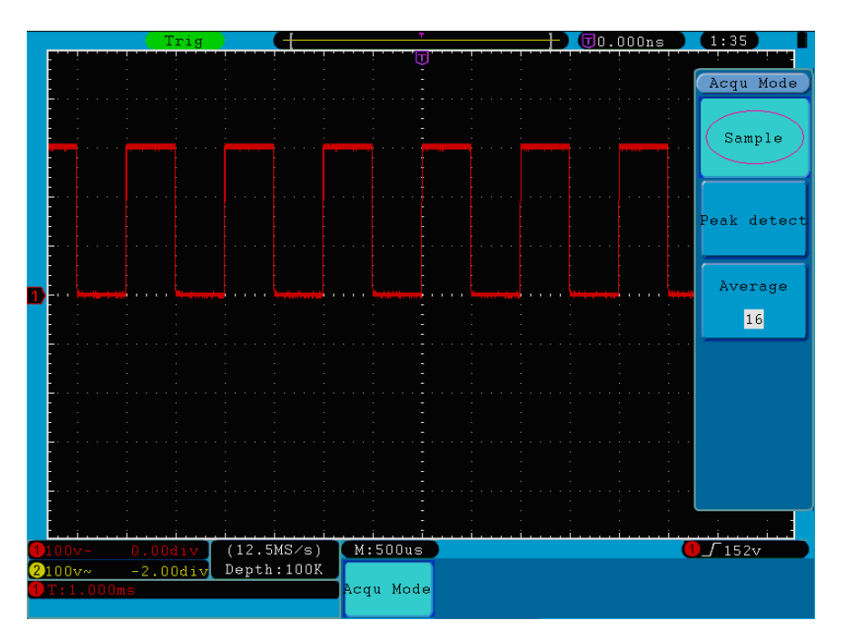

Figura 5-28 Modo Normal de exibição, no qual não se detectam as rebarbas.

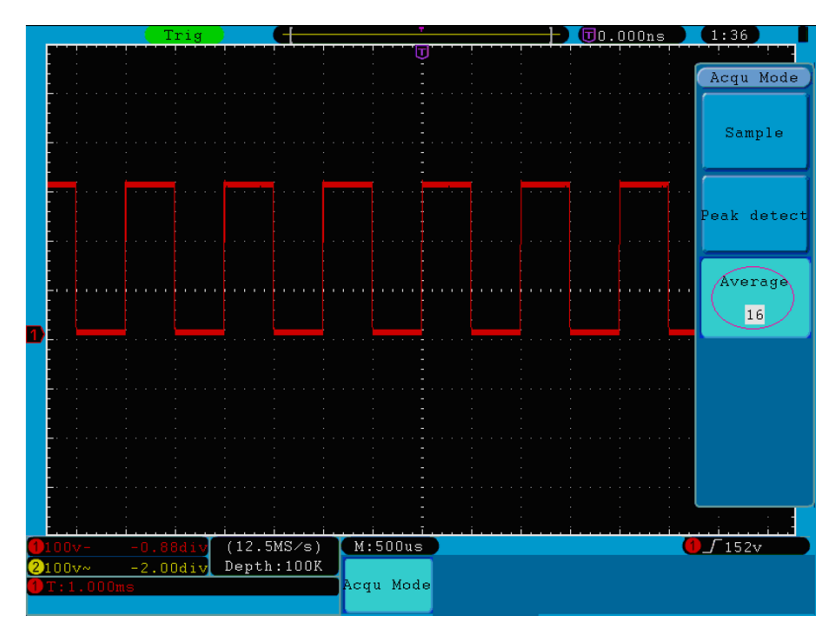

Figura 5-29 Forma de Onda exibida após a remoção do ruído no modo de Média, com o número de amostras configurado para 16.

# **Como Configurar o Sistema de Exibição (Tela)**

Pressione o botão **Display** e o menu de exibição aparecerá na tela como na *[Figura](#page-47-0) 5-30*.

| Type \ |  |  |  |  | Persist XY Mode Trig Freq VGA Disp |
|--------|--|--|--|--|------------------------------------|
|        |  |  |  |  | Dots Vect OFF ON OFF ON OFF ON OFF |

Figura 5-30 Menu de Configuração de Exibição

<span id="page-47-0"></span>A descrição do menu de **Exibição** é a seguinte:

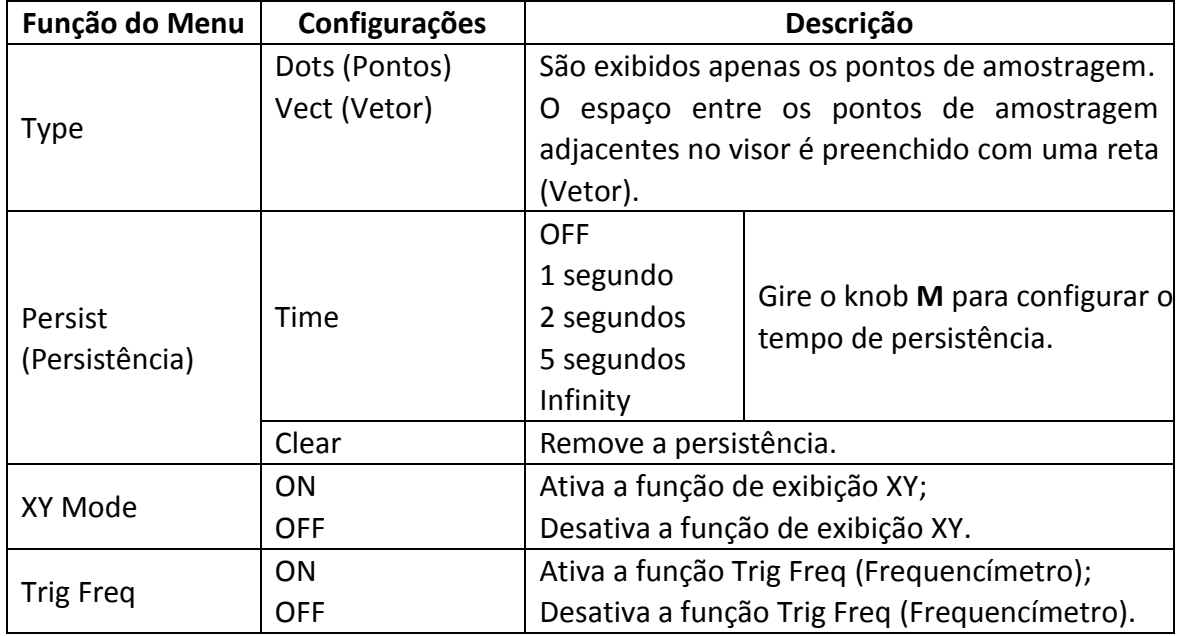

# **Tipo (Type)**:

Pressionando o botão de seleção **H1**, você pode alternar entre os tipos **Vetor** e **Pontos** (**Vect**, **Dots**). A diferença entre os dois tipos de exibição pode ser observada comparando a *[Figura](#page-48-0) 5-31* com a *[Figura](#page-48-1) 5-32* a seguir.

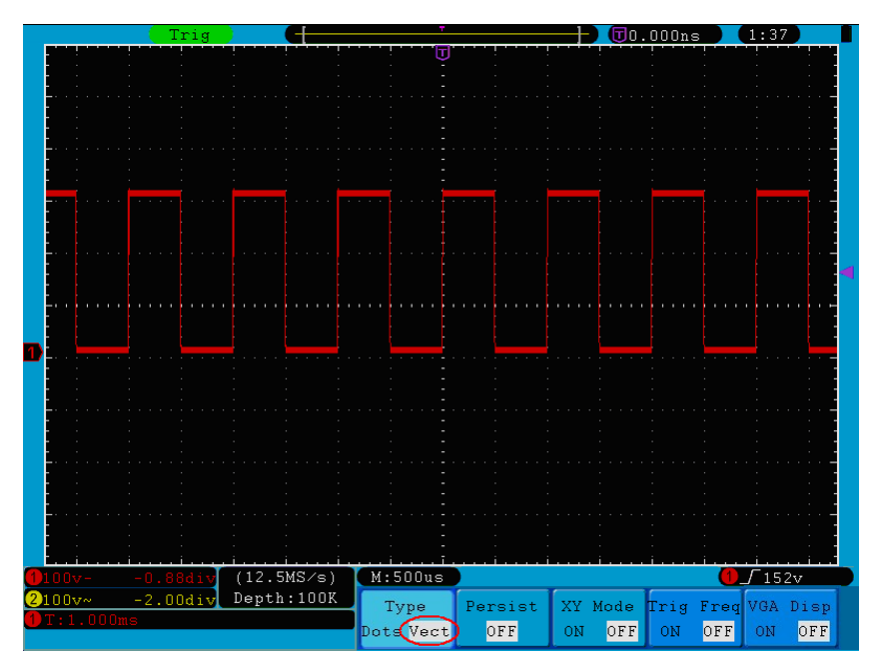

Figura 5-31 Exibição do Tipo Vetor (**Vect**).

<span id="page-48-0"></span>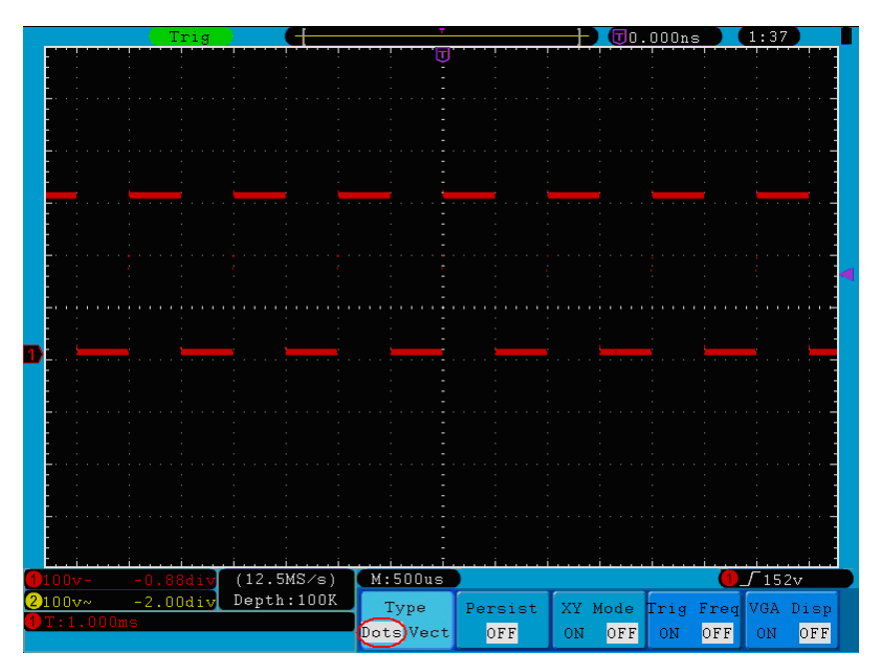

<span id="page-48-1"></span>Figura 5-32 Exibição do Tipo Pontos (**Dots**).

# **Persistência (Persist)**:

Quando esta função é utilizada, pode ser simulado o efeito de persistência de imagem de um osciloscópio de tubo de raios catódicos (CRT). Os dados originais reservados são exibidos em cores mais opacas e os novos dados em cores mais brilhantes. Pressione o botão **H2** e o menu será exibido no canto direito da tela. Pressione o botão **F1**, poderão ser escolhidas as seguintes opções para persistência: **OFF**, **1second**, **2second, 5second** e **Infinity** (Infinidade). Quando a opção '**Infinity**' é escolhida para persistência, os pontos de medição serão mantidos até que o valor de controle seja alterado (veja *[Figura](#page-49-0) 5-33*). Pressionando o botão **F2** a persistência será limpada.

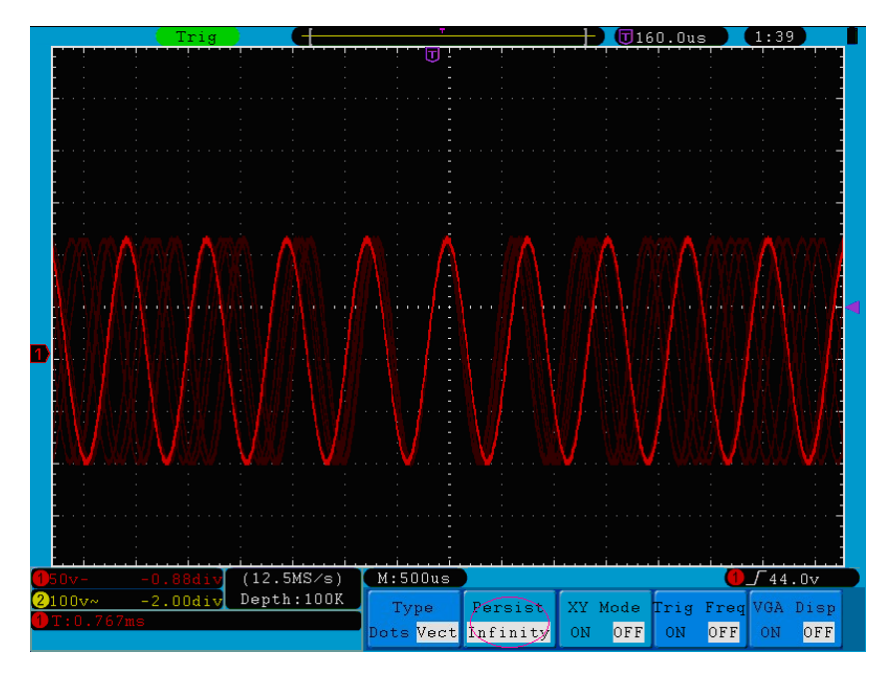

Figura 5-33 Exibição no modo **Infinity** de Persistência

### <span id="page-49-0"></span>**Formato XY**

Este formato só é aplicável aos canais CH1 e CH2. Após selecionar o formato de exibição XY, o canal 1 é exibido no eixo horizontal e o canal 2 no eixo vertical. O osciloscópio é configurado para o modo de amostragem 'sem disparo': os dados são exibidos como pontos brilhantes.

#### **As operações de todos os knobs de controle no formato XY são as seguintes:**

- Os knobs **VOLTS/DIV** e **VERTICAL POSITION** do canal CH1 são usados para ajustar a posição e a escala horizontal.
- Os knobs **VOLTS/DIV** e **VERTICAL POSITION** do canal CH2 são usados para ajustar continuamente a posição e a escala vertical.

#### **As funções a seguir não estão disponíveis no formato XY:**

- Forma de Onda Digital ou de Referência
- Cursor
- Controle de Base de Tempo
- Controle de Disparo
- **FFT**

Passos para operação:

- 1. Pressione o botão **Display** para exibir o menu de configuração da Tela.
- 2. Pressione o botão **H3** referente a 'XY Mode' para selecionar **ON**. O formato de exibição será alterado para o modo XY (veja *[Figura](#page-50-0) 5-34*).

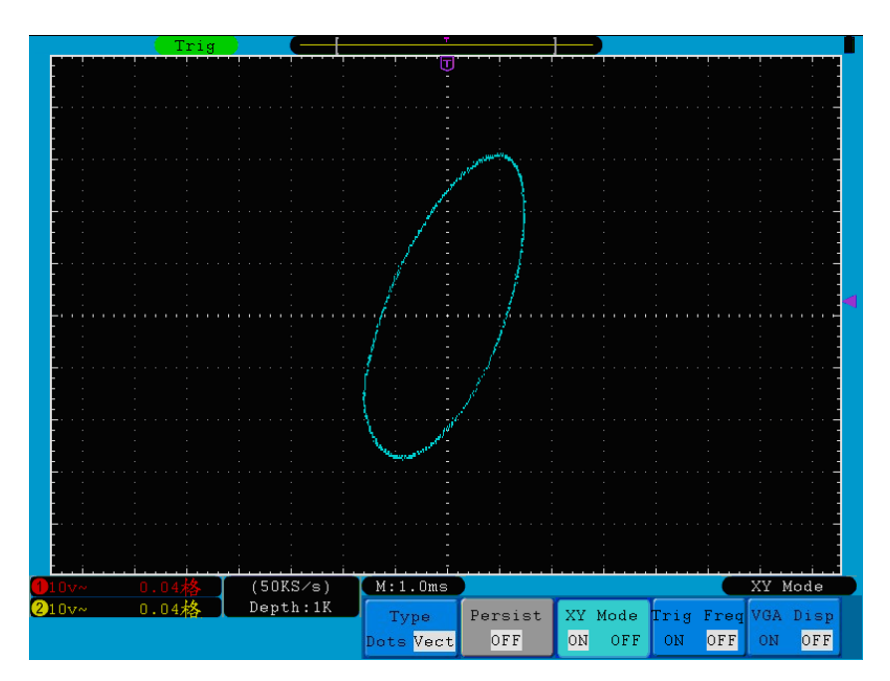

Figura 5-34 Modo de Exibição XY

# <span id="page-50-0"></span>**Frequencímetro (Trig Freq)**

É um medidor de 6 dígitos que pode medir frequências de 2Hz até a banda completa do osciloscópio. Só é possível medir frequência corretamente se o canal medido tiver sinal de disparo e no modo **Borda (Edge)**. Se estiver no modo de disparo **Único (Single)**, será um medidor unitário e só poderá medir a frequência do canal de disparo. No modo de disparo **Alternativo (ALT)**, será um medidor duplo e poderá medir a frequência de dois canais. O frequencímetro é exibido no canto inferior direito da tela.

Para ativar ou desativar o frequencímetro:

- 1. Pressione o botão **Display**.
- 2. No menu de exibição, pressione o botão **H4** para ativar ou desativar o frequencímetro.

# **Como Salvar e Ler uma Forma de Onda**

Pressione o botão **Save**, você pode salvar formas de onda, configurações ou recortes de tela (*prints*). O menu **Save** é exibido na tela como mostra a *[Figura](#page-51-0) 5-35*.

| Type  | Source | Object           | Save | Storage  |  |
|-------|--------|------------------|------|----------|--|
| Wavel | CH1    | <b>&amp;Show</b> |      | Internal |  |

Figura 5-35 Menu Save

<span id="page-51-0"></span>Veja a descrição das funções do menu **Save** na tabela a seguir:

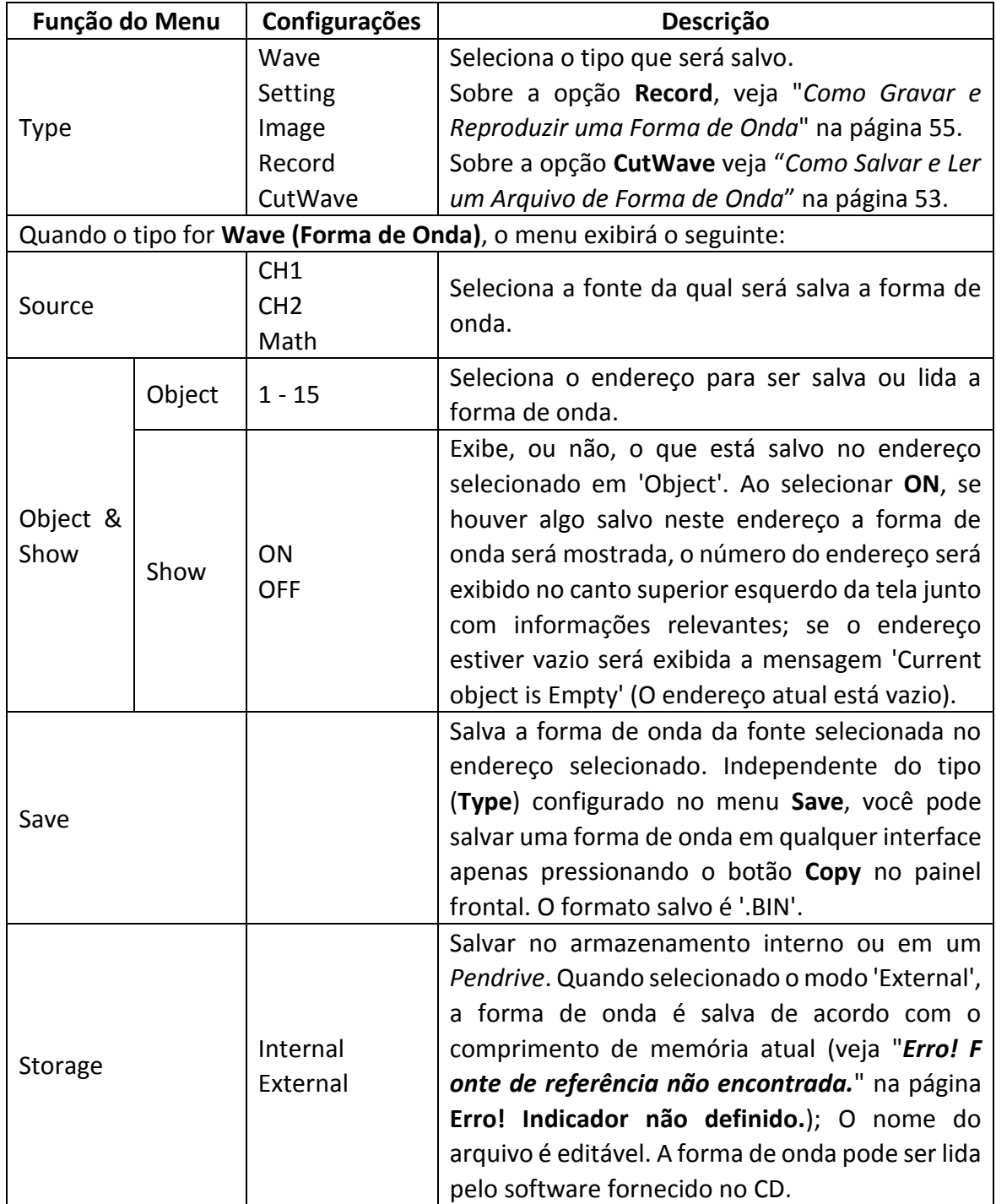

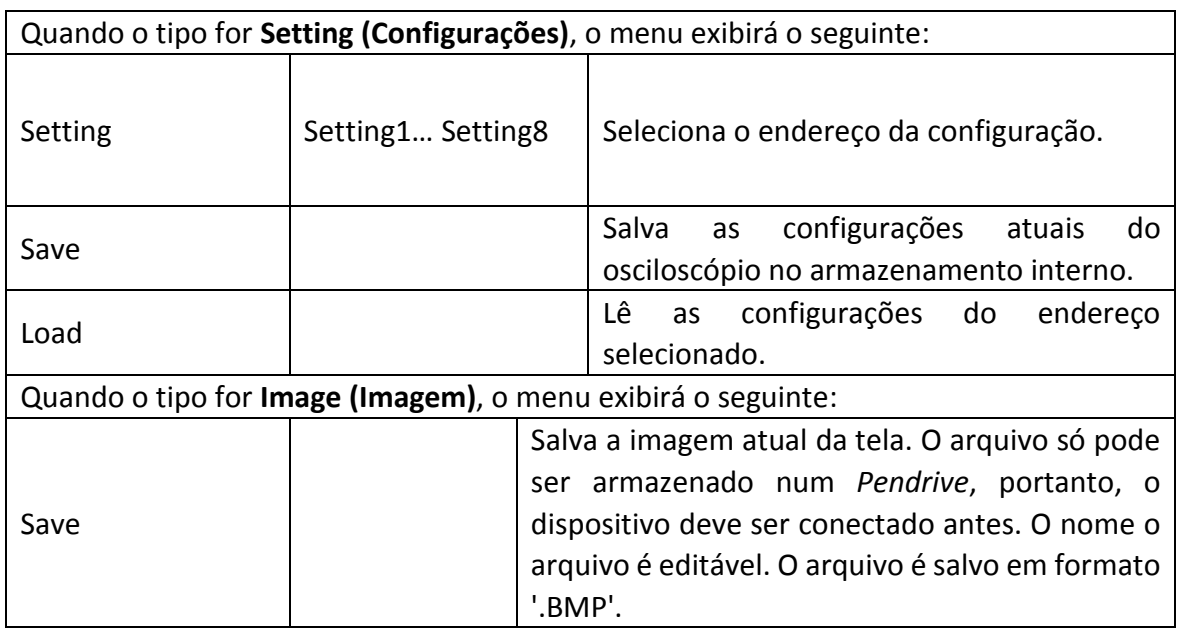

#### **Salvar e Ler a Forma de Onda**

O osciloscópio pode armazenar 15 formas de onda, que podem ser exibidas ao mesmo tempo que a forma de onda atual. A forma de onda lida não pode ser configurada.

Para salvar a forma de onda do CH1 no endereço 1, siga os passos abaixo:

- 1. **Salvando**: Estando no menu **Save**, pressione o botão **H1**, o menu **Type** será exibido no lado esquerdo da tela, gire o knob **M** para selecionar **Wave** para a opção Type.
- 2. Pressione o botão **H2** e em seguida o botão **F1** para selecionar **CH1** para opção Source.
- 3. Pressione o botão **H3** e em seguida o botão **F1**, gire então o knob **M** para selecionar 1 como endereço na opção Object.
- 4. Use o botão **H5** para selecionar **Internal** para a opção Storage.
- 5. Pressione o botão **H4** para salvar a forma de onda.
- 6. **Lendo**: Estando no menu **Save**, pressione o botão **H3** e pressione o botão **F1**, gire o knob **M** para selecionar o endereço **1** na opção Object. Pressione o botão **F2** para selecionar **ON** para a opção Show. A forma de onda armazenada naquele endereço será exibida. O número do endereço será exibido no canto superior esquerdo da tela junto com informações relevantes.

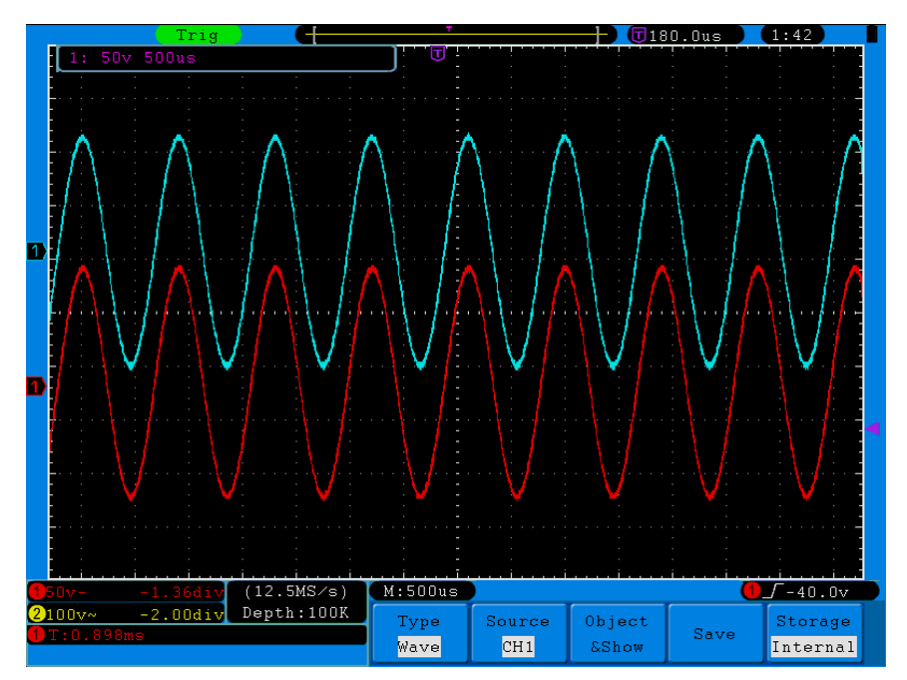

Figura 5-36 Salvando Forma de Onda

#### **Dica:**

Independente do tipo (**Type**) configurado no menu **Save**, você pode salvar uma forma de onda em qualquer interface apenas pressionando o botão **Copy** no painel frontal. Se o local de armazenamento estiver configurado para externo (**External**) na opção **Storage**, você deve instalar o *Pendrive*. Veja o conteúdo a seguir para instalar o *Pendrive* e renomear o arquivo salvo.

### **Salvar a Imagem atual da Tela:**

A imagem da tela só pode ser salva no *Pendrive*, portanto você deve conectar um disco USB ao osciloscópio.

- 1. **Instalar o Pendrive**: Insira o Pendrive na porta "1. **Porta USB Host**" da "*[Figura](#page-10-0) 4-2 [Painel Lateral Direito](#page-10-0)*". Se o ícone **de aparecer no canto superior direito da tela, o** Pendrive já estará instalado corretamente. Se não, é provável que o formato do Pendrive não seja compatível, formate de acordo com os "*[Requisitos do](#page-54-0) Pendrive*" na página [51.](#page-54-0)
- 2. Após a instalação do Pendrive, pressione o botão **Save** do painel e o menu aparecerá na parte inferior da tela.
- 3. Pressione o botão **H1** e o menu **Type** aparecerá no lado esquerdo da tela, gire o knob **M** para selecionar **Image** para a opção Type.
- <span id="page-53-0"></span>4. Pressione o botão **H4**, o teclado virtual usado para editar o nome do arquivo aparecerá na tela. O nome padrão é a data atual do sistema. Gire o knob **M** para navegar pelo teclado e pressione o knob para selecionar o caractere escolhido. O nome pode ter até 25 caracteres. Ao final navegue até a tecla *Enter* do teclado virtual e pressione o knob para selecionar salvando o arquivo com o nome escolhido.

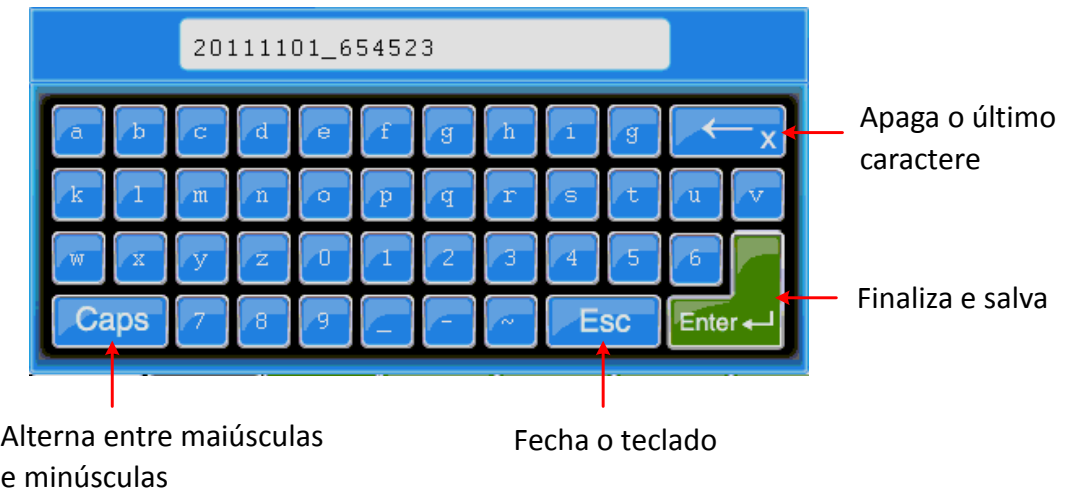

Figura 5-37 Edição do Nome do Arquivo

#### <span id="page-54-0"></span>**Requisitos do Pendrive**

Formato suportado para o dispositivo USB: Sistema de arquivos FAT32, tamanho da unidade de alocação não pode exceder a 4K, disco USB de armazenamento em massa também é suportado. Se o dispositivo não funcionar corretamente, formate-o com os requisitos indicados e tente novamente. Execute o método a seguir para formatar o dispositivo:

### **Usando a Ferramenta do Microsoft Windows para Formatar o Disco USB**

- 1. Conecte o disco USB no computador.
- 2. Clique em **Iniciar**, em seguida clique com o botão direito em **Computador** e selecione **Gerenciar** para entrar na janela do gerenciador do computador.
- 3. Clique em **Gerenciamento de Disco** e serão exibidas informações a respeito do dispositivo USB no lado direito da janela como nas marcas vermelhas 1 e 2 da figura
	- 5-38 a seguir.

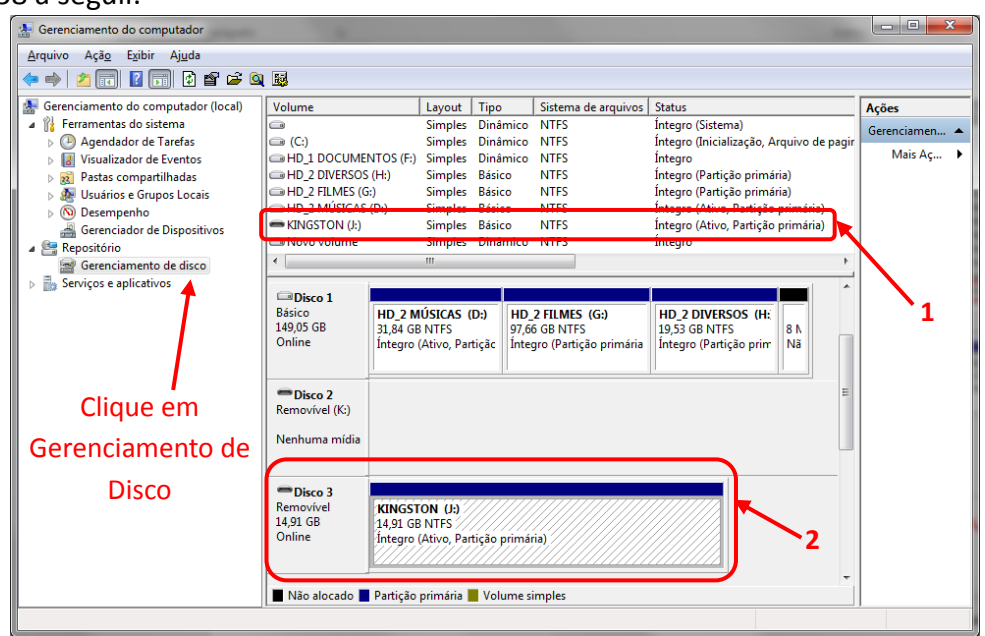

Figura 5-38: Gerenciamento de Disco do Computador

4. Clique com o botão direito na área da marca 1 ou da marca 2 e selecione **Formatar**. O sistema exibirá uma janela de advertência como na figura 5-39. Clique em **Sim**.

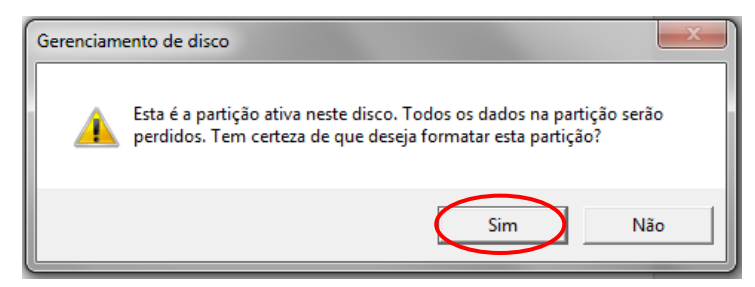

Figura 5-39: Advertência sobre a formatação da Unidade USB

5. Em 'Sistema de arquivos' selecione **FAT32**, em 'Tamanho da unidade de alocação' selecione **4096**, deixe marcada a opção 'Executar uma formatação rápida' e confirme em 'OK'. Clique em **Sim** na janela de advertência que virá em seguida.

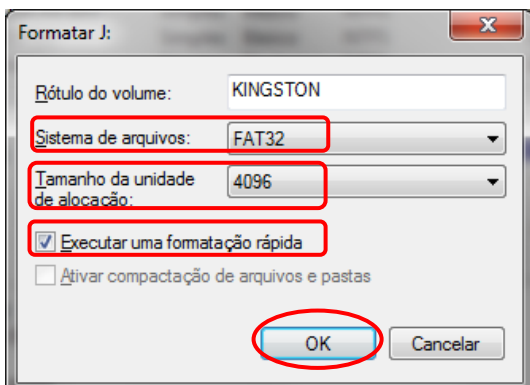

Figura 5-40: Configurações de Formatação do Disco USB

6. Processo de formatação.

| HD_2 DIVERSOS (H:)<br>HD 2 FILMES (G:)<br><b>E HD 2 MÚSICAS (D)</b><br>$\equiv$ KINGSTON $(L)$<br>Novo volume<br>∢ | Simples Básico<br>Simples Básico<br>Simples Rásico<br>Simples Básico<br>Simples Dinâmico<br>ш. | <b>NTFS</b><br><b>NTFS</b><br><b>NTES</b><br><b>NTFS</b><br><b>NTFS</b> | Integro (Partição primária)<br>Integro (Partição primária)<br>Íntegro (Ativo, Partição primária)<br>Formatação<br>Integro |           |
|----------------------------------------------------------------------------------------------------|------------------------------------------------------------------------------------------------|-------------------------------------------------------------------------|----------------------------------------------------------------------------------------------------|-----------|
| <b>Disco 1</b><br><b>Básico</b><br>149,05 GB<br>Online                                                             | HD 2 MÚSICAS (D:)<br>31,84 GB NTFS<br>Integro (Ativo, Partição                                 | HD_2 FILMES (G:)<br>97,66 GB NTFS<br>Integro (Partição primária         | <b>HD 2 DIVERSOS (H:</b><br>19,53 GB NTFS<br>Integro (Partição prim                                                       | 8 N<br>Nã |
| $\equiv$ Disco 2<br>Removível (K:)<br>Nenhuma mídia                                                                |                                                                                                |                                                                         |                                                                                                    |           |
| $\equiv$ Disco 3<br>Removível<br>14,91 GB<br>Online                                                                | <b>KINGSTON (J:)</b><br>14,91 GB $\neq$<br>Formatação                                          |                                                                         |                                                                                                    |           |

Figura 5-41: Formatando o Disco USB

7. Certifique-se do formato em FAT32 e do tamanho da unidade de alocação em 4096.

# <span id="page-56-0"></span>**Como Salvar e Ler um Arquivo de Forma de Onda**

Captura a forma de onda entre dois cursores, gera um arquivo com a extensão ' .ota' e salva-o no dispositivo de memória externo. A forma de onda pode ser lida pelos geradores de função GV-2005, GV-2010, GV-2012 e GV-2025 da ICEL Manaus.

### **Capturar a Forma de Onda:**

- 1. Conecte o *Pendrive* ao osciloscópio.
- 2. Pressione o botão **Save** para acessar o menu.
- 3. Pressione o botão **H1** e o menu **Type** aparecerá no lado esquerdo da tela, gire o knob **M** para selecionar **CutWave**.
- 4. Mova os cursores 1 e 2 utilizando os knobs VERTICAL POSITION de CH1 e CH2 respectivamente para escolher a área a ser capturada da forma de onda.
- 5. Pressione o botão **H2** e o teclado virtual será exibido na tela. O nome padrão é a data atual do sistema. Conforme descrito no item '**[4.](#page-53-0)**' da página 50, entre com o nome desejado para o arquivo e a forma de onda será salva no *Pendrive*.

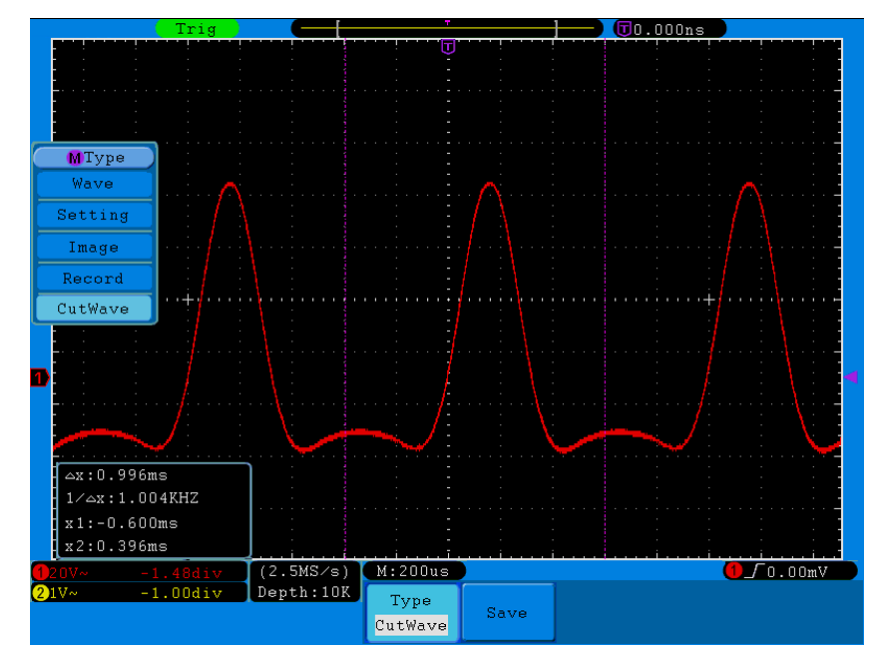

Figura 5-42: Captura de Forma de Onda (CutWave)

#### **Ler a Forma de Onda No Gerador de Funções**

1) **Entre no menu de operação:** Pressione (→) →Editable Wform →Select Wform. O sistema exibirá uma tela como a figura a seguir:

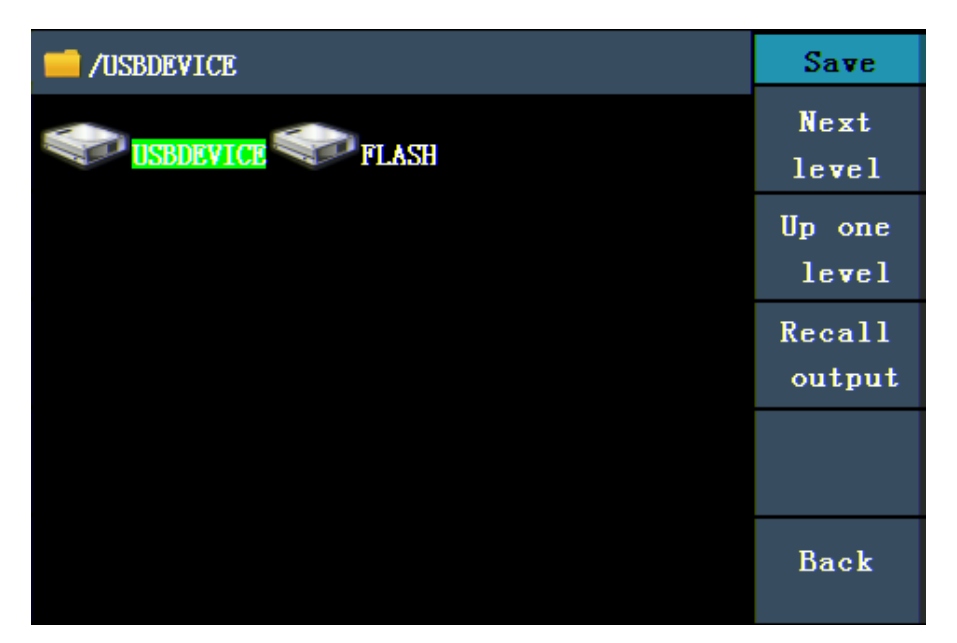

Figura 5-43: Selecionando o Local de Armazenamento

2) Selecione USBDEVICE, pressione Next Level. Gire o **knob** ou as teclas de direção </ para selecionar o arquivo desejado (na figura a seguir foi aberto o arquivo example.ota).

| /example.ota                                       | Save                             |
|----------------------------------------------------|----------------------------------|
| <b>TLAGE</b><br>a.bin<br>test<br>450B<br>example.o | Next<br>level<br>Up one<br>level |
| ta<br>265B                                         | Recall<br>output                 |
|                                                    |                                  |
|                                                    | <b>Back</b>                      |

Figura 5-44: Selecionando Arquivo com extensão **.ota**

3) Pressione Recall output, e a mensagem "Read file successfully" aparecerá na tela indicando que o arquivo foi lido com sucesso.

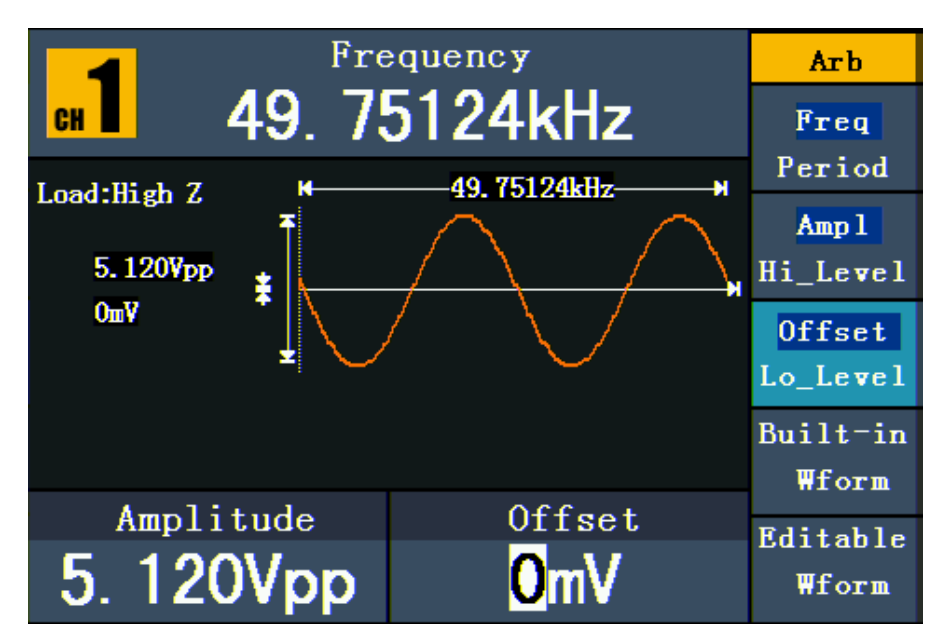

Figura 5-45: Exemplo de Leitura de Arquivo

#### **Observações:**

- **1.** Normalmente, a frequência, amplitude e o offset da onda lida são iguais aos da onda capturada, mas quando esses parâmetros forem superiores aos do Gerador, serão usados os parâmetros atuais da tela e isto fará com que a onda lida não fique totalmente igual à onda capturada.
- **2.** O número máximo de pontos de Ondas Arbitrárias do Gerador é 8.192. Quando a onda capturada no osciloscópio contiver um número de pontos superior a 8.192, o Gerador irá compactar os pontos. Pelo contrário, se o número de pontos for inferior a 8.192, o gerador usará a interpolação linear.

# <span id="page-58-0"></span>**Como Gravar e Reproduzir uma Forma de Onda**

Esta função pode gravar a onda da entrada atual. Você pode configurar o intervalo de gravação dos quadros numa escala de 1ms a 1000s. Podem ser gravados até 1000 quadros (Frames) e você pode analisar melhor com a função de reprodução e armazenamento. O meio de armazenamento pode ser de dois tipos: Interno e Externo.

Quando o armazenamento for interno a gravação de onda contém quatro modos: **OFF**, **Record**, **Playback** e **Storage**.

Quando o armazenamento for externo (veja página [59](#page-62-0) [Menu de Gravação de Onda para](#page-62-1) [Armazenamento](#page-62-1) Externo) a gravação de onda contém dois modos: **OFF** e **Record**.

**Gravação (Record)**: Gravar a onda de acordo com o intervalo até chegar ao quadro final.

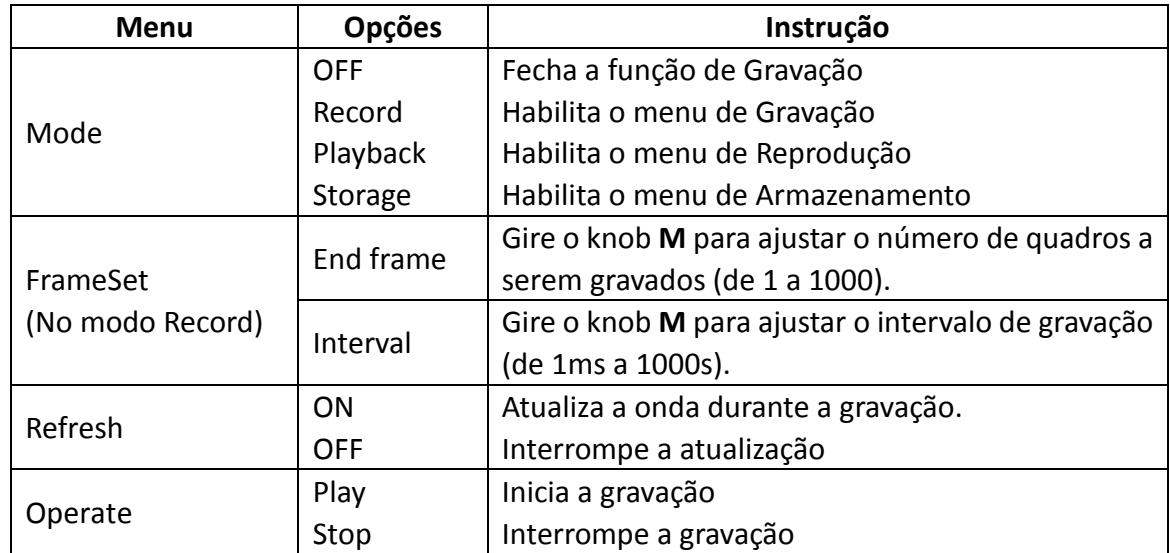

O menu de gravação (Record) para armazenamento interno é mostrado a seguir:

#### **Nota**:

Ambas as formas de onda dos canais CH1 e CH2 serão gravadas. Se o canal estiver desativado durante a gravação, a sua forma de onda será inválida no modo de reprodução.

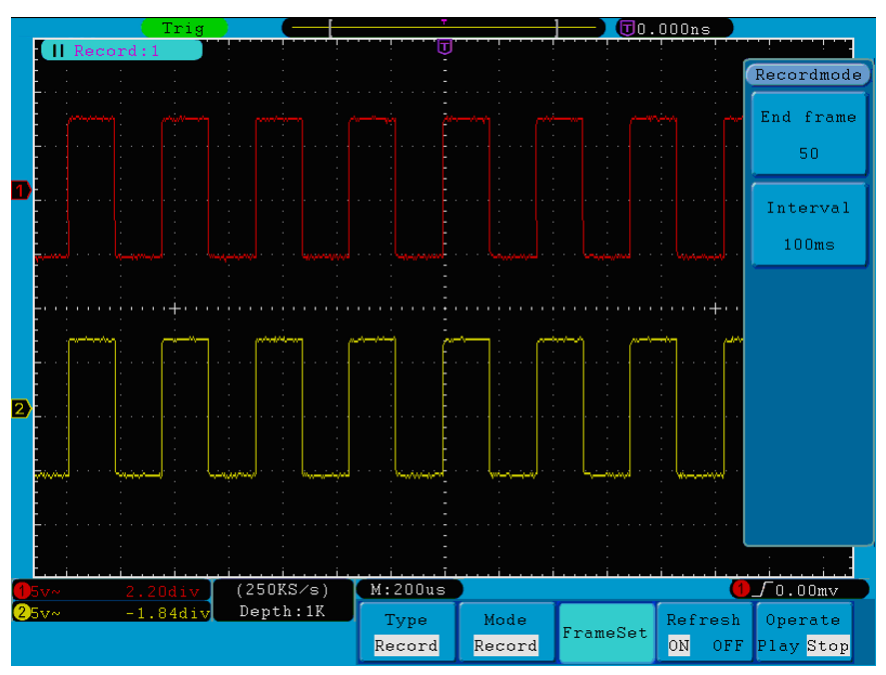

Figura 5-46 Gravação de Onda (Record)

**Reprodução (Playback)**: Reproduzir a onda gravada ou salva.

O menu de reprodução é mostrado a seguir:

**Menu Opções Instrução** FrameSet (No modo Playback) Start frame End frame Cur frame Interval Gire o knob **M** para indicar o número onde será iniciada a reprodução (de 1 a 1000). Gire o knob **M** para indicar o número onde será finalizada a reprodução (de 1 a 1000). Gire o knob **M** para indicar o número de um quadro específico a ser exibido (de 1 a 1000). Gire o knob **M** para ajustar o intervalo de tempo entre os quadros (de 1ms a 1000s). Play mode Loop Once Reproduz a onda continuamente Reproduz a onda apenas uma vez Operate Play Stop Inicia a reprodução Interrompe a reprodução

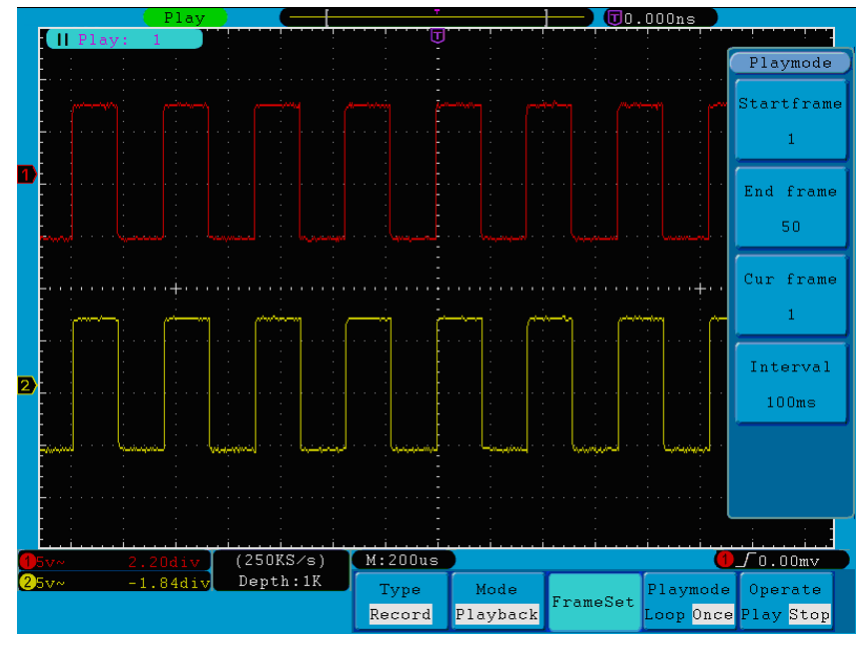

Figura 5-47 Reprodução da Onda (Playback)

**Armazenamento (Storage)**: Salva a onda atual conforme os ajustes de quadro inicial e final. O menu de armazenamento é mostrado a seguir:

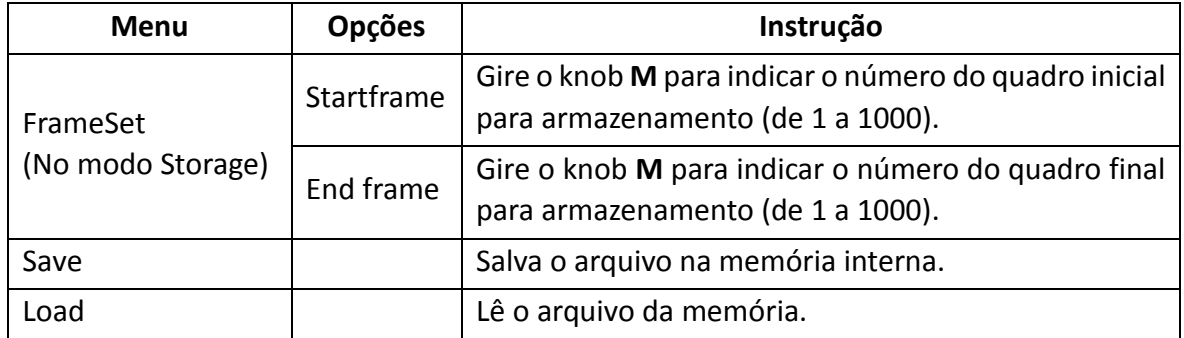

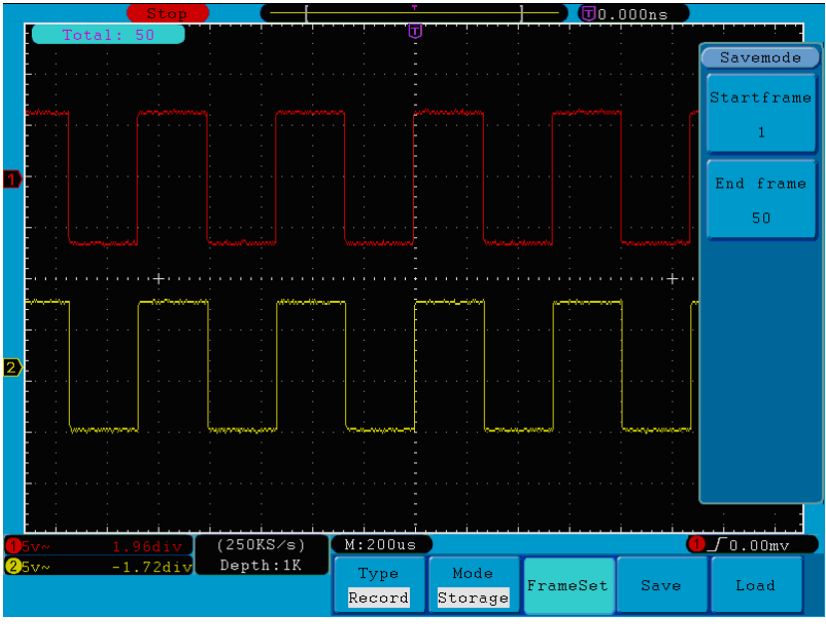

Figura 5-48 Armazenamento da Onda (Storage)

Para usar a função de gravação de onda, siga os passos:

- 1. Pressione o botão **Save**.
- 2. Pressione o botão **H1** e gire o knob **M** para selecionar **Record**.
- 3. Pressione o botão **H2**. No menu **Mode**, pressione o botão **F2** para selecionar **Record**.
- 4. Pressione o botão **H3**. No menu **SetFrame**, pressione o botão **F1** e gire o knob **M** para configurar o quadro final; pressione o botão **F2** e gire o knob **M** para configurar o intervalo entre os quadros gravados.
- 5. Pressione o botão **H4**, escolha se deseja atualizar a onda ao gravar.
- 6. Pressione o botão **H5** para iniciar a gravação.
- 7. Pressione o botão **H2**. No menu **Mode**, pressione o botão **F3** para entrar no modo de reprodução **Playback**. Configure a escala de quadros (FrameSet) e o modo de reprodução (Playmode). Então pressione o botão **H5** para reproduzir.
- 8. Para salvar a onda gravada, pressione o botão **H2**. No menu **Mode**, pressione o botão **F4** para selecionar **Storage**, então configure a escala de quadros a serem armazenados e pressione o botão **H4** para salvar.
- 9. Para ler a onda da memória interna, pressione **Load** e entre no modo de reprodução (Playback) para analisar a onda.

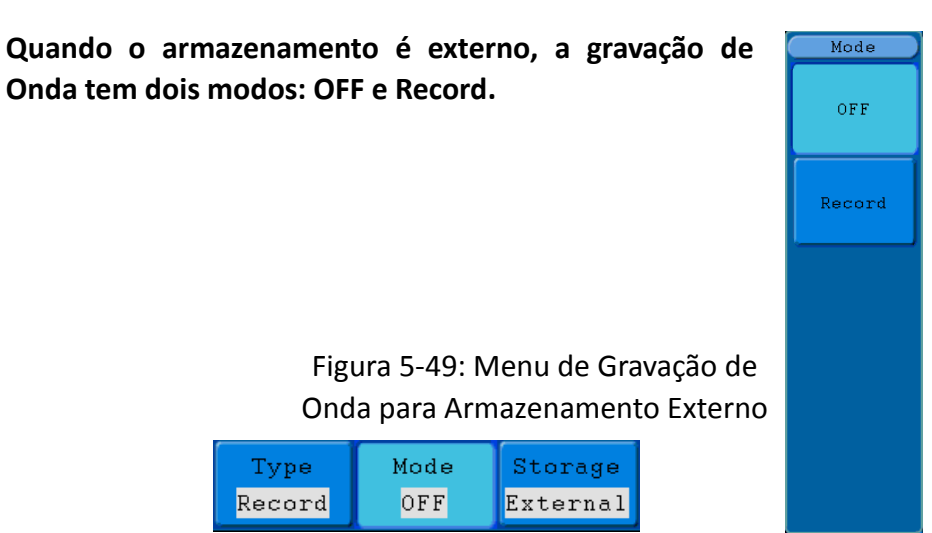

#### <span id="page-62-1"></span><span id="page-62-0"></span>O menu de gravação (Armazenamento Externo) é mostrado a seguir:

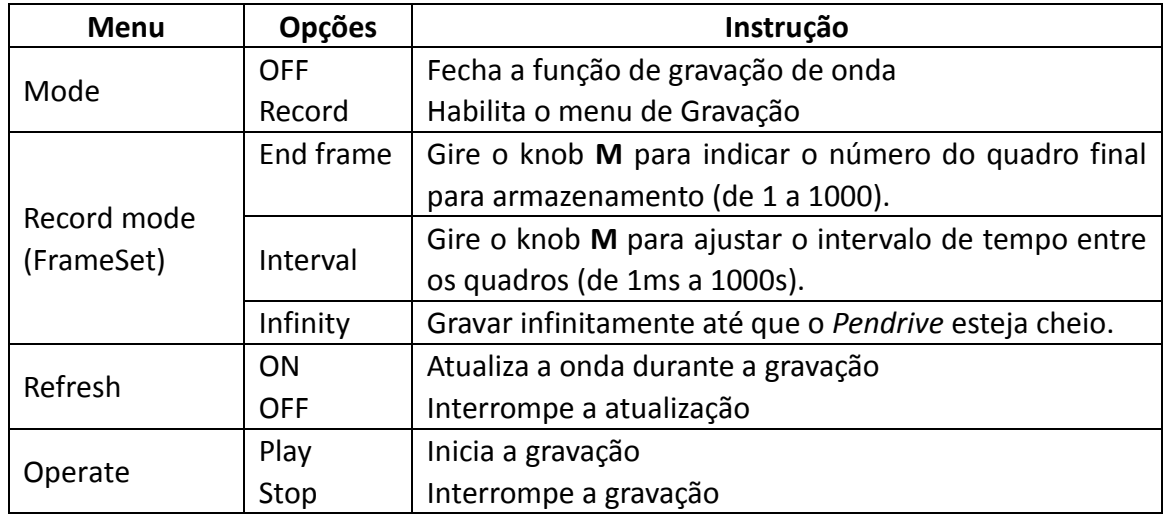

#### **Nota**:

Ambas as formas de onda dos canais CH1 e CH2 serão gravadas. Se o canal estiver desativado durante a gravação, a sua forma de onda será inválida no modo de reprodução.

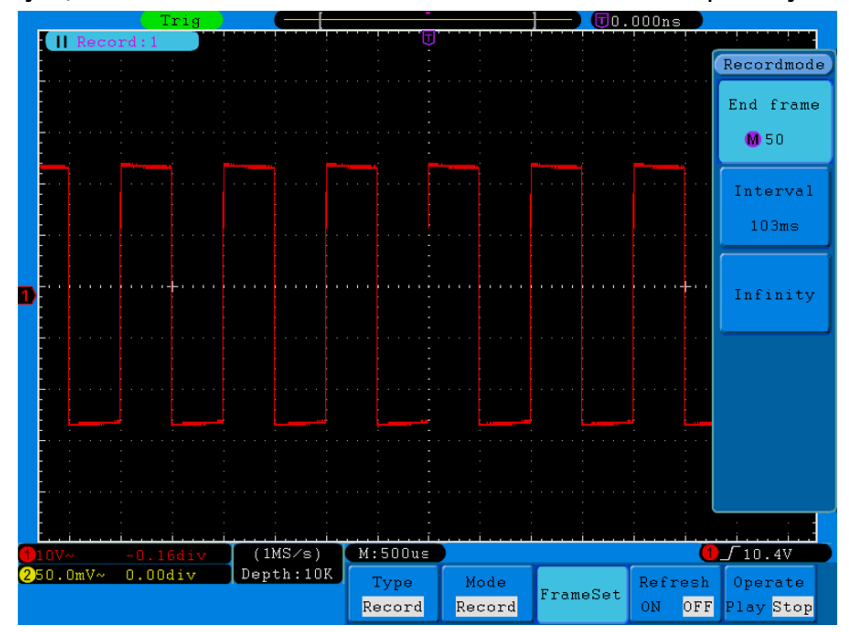

Figura 5-50: Ajuste de Quadros (Armazenamento Externo)

Para usar a gravação de onda em armazenamento externo siga os passos:

- 1. Pressione o botão **Save**.
- 2. Pressione o botão **H1**, gire o knob **M** para selecionar **Record**.
- 3. Pressione o botão **H3** para selecionar **External** como modo de armazenamento. Pressione o botão **H2** e no menu **Mode**, pressione **F2** para selecionar **Record**.
- 4. Pressione o botão **H3** relativo a **FrameSet** e no menu **Recordmode** pressione **F1** e gire o knob **M** para ajustar o quadro final; pressione **F2** e gire o knob **M** para ajustar o intervalo entre os quadros. Se necessário, pressione **F3** para gravar indefinidamente (a opção End Frame exibirá o sinal ' - ').
- 5. Pressione o botão **H4** e escolha se deseja atualizar a onda durante a gravação.
- 6. Pressione o botão **H5** para iniciar a gravação.

#### **Conecte o** *Pendrive* **ao computador, o arquivo gravado estará nomeado como '***wave\_record\_0.bin***'. Abra o software e execute os seguintes passos para reproduzir a onda:**

- 1. Na barra de menus, selecione: Communications  $\rightarrow$  Auto Player (figura 5-51 a seguir).
- 2. Clique em 'Add...' e selecione o local do arquivo no *Pendrive*.
- 3. Clique em 'Transform recording waveform from machine' e uma nova janela aparecerá.
- 4. Clique em 'Open' na opção 'Choose a file to transform' e selecione o arquivo no *Pendrive*.
- 5. Clique em 'Open' na opção 'Choose a folder to transformed files' e selecione uma pasta na qual será gravada a onda transformada e em seguida clique em 'Start'.

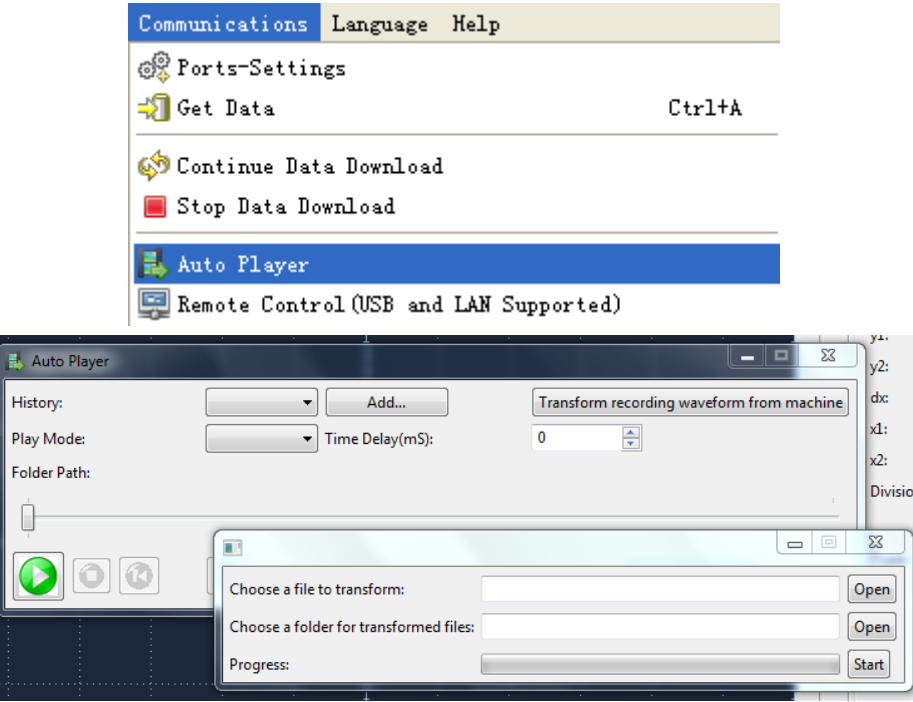

Figura 5-51: Reproduzir a Onda pelo Software

- 6. A barra de status exibirá o progresso e logo após retornará à janela anterior; configure o modo de reprodução e o intervalo de tempo (Play Mode e Time Delay).
- 7. Clique no botão verde no canto inferior esquerdo para iniciar a reprodução da onda. Arraste a janela para melhor visualização da onda.

# **Como executar a Configuração Auxiliar do Sistema**

# ● **Config (Configuração)**

Pressione o botão **Utility** e em seguida o botão **H1** e gire o knob **M** para selecionar **Config** e acessar o menu a seguir.

| <b>MFunction</b> |          |          |          |         |       |  |
|------------------|----------|----------|----------|---------|-------|--|
| Config           |          |          |          |         |       |  |
| Display          |          |          |          |         |       |  |
| Adjust           |          |          |          |         |       |  |
| Pass/fail        |          |          |          |         |       |  |
| Output           | Function | Language | Set Time | KeyLock | About |  |
| LAN Set          | Config   | English  |          |         |       |  |

Figura 5-52 Menu de Configuração

A descrição do Menu de Configuração é mostrada a seguir:

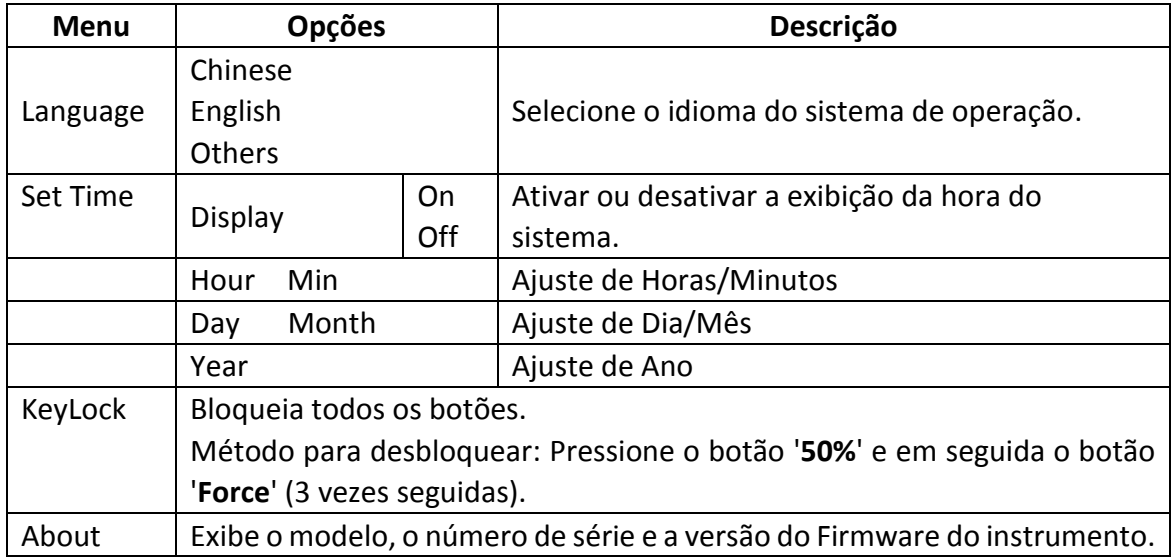

# ● **Display (Tela)**

Pressione o botão **Utility** e gire o knob **M** para selecionar **Display** e acessar o seguinte menu.

|         | Function BackLightGraticule |                                            | $-$ n more<br>M≏nu |  |
|---------|-----------------------------|--------------------------------------------|--------------------|--|
| Display | 100%                        | <br>,,,,,,,,,,,,,,<br><br><br><br><br><br> |                    |  |

Figura 5-53 Menu da Tela (Display)

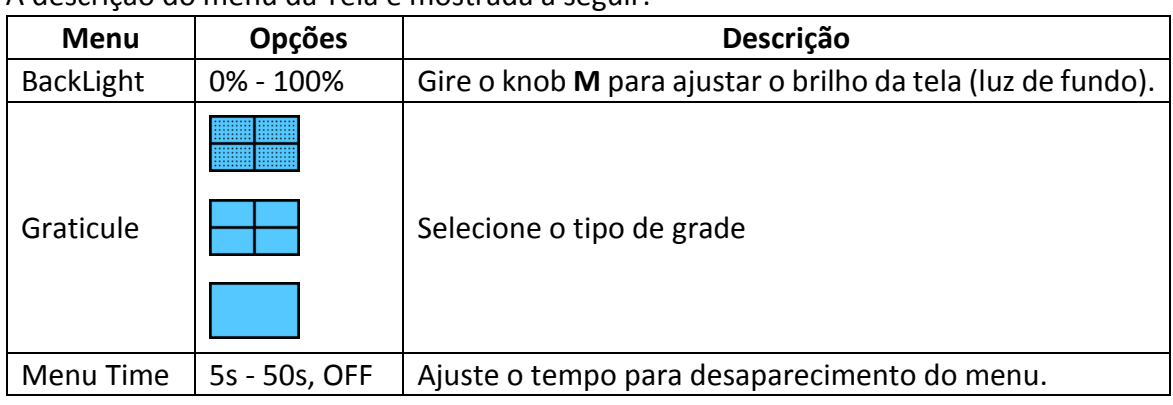

A descrição do menu da Tela é mostrada a seguir:

# ● **Adjust (Calibração)**

Pressione o botão **Utility** e gire o knob **M** para selecionar **Adjust** e acessar o seguinte menu:

| Function  <br>Adjust <sup>1</sup> |
|-----------------------------------|
|-----------------------------------|

Figura 5-54 Menu de Calibração (Adjust)

A descrição do menu de Calibração é mostrada a seguir:

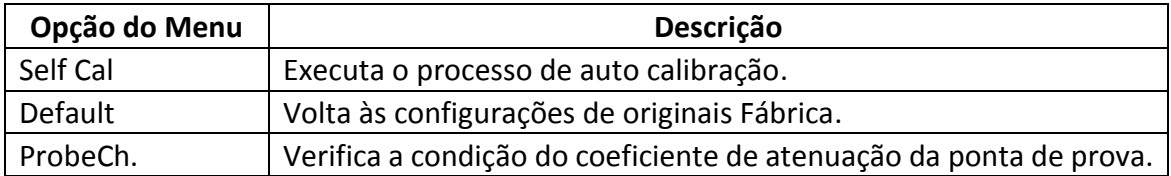

#### **Executar a Auto Calibração (Self Cal)**

O procedimento de auto calibração pode melhorar a precisão do osciloscópio em relação à temperatura ambiente. Se a alteração da temperatura ambiente for superior ou superior a 5⁰C, o procedimento de auto calibração deve ser executado para obter o maior nível de precisão.

Antes de executar o procedimento de auto calibração, solte todas as pontas ou cabos que estiverem conectados ao osciloscópio (conforme o alerta mostrado na figura a seguir). Pressione o botão '**Utility**'. Em seguida, pressione o botão **H1** e o menu de funções será exibido à esquerda da tela, gire o knob **M** para escolher '**Adjust**' e, em seguida, pressione o botão **H2** para escolher '**Self Cal**' e ativar o procedimento de auto calibração do instrumento.

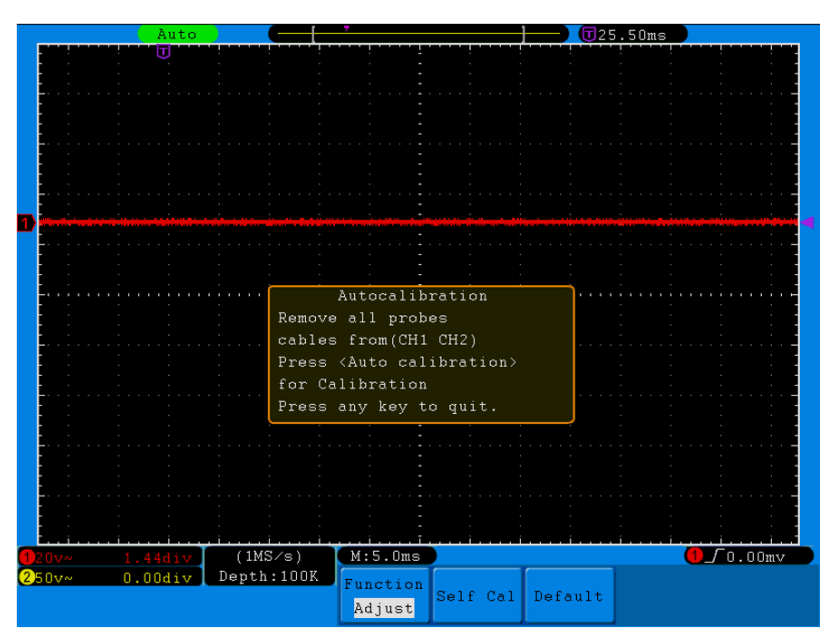

Figura 5-55 Auto Calibração

#### **Verificação da Ponta de Prova:**

Verificar se a atenuação da ponta está boa. Os resultados contêm 3 circunstâncias: excesso de compensação, boa compensação, compensação insuficiente. De acordo com o resultado de verificação, o usuário pode ajustar melhor a compensação de atenuação da ponta. Os passos da operação são os seguintes:

- 1. Conecte a ponta ao canal CH1, e regule a atenuação da ponta para o máximo.
- 2. Pressione o botão **Utility**, pressione o botão **H1** e o menu de funções aparecerá no lado esquerdo da tela, gire o knob **M** para selecionar **Adjust**, a opção **ProdeCh** aparecerá no menu inferior da tela;
- 3. Pressione **H4**, selecione **ProbeCh** (Dicas sobre a verificação da ponta serão exibidas);
- 4. Pressione **H4** novamente para iniciar a verificação e os resultados aparecerão após 3 segundos; pressione qualquer botão para sair.

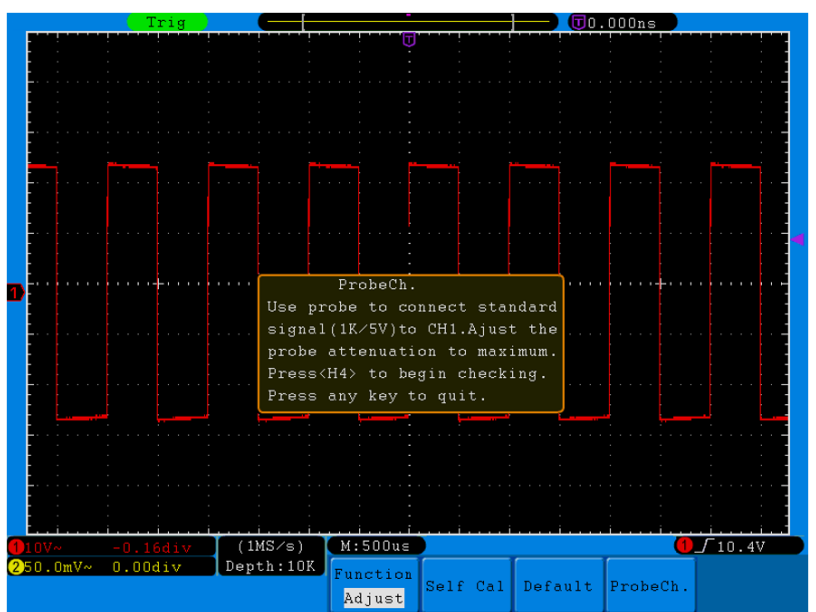

Figura 5-56: Verificação da Ponta

# ● **Teste Passa/Falha (Pass/Fail)**

Esta função monitora mudanças nos sinais comparando o sinal de entrada dentro de uma máscara previamente definida e pode indicar os que passam ou os que falham no teste.

Pressione o botão **Utility** e em seguida o botão **H1**, então gire o knob **M** para selecionar **Pass/Fail** e acessar o menu a seguir.

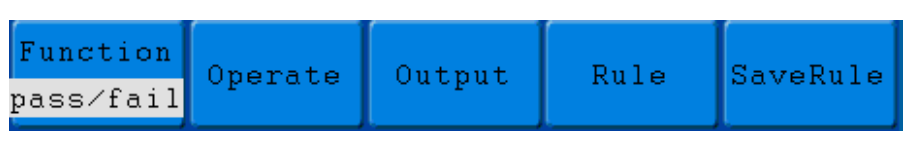

Figura 5-57 Menu do teste Passa/Falha

A descrição do menu do teste Passa/Falha é mostrada a seguir:

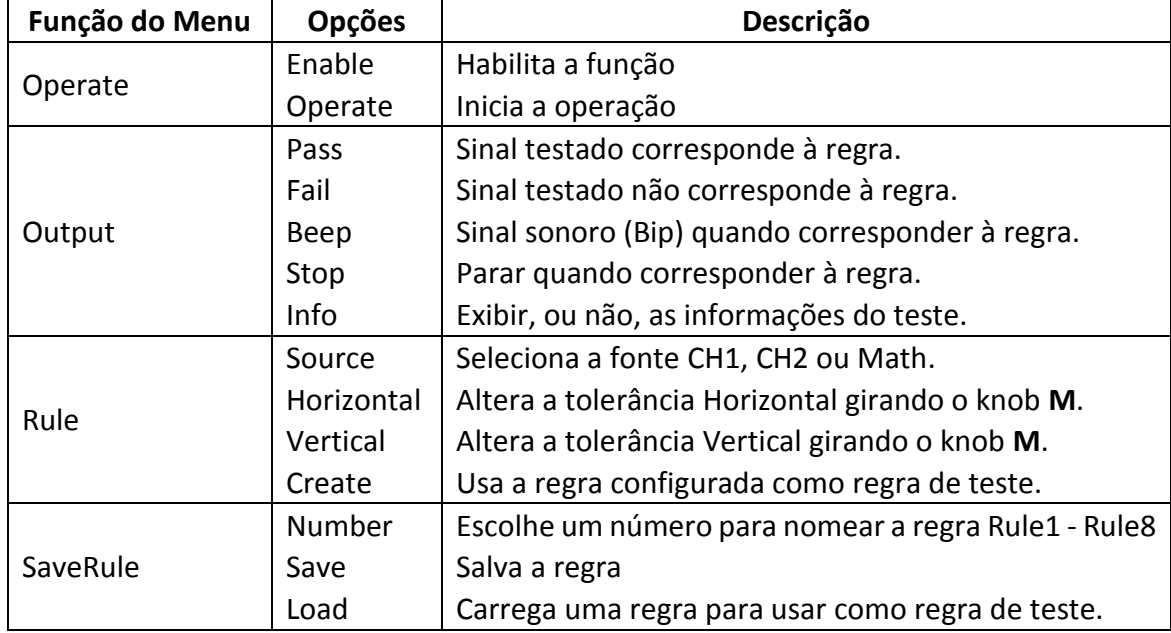

#### **Teste Passa/Falha:**

Detecta se o sinal de entrada está dentro dos limites da regra, se exceder os limites da regra, é 'Fail'; caso contrário é 'Pass'. Também pode produzir sinais de falha ou passagem por uma porta de saída embutida e configurável. Para executar o teste, veja os passos a seguir:

- 1. Pressione o botão **Utility**, pressione o botão **H1**, gire o knob **M** para selecionar **Pass/Fail** e o menu da função 'Passa/Falha' será exibido na parte inferior da tela.
- 2. **Habilitar:** Pressione o botão **H2** para exibir o menu **Operate**, então pressione **F1** para alterar **Enable** para **ON**.
- 3. **Criar Regra:** Pressione o botão **H4** para entrar no menu de configuração de regras **'Rule'**. Pressione o botão **F1** para selecionar a fonte; pressione o botão **F2** e gire o knob **M** para ajustar a tolerância horizontal; pressione o botão **F3** e gire o knob **M** para ajustar a tolerância vertical; pressione o botão **F4** para criar a regra.
- 4. **Configurar o Tipo de Saída:** Pressione o botão **H3** para acessar as opções de configurações de saída. Escolha uma ou duas das opções: Passa, Falha ou Bip (**Pass**, **Fail**

ou **Beep**). As opções **Pass** e **Fail** são excludentes entre si, ou seja, não podem ser escolhidas juntas. **'Stop'** significa parar quando satisfizer as condições configuradas.

- 5. **Iniciar o Teste:** Pressione o botão **H2** e então pressione o botão **F2** para selecionar **'Start'**, o teste irá iniciar.
- 6. **Salvar Regra:** Pressione o botão **H5** e então pressione o botão **F2** para salvar regras que poderão ser lidas quando você precisar. Pressione o botão **F3** para ler uma regra salva.

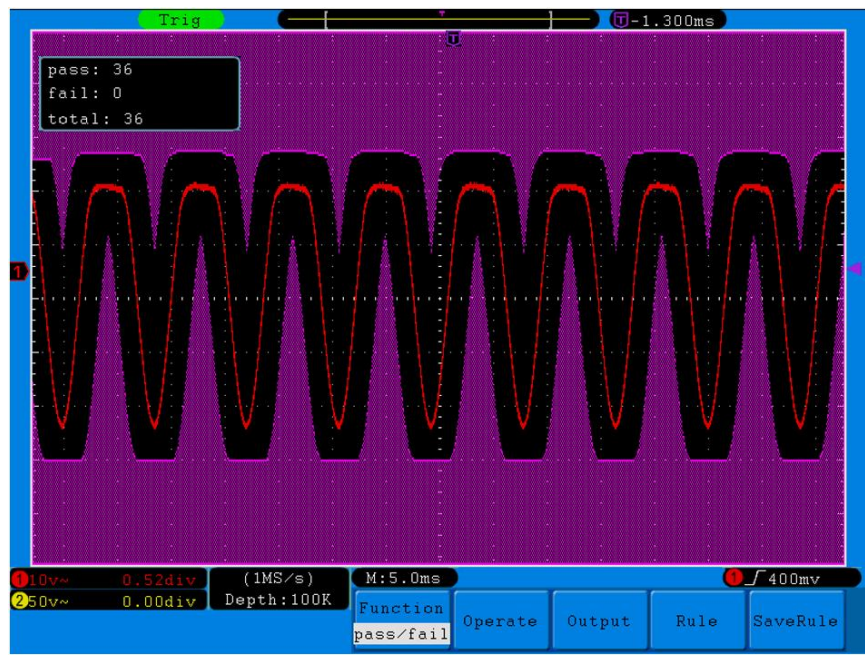

Figura 5-58 Teste Passa/Falha

#### **Nota:**

- **1.** Se quando o teste Passa/Falha estiver ativo forem acessados os modos XY ou FFT, o teste será interrompido, pois o teste Passa/Falha não funciona nos modos XY e FFT.
- **2.** O teste Passa/Falha será encerrado nos modos **Auto Scale**, **Auto Set** e **Factory**.
- **3.** Quando não houverem regras salvas será exibido o aviso 'NO RULE SAVED'.
- **4.** Sob o status de parado '**Stop**', a comparação de dados irá parar, e quando voltar a executar, o número de testes Passa/Falha aumentará do número anterior, não de zero.
- **5.** Quando o modo de Reprodução de onda '**Playback**' estiver ativo, o teste Passa/Falha será aplicado especificamente na onda que estiver sendo reproduzida.

# ● **Saída (Output)**

Pressione o botão **Utility**, pressione **H1** e gire o knob **M** para selecionar **Output** e acessar o menu a seguir.

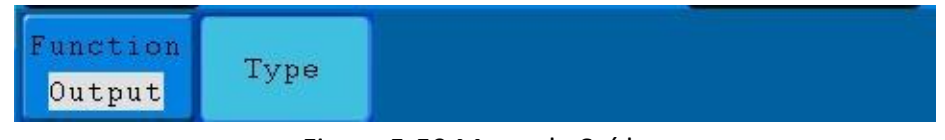

Figura 5-59 Menu de Saída

A tabela a seguir mostra a descrição do menu de Saída.

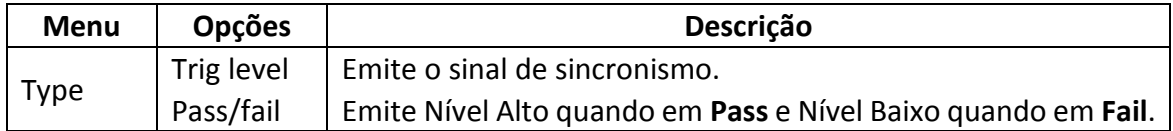

# ● **Configuração LAN**

Usando a porta LAN, o osciloscópio pode ser conectado diretamente a um computador ou através de um roteador. Os parâmetros de rede podem ser configurados no menu abaixo. Veja o item ["Usando a Porta](#page-83-0) LAN" na página [80](#page-83-0) para os passos da operação.

Pressione o botão **Utility**, pressione **H1** e gire o knob **M** para selecionar **LAN Set** e acessar o menu a seguir.

| -Set <mark>l</mark><br>LAN | Function  |
|----------------------------|-----------|
|                            | Save set\ |

Figura 5-60 Menu de configuração LAN

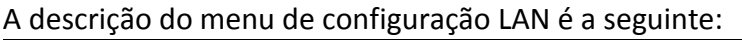

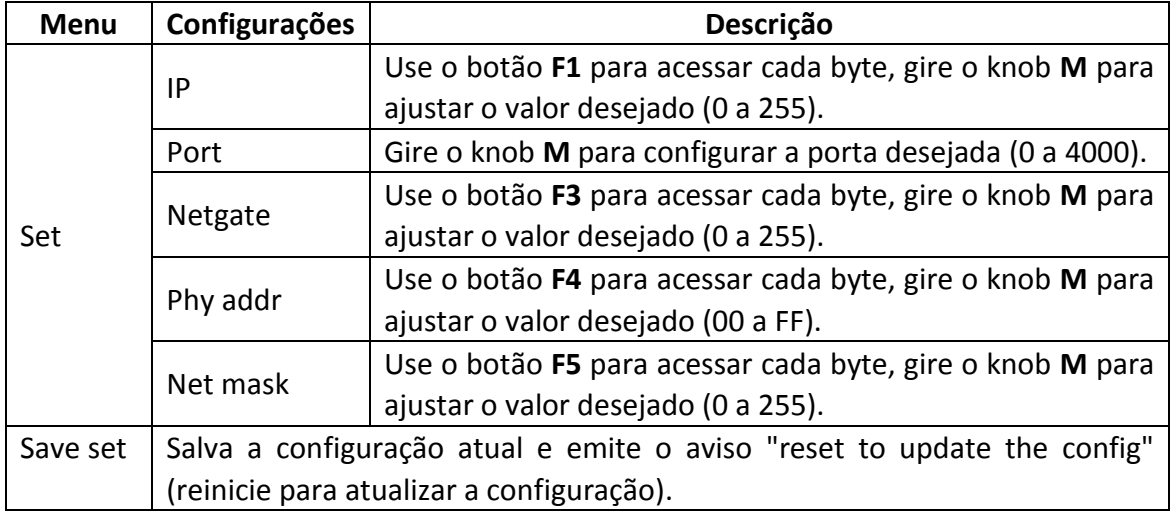

# **Como Fazer Medições Automáticas**

Pressione o botão **Measure** para exibir o menu de configuração das medições automáticas. No máximo, 8 tipos de medidas podem ser exibidos no canto inferior esquerdo da tela.

O osciloscópio oferece 24 parâmetros para medições automáticas que são: Period, Freq, Mean, PK-PK, RMS, Max, Min, Vtop, Vbase, Vamp, OverShoot, PreShoot, Rise Time, Fall Time, +D width, -D width, +Duty, -Duty, Delay A→B  $\overline{\Psi}$ , Delay A→B  $\overline{\Psi}$ , Cycle RMS, Cursor RMS, Duty cycle, e Phase. Veja a descrição dos tipos nos itens: *[Parâmetros de Medições Automáticas de Tensão](#page-72-0)* e *[Parâmetros](#page-73-0)  [de Medições Automáticas de Tempo](#page-73-0)*.

O menu é mostrado na *[Figura](#page-70-0) 5-61* a seguir.

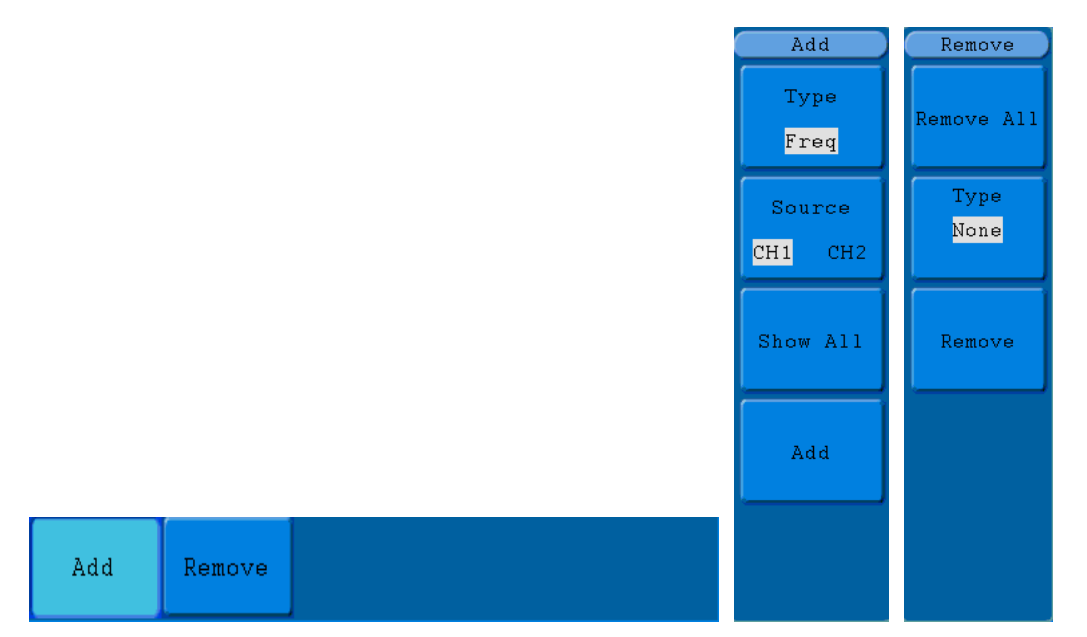

Figura 5-61 Menu de Medições (Measure)

<span id="page-70-0"></span>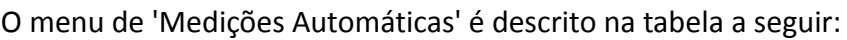

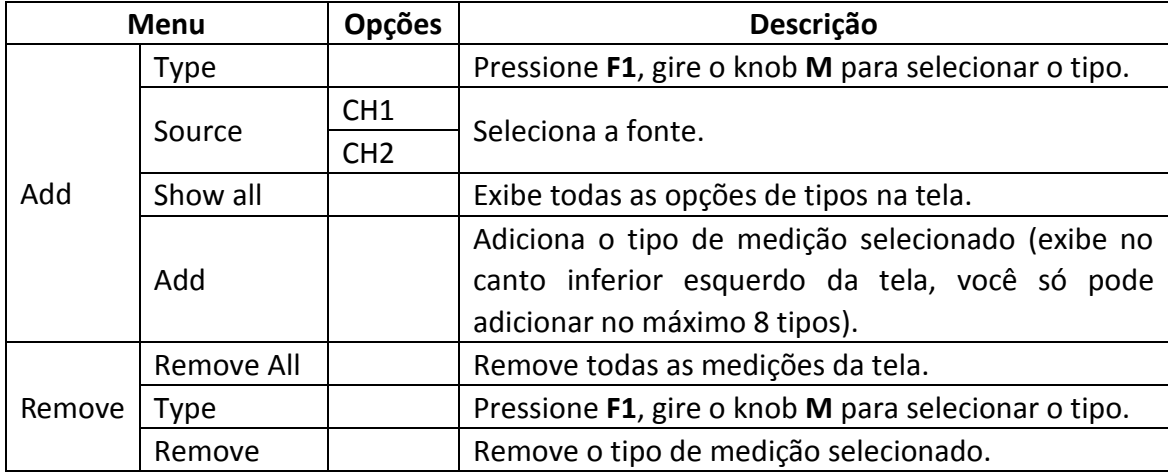

#### **Medição (Measure)**

Os valores medidos podem ser detectados em cada canal simultaneamente. A medição só pode ser feita se o canal estiver ativado. As medições automáticas não podem ser executadas nas seguintes situações:

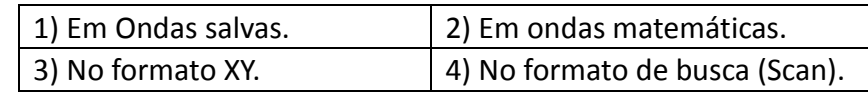

Siga os passos abaixo para as medições de período e frequência do canal CH1 e média e pico-a-pico do canal CH2:

- 1. Pressione o botão **Measure** para exibir o menu de medições automáticas.
- 2. Pressione o botão **H1** para exibir o menu **Add**.
- 3. Pressione o botão **F2** e selecione **CH1** como a fonte.
- 4. Pressione o botão **F1**, os tipos serão exibidos no lado esquerdo da tela, use o knob **M** para selecionar **Period**.
- 5. Pressione o botão **F4**, a adição de medição de período será completada.
- 6. Pressione o botão **F1** novamente, os tipos serão exibidos no lado esquerdo da tela, use o knob **M** para selecionar **Freq**.
- 7. Pressione o botão **F4**, a adição de medição de frequência será completada. Finalizada a configuração de CH1.
- 8. Pressione o botão **F2** e selecione **CH2** como a fonte.
- 9. Pressione o botão **F1**, os tipos serão exibidos no lado esquerdo da tela, use o knob **M**  para selecionar **Mean**.
- 10. Pressione o botão **F4**, a adição de medição de média será completada.
- 11. Pressione o botão **F1** novamente, os tipos serão exibidos no lado esquerdo da tela, use o knob **M** para selecionar **PK-PK**.
- 12. Pressione o botão **F4**, a adição de medição de pico-a-pico será completada. Finalizada a configuração de CH2.

O valor medido será exibido automaticamente no canto inferior esquerdo da tela (veja *[Figura](#page-71-0) 5-62*).

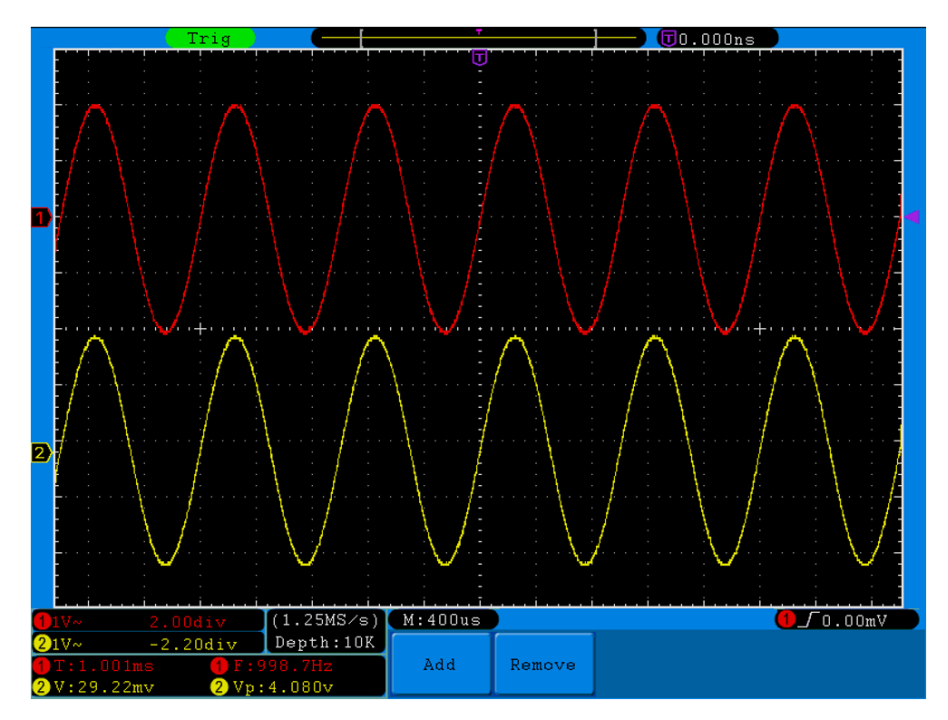

<span id="page-71-0"></span>Figura 5-62 Medições Automáticas
### **Parâmetros de Medições Automáticas de Tensão**

O osciloscópio oferece as seguintes medições automáticas de tensão: Mean, PK-PK, RMS, Max, Min, Vtop, Vbase, Vamp, OverShoot, PreShoot, Cycle RMS, e Cursor RMS. A *[Figura](#page-72-0) [5-63](#page-72-0)* a seguir mostra um pulso com alguns dos pontos de medição de tensão.

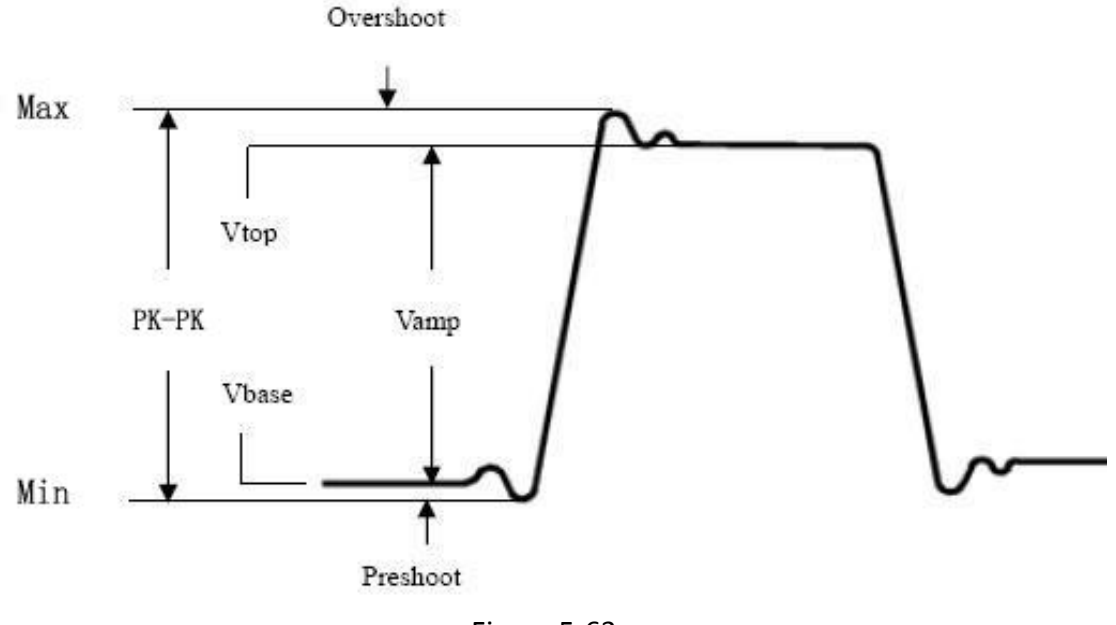

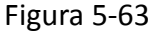

<span id="page-72-0"></span>**Mean (Média):** A média aritmética da onda inteira.

**PK-PK (Pico):** Valor Pico-a-Pico da tensão.

**RMS:** Valor RMS (Root Mean Square) da onda inteira.

**Max:** A amplitude máxima. O maior pico positivo de tensão encontrado na onda inteira. **Min:** A amplitude mínima. O menor pico positivo de tensão encontrado na onda inteira. **Vtop:** Tensão de topo da forma de onda, úteis para formas de onda quadradas e pulsos. **Vbase:** Tensão de base da forma de onda, úteis para formas de onda quadradas e pulsos. **Vamp:** Tensão lida entre os valores Vtop e Vbase da forma de onda. **OverShoot:** Definida como (Vmax-Vtop)/Vamp, úteis para ondas quadradas e pulsos. **PreShoot:** Definida como (Vmin-Vbase)/Vamp, úteis para ondas quadradas e pulsos. **Cycle RMS:** Calcula a tensão RMS atual do primeiro ciclo completo da onda. **Cursor RMS:** Calcula a tensão da região definida pelos dois cursores.

### **Parâmetros de Medições Automáticas de Tempo**

O osciloscópio oferece os seguintes parâmetros de medições automáticas de tempo: Period, Frequency, Rise Time, Fall Time, +D width, -D width, +Duty, -Duty, Delay A→B  $\overline{F}$ , Delay  $A\rightarrow B\pm$ , e Duty cycle.

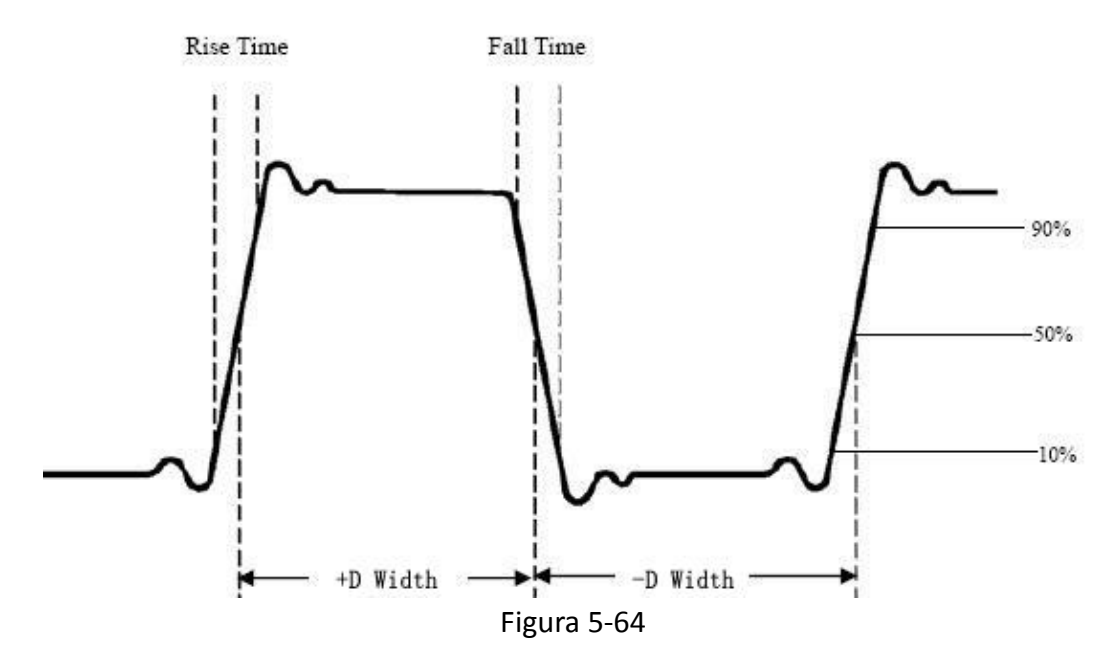

A *[Figura](#page-73-0) 5-64* a seguir mostra um pulso com alguns dos pontos de medição de tempo.

<span id="page-73-0"></span>**Rise Time (Tempo de Subida):** O tempo que a borda de subida do primeiro pulso na onda leva para ir de 10% a 90% de sua amplitude.

**Fall Time (Tempo de Descida):** O tempo que a borda de descida do primeiro pulso na onda leva para ir de 90% a 10% de sua amplitude.

**+D width:** A largura do primeiro pulso positivo no ponto de 50% da amplitude.

**-D width:** A largura do primeiro pulso negativo no ponto de 50% da amplitude.

**+Duty:** Ciclo de Atividade positivo, definido como +Width/Period.

**-Duty:** Ciclo de Atividade negativo, definido como -Width/Period.

**Delay** A→B **:** O retardo entre dois canais na borda de subida.

**Delay** A→B **: O r**etardo entre dois canais na borda de descida.

**Duty cycle (Ciclo de Atividade):** Definido como (Largura do pulso positivo) / (Período Inteiro)

#### **A Diferença de Fase entre dois Canais:**

**Fase (Phase)**: Calcula a diferença de fase entre dois canais comparando a borda de subida dos canais CH1 e CH2.

Diferença de Fase = **[ (Retardo entre a borda de subida dos canais)\*PI] / Período.**

### **Como Medir com os Cursores**

<span id="page-74-0"></span>Figura 5-66 Medindo com Cursores a tensão de uma Forma de Onda.

Pressione o botão **Cursor** para exibir na tela o menu de medição com cursores.

### **Medição com cursores no modo Normal:**

A medição com cursores inclui medições de tensão e de tempo no modo normal. O menu é mostrado na figura a seguir.

| $T_{\text{vne}}$ | ource. |  |
|------------------|--------|--|
| Voltage CH1      | - CH 2 |  |

Figura 5-65 Menu de Medição com Cursores

A descrição do menu de medição com cursores e mostrada na tabela a seguir:

| <b>Menu</b> | Opções          | Descrição                                                |  |
|-------------|-----------------|----------------------------------------------------------|--|
|             | <b>OFF</b>      | Desativa a medição com cursores.                         |  |
| Type        | Voltage         | Exibe as medições de tensão e seu menu.                  |  |
|             | Time            | Exibe as medições de tempo e seu menu.                   |  |
|             | CH <sub>1</sub> | Exibe o canal que está gerando a forma de onda na qual a |  |
| Source      | CH2             | medição com cursores está sendo aplicada.                |  |

Executando a medição com cursores, a posição do Cursor 1 pode ser ajustada com o knob **VERTICAL POSITION** do canal CH1 e a do Cursor 2 pode ser ajustada com o knob **VERTICAL POSISTION** do canal CH2.

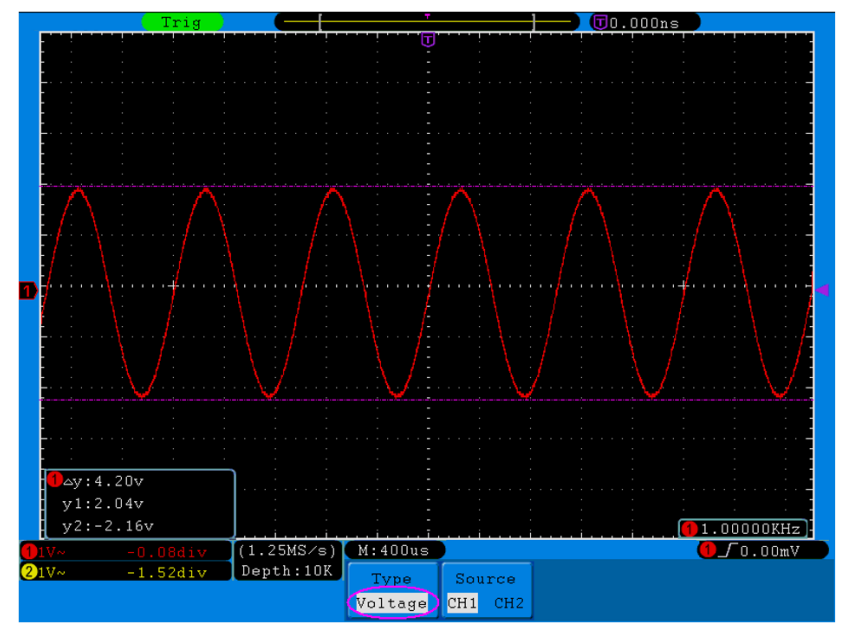

Siga os passos da operação a seguir para medir **tensão** no canal CH1 usando os cursores:

- 1. Pressione o botão **Cursor** para acessar o menu de medições.
- 2. Pressione o botão **H2** e selecione **CH1** como fonte (Source).
- 3. Pressione o botão **H1**, o menu **Type** aparecerá no lado direito da tela. Pressione o botão **F2** para selecionar **Voltage** para o tipo. Duas linhas horizontais tracejadas e de cor violeta aparecerão na tela indicando Cursor 1 e Cursor 2.

4. Ajuste a posição dos cursores 1 e 2 de acordo com a onda em medição utilizando os knobs **VERTICAL POSITION** do canal CH1 e CH2 respectivamente. O quadro no canto inferior esquerdo da tela exibe o valor Delta Absoluto entre o cursor 1 e o 2 e também exibe a posição atual de cada cursor (veja *[Figura](#page-74-0) 5-66* da página anterior).

Siga os passos da operação a seguir para medir **tempo** no canal CH1 usando os cursores:

- 1. Pressione o botão **Cursor** para acessar o menu de medições.
- 2. Pressione o botão **H2** e selecione **CH1** como fonte (Source).
- 3. Pressione o botão **H1**, o menu **Type** aparecerá no lado direito da tela. Pressione o botão **F3** para selecionar **Time** para o tipo. Duas linhas verticais tracejadas e de cor violeta aparecerão na tela indicando Cursor 1 e Cursor 2.
- 4. Ajuste a posição dos cursores 1 e 2 de acordo com a onda em medição utilizando os knobs **VERTICAL POSITION** do canal CH1 e CH2 respectivamente. O quadro no canto inferior esquerdo da tela exibe a diferença Absoluta entre o cursor 1 e o 2, a frequência e também a posição atual de tempo de cada cursor (veja figura a seguir).

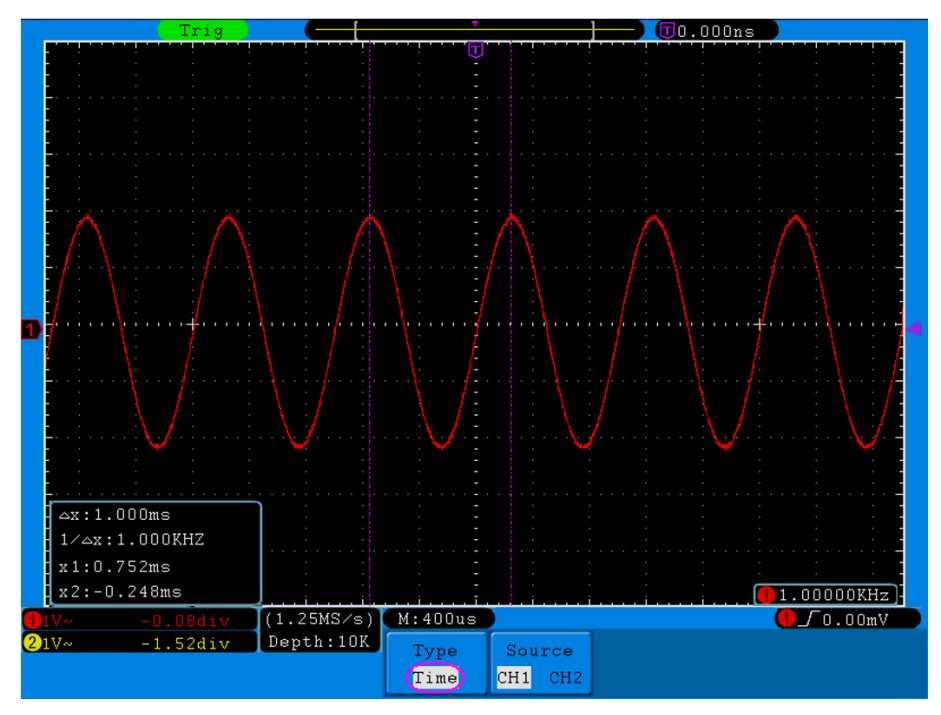

Figura 5-67 Medindo com Cursores o Tempo de uma Forma de Onda

### **Medição com cursores no modo FFT:**

Pressione o botão **Cursor** para exibir o menu de medição com cursores, que como mostra a *[Figura](#page-76-0) 5-68* inclui as medições **Vamp** e **Freq** no modo FFT.

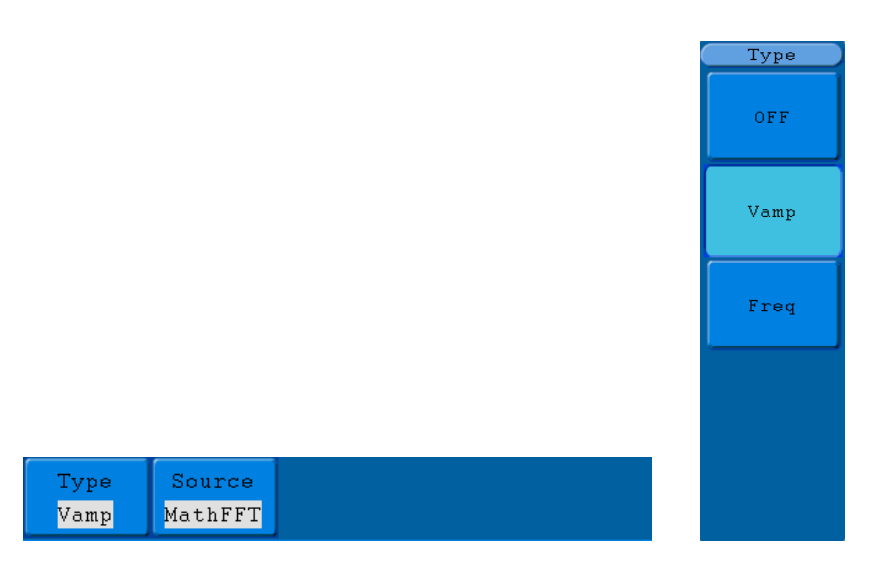

Figura 5-68 Menu de Medição com Cursor em FFT

<span id="page-76-0"></span>A descrição do menu de medição com cursores no modo FFT e mostrada a seguir:

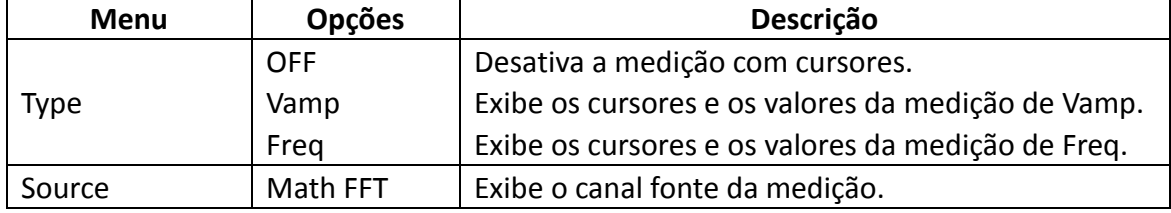

Execute a operação a seguir para medição de Vamp com cursores:

- 1. Pressione o botão **Cursor** para acessar o menu de medições.
- 2. Pressione o botão **H1**, o menu **Type** aparecerá no lado direito da tela. Pressione o botão **F2** para selecionar **Vamp** para o tipo. Duas linhas horizontais tracejadas e de cor violeta aparecerão na tela indicando Cursor 1 e Cursor 2.
- 3. Ajuste a posição dos cursores 1 e 2 de acordo com a onda em medição utilizando os knobs **VERTICAL POSITION** do canal CH1 e CH2 respectivamente. O quadro no canto inferior esquerdo da tela exibe o valor Delta Absoluto entre o cursor 1 e o 2 e também exibe a posição atual de

cada cursor.

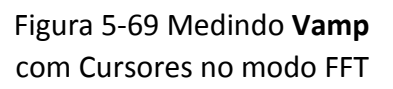

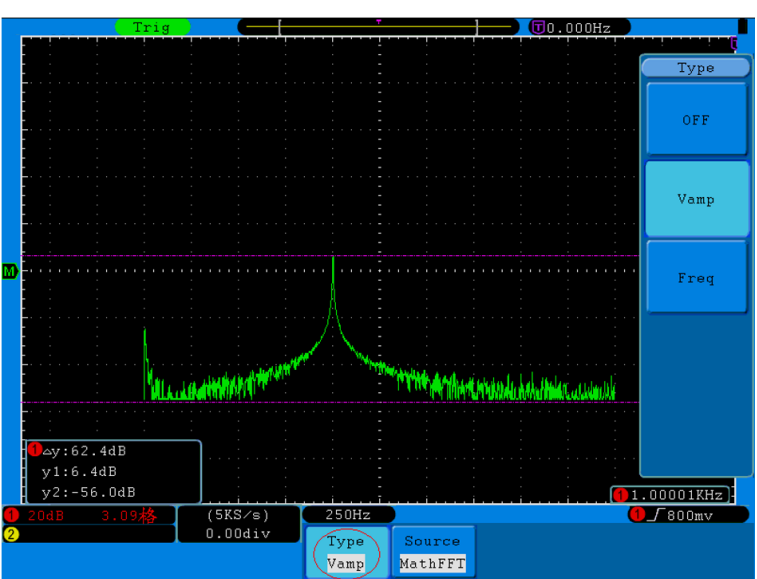

Siga os passos da operação a seguir para medir **Freq** no modo FFT usando os cursores:

- 1. Pressione o botão **Cursor** para acessar o menu de medições.
- 2. Pressione o botão **H2** e selecione **CH1** como fonte (Source).
- 3. Pressione o botão **H1**, o menu **Type** aparecerá no lado direito da tela. Pressione o botão **F3** para selecionar **Freq** para o tipo. Duas linhas verticais tracejadas e de cor violeta aparecerão na tela indicando Cursor 1 e Cursor 2.
- 4. Ajuste a posição dos cursores 1 e 2 de acordo com a onda em medição utilizando os knobs **VERTICAL POSITION** do canal CH1 e CH2 respectivamente. O quadro no canto inferior esquerdo da tela exibe a diferença entre o cursor 1 e o 2 e também a posição atual de cada cursor (veja *[Figura](#page-77-0) 5-70* a seguir).

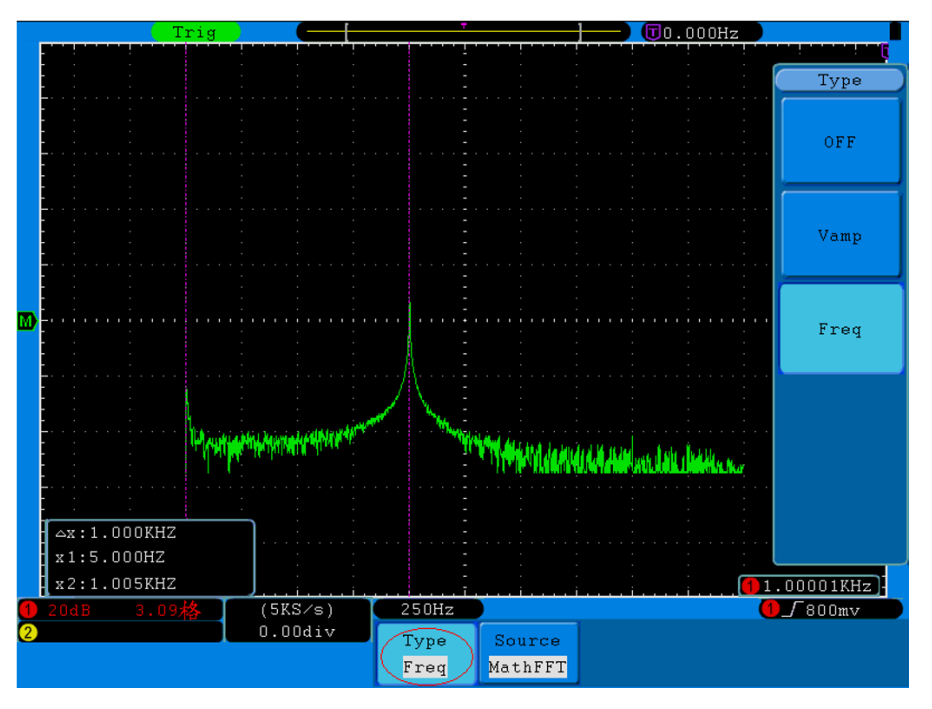

Figura 5-70 Medindo **Freq** com Cursores no modo FFT

Mode

## <span id="page-77-0"></span>**Como Usar Escala Automática (Autoscale)**

Esta é uma função muito útil para usuários iniciantes realizarem um teste simples e rápido no sinal de entrada. A função é aplicada para seguir os sinais automaticamente, mesmo que os sinais mudem a qualquer momento. A escala automática permite que o instrumento configure o modo de disparo, a divisão de tensão e a escala de tempo de acordo com o tipo, amplitude e frequência dos sinais.

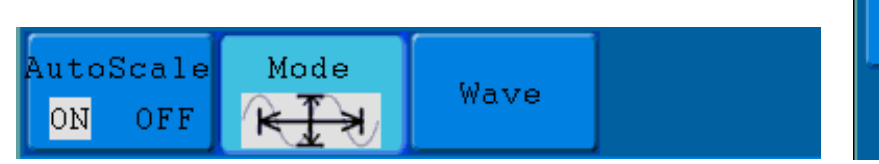

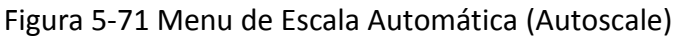

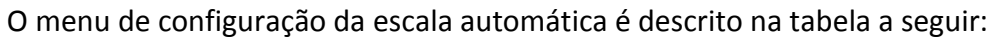

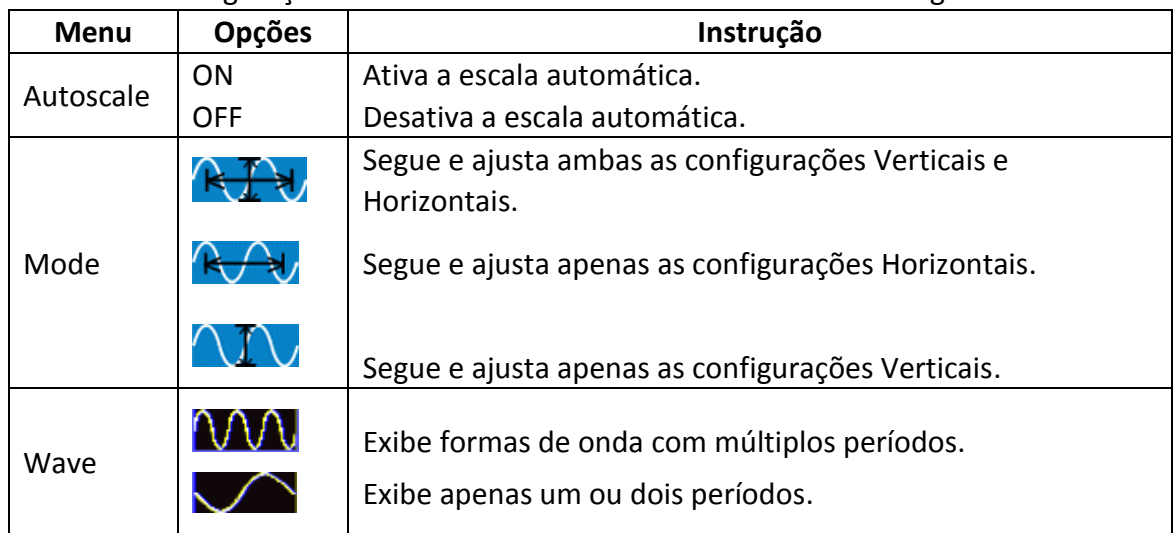

Se você quer medir o sinal dos dois canais, você pode fazer como a seguir:

- 1. Pressione o botão **Autoscale** e o menu da função irá aparecer na tela.
- 2. Pressione **H1** para selecionar **ON**.
- 3. Pressione **H2** e selecione **RUE** para o item **Mode**.
- 4. Pressione **H3** e selecione para o item **Wave**.

A onda será exibida na tela como mostrado na *[Figura](#page-78-0) 5-72* a seguir.

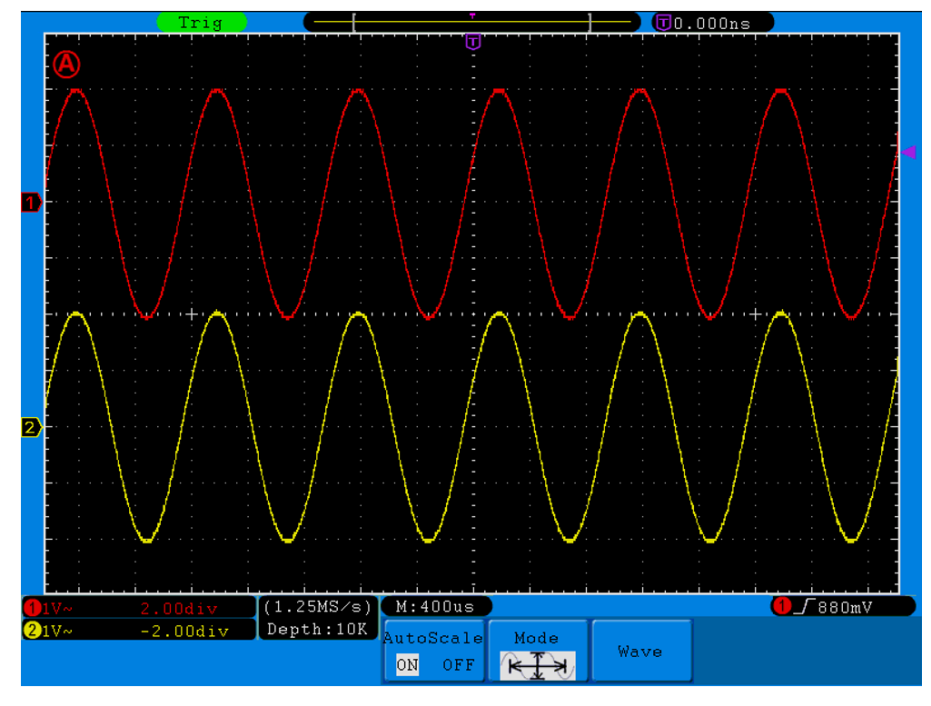

Figura 5-72 Escala Automática 'Horizontal-Vertical'; 'Multiperíodo'.

### <span id="page-78-0"></span>**Nota**:

- 1. No modo de escala automática o símbolo  $\bigcirc$  ficará piscando na tela.
- 2. No modo de escala automática é o osciloscópio que define o tipo e o modo de disparo 'Trigger Type' e 'Mode'. Neste momento o menu de disparo fica indisponível.
- 3. Ao pressionar o botão **Autoset** estando no modo XY ou no estado parado (STOP), o osciloscópio altera para o modo YT e para o disparo automático (AUTO).
- 4. No modo de escala automática o osciloscópio sempre é configurado para acoplamento DC e disparo automático (AUTO), neste caso configurar acoplamento e disparo não terá efeito.
- 5. Se você fizer algum ajuste de posição vertical, de volts por divisão, de nível de disparo ou na escala de tempo, o osciloscópio sairá do modo de escala automática. Para voltar à escala automática, pressione o botão **Autoset**.
- 6. Ao mudar o sub menu 'Autoscale' do menu de escala automática para **OFF**, a função será interrompida. Ao mudar para **ON**, a escala automática continuará ativa.
- 7. Quando em disparo de vídeo a escala de tempo horizontal é 50µs. Se um canal está exibindo sinal de borda, o outro canal está exibindo vídeo um, a escala de tempo refere-se a 50µs como vídeo um como padrão.
- 8. Enquanto a escala automática estiver atuando, serão forçadas as configurações abaixo: (1) O osciloscópio mudará de base te tempo não principal para o estado de base de tempo principal.

(2) O osciloscópio mudará para o modo de Detecção de Pico se ele estiver no modo de Média.

## **Como Usar o Sistema Embutido de Ajuda (Help)**

- 1. Pressione o botão **Help** e o catálogo será exibido na tela.
- 2. Use os botões **H1** e **H2** ou simplesmente gire o knob **M** para escolher o tópico.
- 3. Pressione **H3** (ou pressione o knob **M**) para ver os detalhes sobre o tópico selecionado.
- 4. Para sair da visualização dos detalhes e voltar ao catálogo, pressione **H4**.
- 5. Para sair da ajuda, pressione **H5** a qualquer momento ou simplesmente execute outra operação.

### **Como Usar os Botões de Execução**

Os botões de execução incluem: **Autoset**, **Run/Stop**, **Single** e **Copy**.

### **Autoset**

É uma maneira muito útil e rápida de aplicar um conjunto de funções pré-definidas ao sinal recebido e exibir a melhor visualização possível da forma de onda do sinal e também executa algumas medições para o usuário.

Os detalhes das funções aplicadas ao sinal usando o **Autoset** são descritos a seguir:

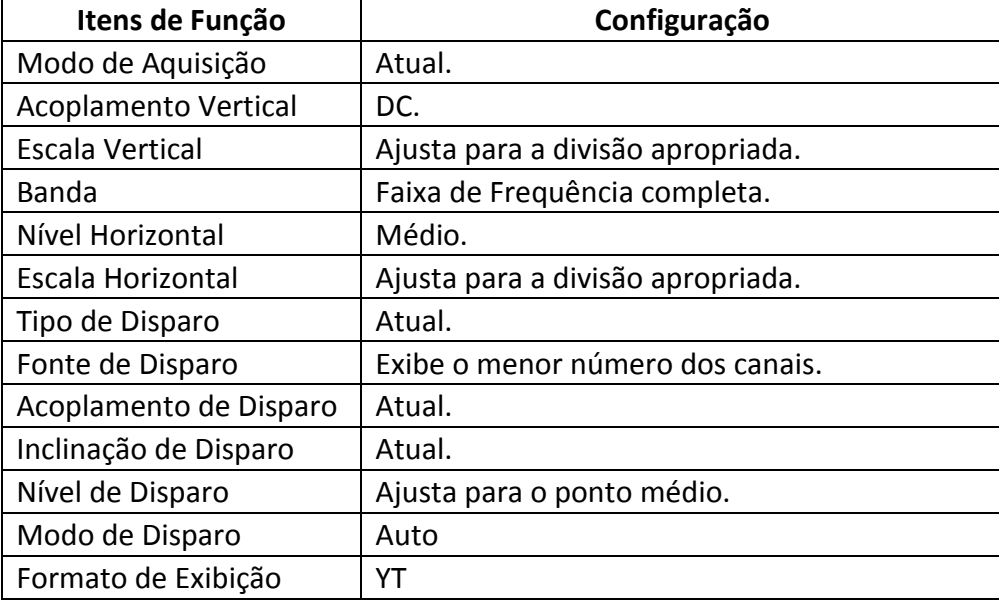

## **Definição do tipo de Forma de Onda pelo Autoset**

### **Cinco tipos diferentes: Senoidal, Quadrada, Sinal de Vídeo, Nível DC e sinal Desconhecido.**

### **Menu como a seguir:**

Senoidal: (Multi Período, Período Único, FFT, Cancela o Autoset)

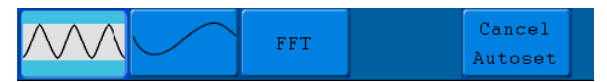

Quadrada: (Multi Período, Período Único, Borda de Subida, Borda de Descida, Cancela o Autoset)

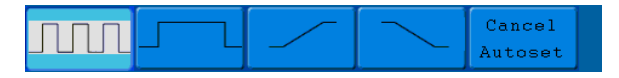

Sinal de Vídeo:

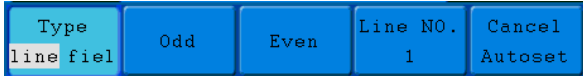

Nível DC, Sinal Desconhecido:

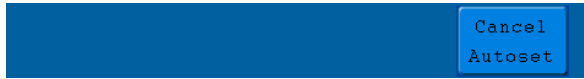

#### **Descrição de alguns ícones:**

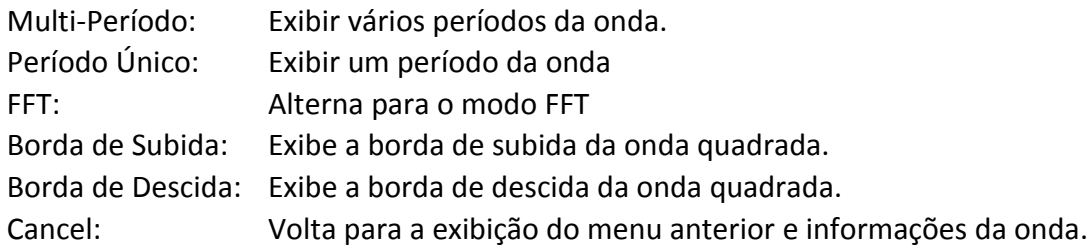

**Run/Stop:** Habilita ou desabilita a amostragem dos sinais de entrada.

Observação: quando não há amostragem no estado STOP, a divisão vertical e a base de tempo horizontal da forma de onda ainda podem ser ajustadas dentro de um certo intervalo, ou seja, o sinal pode ser expandido na direção horizontal ou vertical.

Quando a base de tempo horizontal é ≤50ms, ela pode ser expandida para 4 divisões abaixo.

- **Single:** Pressione este botão para definir o modo de disparo como único, então quando o gatilho ocorrer, irá adquirir uma forma de onda e parar.
- **Copy:** Você pode salvar uma forma de onda em qualquer interface apenas pressionando o botão **Copy** no painel frontal. A fonte e o local de armazenamento são de acordo com as configurações do menu de função **Save** quando o tipo (opção **Type**) é **Wave**. Para mais detalhes veja o ['menu](#page-51-0) **Save**' na página 48.

# **6. Comunicação com Computador**

Este osciloscópio suporta comunicação com computador (daqui em diante PC) através de portas USB, LAN e COM. Você pode utilizar o software para armazenar, analisar, exibir dados e controlar remotamente o osciloscópio.

Primeiramente instale o software no seu computador a partir do CD fornecido com o instrumento ou a partir do site da ICEL Manaus [\(www.icel-manaus.com.br/download\)](http://www.icel-manaus.com.br/download). Então escolha um dos métodos a seguir:

# **Usando a Porta USB**

- (1) **Conexão:** Use um cabo USB para conectar a porta **USB Device** do painel direito do osciloscópio ao PC.
- (2) **Instalar o** *driver***:** Execute o software instalado no PC, pressione F1 (do teclado) para exibir o documento de ajuda e siga os passos do item: "**I. Device connection**".
- (3) **Configurando a Porta do Software:** Execute o software; clique em 'Communications' na barra de menus, selecione 'Ports-Settings' e na caixa de diálogo 'USB' na opção 'Connect using'. Quando a conexão for bem-sucedida, a informação no canto inferior direito da tela do software ficará verde.

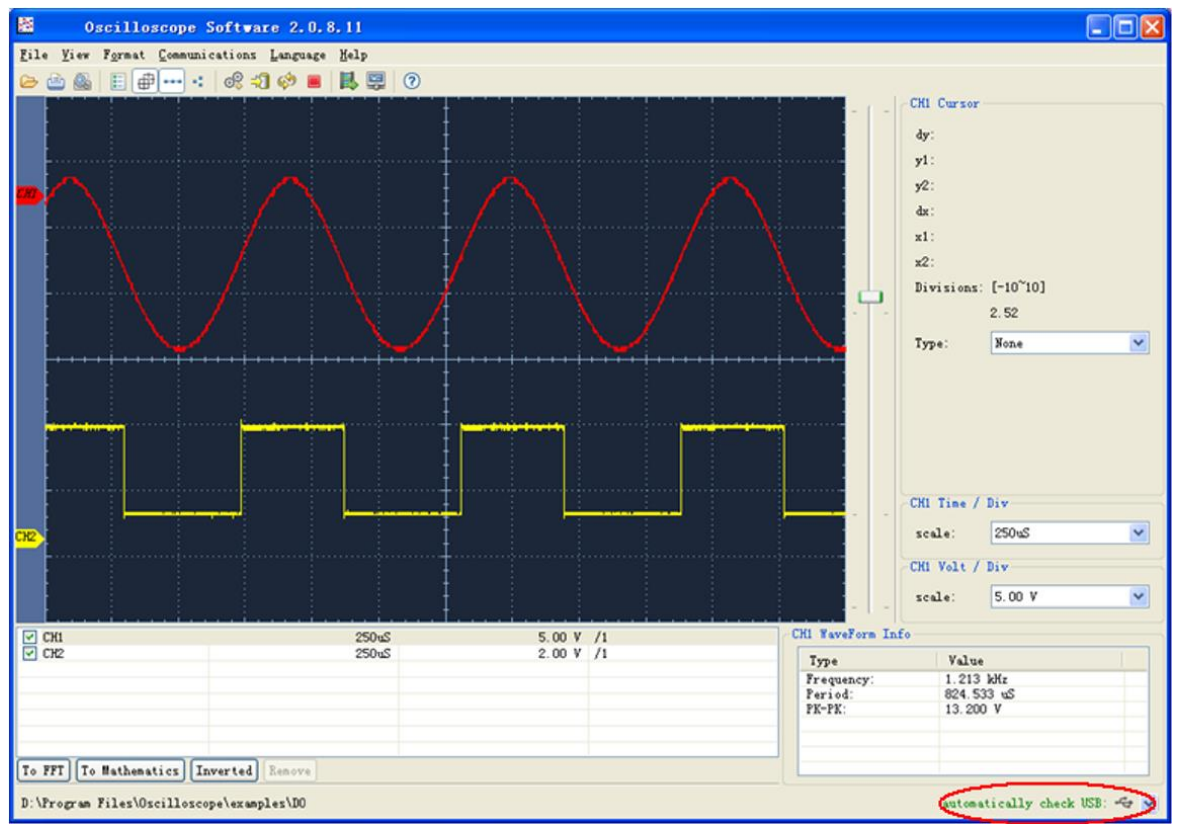

Figura 6-1 Conexão com PC usando a porta USB

## **Usando a Porta LAN**

### **Conexão Direta**

- (1) **Conexão**. Conecte o cabo de rede (RJ45) na porta LAN do lado direito do osciloscópio; conecte a outra ponta do cabo ao PC.
- (2) **Configurar os parâmetros de rede do PC**. Já que o osciloscópio não suporta endereçamento automático de IP, você deve informar um endereço estático. Neste exemplo configuramos o IP para 192.168.1.71.

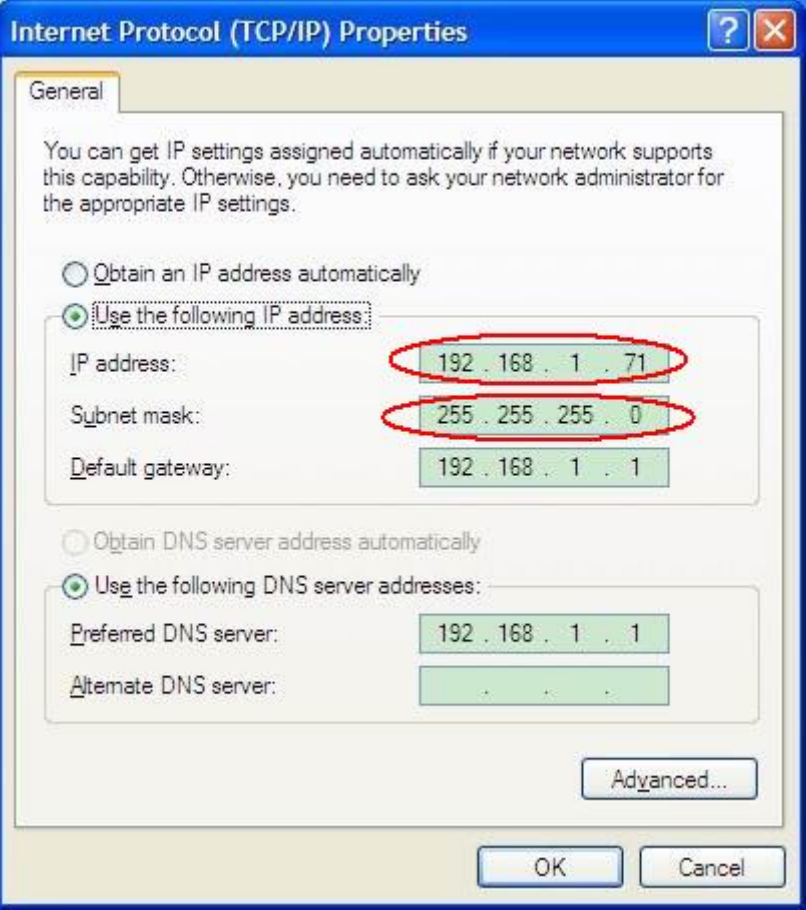

Figura 6-2 Configuração dos parâmetros de rede do PC

(3) **Configurar os parâmetros de rede no Software.** Execute o software; clique em 'Communications' na barra de menus, selecione 'Ports-Settings' e na caixa de diálogo selecione 'LAN' na opção 'Connect using'; Sobre o IP, os três primeiros bytes são os mesmos do IP no passo (2), o último byte deve ser diferente. Aqui nós vamos configurar para 192.168.1.72. A faixa de portas é de 0 a 4000, mas as portas abaixo de 2000 sempre estão em uso, por isto sugerimos configurar para um valor acima de 2000. No nosso exemplo configuramos para 3000.

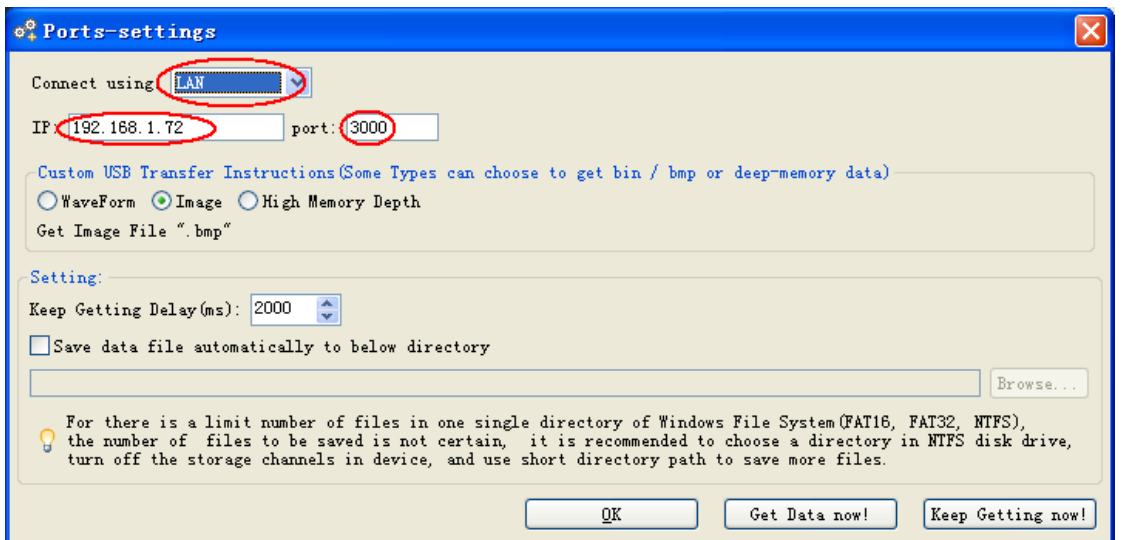

Figura 6-3 Configuração dos parâmetros de Rede no Software

(4) **Configure os parâmetros de rede do Osciloscópio**. No osciloscópio, pressione o botão **Utility** e pressione **H1**, gire o knob **M** para selecionar **LAN Set**; pressione o botão **H2**, o menu de configuração é exibido à direita. Configure o **IP** e a porta (**Port**) com os mesmos valores usados no item (3) para a configuração de 'Ports-Settings' no software. Pressione o botão **H3** para selecionar **Save Set**, será exibida a mensagem '*reset to update the config*' (reinicie para atualizar a configuração). Após reiniciar o osciloscópio, se você conseguir receber dados normalmente no software a conexão terá sido bemsucedida.

Figura 6-4 Configuração dos parâmetros de Rede no Osciloscópio

### **Conexão via Roteador**

- (1) **Conexão**. Use um cabo de rede na conexão LAN para conectar o osciloscópio ao roteador.
- (2) **Configurar os parâmetros de rede do PC**. Já que o osciloscópio não suporta endereçamento automático de IP, você deve informar um endereço estático. A porta padrão e a máscara de sub rede (*Gateway* e *Subnet Mask*) devem ser configuradas de acordo com o roteador. Neste exemplo configuramos o IP para 192.168.1.71, máscara de sub rede 255.255.255.0 e o *Gateway* para 192.168.1.1.

![](_page_85_Picture_97.jpeg)

Figura 6-5 Configuração dos parâmetros de Rede no PC

(3) **Configurar os parâmetros de rede no Software.** Execute o software; clique em 'Communications' na barra de menus, selecione 'Ports-Settings' e na caixa de diálogo selecione 'LAN' na opção 'Connect using'; Sobre o IP, os três primeiros bytes são os mesmos do IP no passo (2), o último byte deve ser diferente. Aqui nós vamos configurar para 192.168.1.72. A faixa de portas é de 0 a 4000, mas as portas abaixo de 2000 sempre estão em uso, por isto sugerimos configurar para um valor acima de 2000. No nosso exemplo configuramos para 3000.

![](_page_86_Picture_118.jpeg)

Figura 6-6 Configuração dos parâmetros de Rede no Software

(4) **Configure os parâmetros de rede do Osciloscópio**. No osciloscópio, pressione o botão **Utility** e pressione **H1**, gire o knob **M** para selecionar **LAN Set**; pressione o botão **H2**, o menu de configuração é exibido à direita. Configure o **IP** e a porta (**Port**) com os mesmos valores usados no item (3) para a configuração de 'Ports-Settings' no software A porta padrão e a máscara de sub rede (*Gateway* e *Subnet Mask*) devem ser configuradas de acordo com o roteador. Pressione o botão **H3** para selecionar **Save Set**, será exibida a mensagem '*reset to update the config*' (reinicie para atualizar a configuração). Após reiniciar o osciloscópio, se você conseguir receber dados normalmente no software a conexão terá sido bem-sucedida.

![](_page_86_Figure_3.jpeg)

Figura 6-7 Configuração dos parâmetros de Rede no Osciloscópio

Para aprender mais sobre a operação do Software, pressione F1 na interface para acessar o sistema de ajuda.

# **7. Demonstração**

## **Exemplo 1: Medindo um Sinal Simples**

O objetivo deste exemplo é exibir um sinal desconhecido no circuito e medir a frequência e a tensão de pico a pico do sinal.

#### **1. Execute as seguintes etapas de operação para a exibição rápida deste sinal:**

- (1) Configure o coeficiente de atenuação para **10X** no menu e mude as chaves das pontas de prova para **10X** (veja "*[Configurar o Coeficiente de Atenuação](#page-17-0) da Ponta*" na página [14\)](#page-17-0).
- (2) Conecte a ponta de prova do canal **CH1** ao ponto a ser medido no circuito.
- (3) Pressione o botão **Autoset**.

O osciloscópio fará o 'Auto Ajuste' para tornar a forma de onda otimizada, com base na qual, você pode regular melhor as divisões verticais e horizontais até que a forma de onda atenda às suas exigências.

#### **2. Execute a Medição Automática**

O osciloscópio pode medir automaticamente a maioria dos sinais exibidos. Para medir o período e a frequência do Canal CH1 e a média e a tensão de pico a pico do Canal CH2, siga as etapas abaixo:

- (1) Pressione o botão **Measure** para acessar o menu de medições automáticas.
- (2) Pressione **H1** para exibir o menu **Add**.
- (3) Pressione **F2** para selecionar **CH1** como fonte.
- (4) Pressione **F1**, os itens de medição serão exibidos à esquerda. Gire o knob **M** para selecionar **Period**.
- (5) Pressione **F4**, a medição de período será incluída.
- (6) Pressione **F1** novamente, os itens de medição serão exibidos à esquerda. Gire o knob **M** para selecionar **Freq**.
- (7) Pressione **F4**, a medição de frequência será incluída. Finalizada a configuração de **CH1**.
- (8) Pressione **F2** para selecionar **CH2** como fonte.
- (9) Pressione **F1**, os itens de medição serão exibidos à esquerda. Gire o knob **M** para selecionar **Mean**.
- (10) Pressione **F4**, a medição de média será incluída.
- (11) Pressione **F1**, os itens de medição serão exibidos à esquerda. Gire o knob **M** para selecionar **PK-PK**.
- (12) Pressione **F4**, a medição de tensão pico a pico será incluída. Finalizada a configuração de **CH2**.

A partir de então, o período, a frequência, a média e a tensão de pico a pico serão exibidos na parte inferior esquerda da tela e mudarão periodicamente. (Veja *[Figura](#page-88-0) 7-1*).

![](_page_88_Figure_1.jpeg)

<span id="page-88-0"></span>Figura 7-1 Medição de Frequência e Tensão Pico a Pico de um determinado sinal

# **Exemplo 2: Ganho de um Amplificador em um Circuito de Medição**

O objetivo deste exemplo é descobrir o Ganho de um amplificador em um circuito de medição. Primeiro, usamos o Osciloscópio para medir a amplitude do sinal de entrada e sinal de saída do circuito e, em seguida, para calcular o Ganho usando fórmulas fornecidas.

Configure o coeficiente de atenuação para **10X** no menu e mude as chaves das pontas de prova para **10X** (veja "*[Configurar o Coeficiente de Atenuação](#page-17-0) da Ponta*" na página [14\)](#page-17-0).

Conecte a ponta do CH1 do osciloscópio ao sinal no terminal de entrada do circuito e a ponta do CH2 ao terminal de saída do circuito.

### **Passos da Operação:**

- (1) Pressione o botão **Autoset** e o osciloscópio ajustará automaticamente as formas de onda dos dois canais para uma exibição apropriada.
- (2) Pressione o botão **Measure** para acessar o menu de medições.
- (3) Pressione o botão **H1**.
- (4) Pressione o botão **F2** e selecione **CH1**.
- (5) Pressione **F1**, gire o knob **M** e selecione **PK-PK**.
- (6) Pressione **F2** e selecione **CH2**.
- (7) Pressione o botão **F1** novamente e gire o knob **M** novamente para selecionar **PK-PK**.
- (8) Leia as tensões de pico a pico dos canais CH1 e CH2 no canto inferior esquerdo da tela (veja *[Figura](#page-89-0) 7-2*).
- (9) Calcule o ganho do amplificador de acordo com as fórmulas a seguir:

 $M:400us$  $1.25MS/s$  $\sqrt{880 \text{mV}}$  $Depth:10K$ Add Remove

Ganho (db) =  $20 \times \log$  (ganho)

Ganho = Sinal de Saída / Sinal de Entrada

Figura 7-2 Forma de Onda da Medição de Ganho

# <span id="page-89-0"></span>**Exemplo 3: Capturando um Único Sinal**

É bastante fácil usar o Osciloscópio Digital para capturar sinais não periódicos, como pulsos, rebarbas etc., mas o problema comum é como configurar um disparo se você não conhece o sinal? Por exemplo, se o pulso for o sinal lógico de um nível de TTL, o nível de disparo deve ser ajustado para 2 volts e o limite do gatilho será configurado como o disparo de borda de subida. Com várias funções oferecidas pelo nosso Osciloscópio, o você pode resolver esse problema com uma abordagem fácil. Primeiro, execute o seu teste usando o disparo automático para descobrir o nível de disparo e o tipo de gatilho mais próximos, isso o ajuda a fazer alguns pequenos ajustes para alcançar um nível e modo de disparo apropriado. Aqui está como conseguir isso.

### **Seguem os passos da Operação:**

- (1) Configure o coeficiente de atenuação para 10X no menu e mude a chave da ponta de prova para 10X (veja ["Configurar o Coeficiente de Atenuação](#page-17-0) da Ponta" na página [14\)](#page-17-0).
- (2) Use os knobs **VOLTS/DIV** e **SEC/DIV** para ajustar as escalas vertical e horizontal para valores adequados ao sinal a ser observado.
- (3) Pressione o botão **Acquire** para acessar o menu de aquisição.
- (4) Pressione o botão **H1** para exibir o menu **Mode**.
- (5) Use o botão **F2** para selecionar **Peak Detect**.
- (6) Pressione o botão **Trigger Menu** para a cessar o menu de disparo.
- (7) Pressione o botão **H1** para exibir o menu de tipo de disparo.
- (8) Pressione **F1** para selecionar **Single** para o tipo.
- (9) Gire o knob **M** para selecionar **Edge** para o modo de disparo.
- (10) Pressione o botão **H2** para acessar o menu **Source** e pressione o botão **F1** para selecionar **CH1**.
- (11) Pressione o botão **H3** para acessar o menu de acoplamento; pressione o botão **F2** para selecionar acoplamento **DC**.
- (12) Pressione o botão **H4** para selecionar subida ∠ como inclinação (Slope).
- (13)Gire o knob **TRIG LEVEL** e ajuste o nível de disparo para aproximadamente 50% do nível do sinal a ser medido.
- (14)Verifique o Indicador de *Status* do disparo na parte superior da tela, se não for 'Pronto' (Ready), pressione o botão 'Run/Stop' para começar a adquirir, aguarde até que o disparo ocorra. Se um sinal atingir o nível de disparo ajustado, uma amostragem será feita e exibida na tela. Ao usar esse modo, um pulso aleatório pode ser facilmente capturado. Por exemplo, se quisermos encontrar um surto de rebarba de alta amplitude, ajuste o nível de trigger para um valor ligeiramente superior ao nível médio do sinal, pressione o botão 'Run/Stop' e aguarde um disparo. Quando houver um surto, o instrumento irá disparar automaticamente e gravar a forma de onda durante o período em torno do tempo de disparo. Girando o botão **HORIZONTAL POSITION** do painel, você pode alterar a posição de disparo horizontal para obter o atraso negativo, podendo observar facilmente a forma de onda antes do surto. (veja [Figura](#page-90-0) 7-3).

![](_page_90_Figure_10.jpeg)

<span id="page-90-0"></span>Figura 7-3 Capturando um Único Sinal

# **Exemplo 4: Análise dos Detalhes de um Sinal**

Ruídos são comuns na maioria dos sinais eletrônicos. Descobrir o que está dentro do ruído e reduzir o nível de ruído é uma função muito importante que nosso osciloscópio oferece.

### Análise de Ruído

O nível de ruído às vezes indica uma falha no circuito eletrônico. A função de detecção de pico desempenha um papel importante para ajudar o usuário a encontrar os detalhes do ruído. É feito dessa forma:

- (1) Pressione o botão **Acquire** para acessar o menu de aquisição.
- (2) Pressione o botão **H1** para exibir o menu de modo (**ACQU Mode**).
- (3) Pressione o botão **F2** para selecionar **Peak detect**.

O sinal exibido na tela que contém algum ruído, ativando a função Detecção de pico e alterando a base de tempo para diminuir a velocidade do sinal recebido, os picos ou rebarbas serão detectados pela função. (Veja *[Figura](#page-91-0) 7-4*).

![](_page_91_Figure_8.jpeg)

Figura 7-4 Sinal com Ruídos

### <span id="page-91-0"></span>**Separando Ruídos do Sinal**

Ao se concentrar no próprio sinal, o importante é reduzir o nível de ruído ao mínimo possível, isso permite ao usuário ter mais detalhes sobre o sinal. A função Média oferecida pelo nosso Osciloscópio pode ajudá-lo a alcançar isso.

Aqui vão os passos para habilitar a função de **Média**.

- (1) Pressione o botão **Acquire** para acessar o menu de aquisição.
- (2) Pressione o botão **H1** para exibir o menu de modo (**ACQU Mode**).

(3) Pressione o botão **H3** e gire o knob **M** enquanto observa a forma de onda obtida a partir da média de diferentes quantidades de formas de onda.

O usuário veria um nível de ruído aleatório muito reduzido e tornaria mais fácil ver mais detalhes do sinal em si. Após a aplicação da Média, o usuário pode identificar facilmente as rebarbas nas bordas de subida e de descida de alguma parte do sinal (veja *[Figura](#page-92-0) 7-5*).

![](_page_92_Figure_2.jpeg)

Figura 7-5 Redução de Ruído pelo uso da Função Média

## <span id="page-92-0"></span>**Exemplo 5: Aplicação da Função X-Y**

### **Examinar a Diferença de Fase de Sinal entre dois Canais**

Exemplo: Teste a mudança de fase do sinal depois de passar por uma rede de circuitos.

O modo X-Y é muito útil ao examinar a mudança de fase de dois sinais relacionados. Este exemplo leva você, passo a passo, para verificar a mudança de fase do sinal depois que ele passa por um circuito especificado. O sinal na entrada do circuito e o sinal na saída do circuito são usados como fonte de sinal.

Para examinar a entrada e saída do circuito na forma de gráfico de coordenadas X-Y, opere de acordo com as seguintes etapas:

- (1) Configure o coeficiente de atenuação para **10X** no menu e mude as chaves das pontas de prova para **10X** (veja "*[Configurar o Coeficiente de Atenuação](#page-17-0) da Ponta*" na página [14\)](#page-17-0).
- (2) Conecte a ponta do canal CH1 do osciloscópio à entrada da rede e a ponta do canal CH2 à saída da rede.
- (3) Pressione **Autoset**, o osciloscópio irá ativar o sinal dos canais e exibi-los na tela.
- (4) Gire o knob **VOLT/DIV** para nivelar aproximadamente a amplitude dos dois canais.
- (5) Pressione o botão **Display** para acessar o menu de exibição.
- (6) Use o botão **H3** para alterar o modo **XY** para **ON**. O osciloscópio exibirá as características de entrada e saída da rede na forma da figura de Lissajous.
- (7) Use os knobs **VOLTS/DIV** e **VERTICAL POSITION** para otimizar a forma de onda.
- (8) Com o método do oscilograma elíptico adotado, observe e calcule a diferença de fase (veja *[Figura](#page-93-0) 7-6* a seguir).

![](_page_93_Figure_5.jpeg)

Figura 7-6 Figura de Lissajous

<span id="page-93-0"></span>Com base na expressão **sin (q) =A/B ou C/D**, onde **q** é o ângulo de diferença de fase, e as definições de A, B, C e D são mostradas como o gráfico acima. Como resultado, o ângulo de diferença de fase pode ser obtido por **q =± arcsin (A/B)** ou **± arcsin (C/D)**. Se o eixo principal da elipse estiver nos quadrantes I e III, o ângulo de diferença de fase determinado deve estar nos quadrantes I e IV, isto é, na faixa de (0 - π / 2) ou (3π  $/ 2 - 2π$ ).

## **Exemplo 6: Disparo de Sinal de Vídeo**

Observe o circuito de vídeo de uma televisão, aplique o disparo de vídeo e obtenha a exibição estável do sinal de saída de vídeo.

#### **Disparo de Campo de Vídeo**

Para disparo no campo de vídeo execute a operação de acordo com os seguintes passos:

- (1) Pressione o botão **Trigger Menu** para acessar o menu de disparo.
- (2) Pressione o botão **H1** para exibir o menu de tipo de disparo.
- (3) Pressione **F1** para definir **Single** para o tipo.
- (4) Gire o knob **M** para selecionar **Video** para o modo.
- (5) Pressione o botão **H2** para exibir o menu de fonte (Source).
- (6) Pressione o botão **F1** para selecionar **CH1** como fonte de sinal de disparo.
- (7) Pressione o botão **H3** para exibir o menu de modulação (Modu).
- (8) Pressione o botão **F1** para selecionar **NTSC** para modulação.
- (9) Pressione o botão **H4** para exibir o menu de sincronismo (Sync).
- (10) Pressione o botão **F2** para definir sincronismo de Campo (**Field**).
- (11)Gire os knobs **VOLTS/DIV**, **VERTICAL POSITION** e **SEC/DIV** para obter uma exibição apropriada da forma de onda (veja *[Figura](#page-94-0) 7-7*).

![](_page_94_Figure_15.jpeg)

<span id="page-94-0"></span>Figura 7-7 Forma de Onda Capturada do Disparo de Campo de Vídeo

# **8. Resolução de Problemas**

- **1. O osciloscópio está ligado, mas não acende nada.** 
	- Verifique se o cabo de força está conectado corretamente.
	- Verifique se o fusível está em boas condições. O suporte fica abaixo do conector do cabo de força e pode ser aberto com uma chave de fenda.
	- Reinicie o instrumento após os passos acima.
	- Se o problema persistir, entre em contato com uma assistência técnica autorizada pela ICEL Manaus.
- **2. Após a aquisição do sinal, a forma de onda não é exibida na tela.** 
	- Verifique se a ponta de prova está ligada corretamente ao fio ou conector do sinal.
	- Verifique se o fio de conexão do sinal está conectado corretamente ao BNC (ou seja, o conector do canal).
	- Verifique se há algum sinal gerado a partir do objeto medido (o problema pode ser disparado pela conexão do canal, do qual há um sinal gerado, com o canal em falta).
	- Refaça a operação de aquisição do sinal.
- **3. O valor de amplitude de tensão medido é 10 vezes maior ou um décimo do valor real.**

Observe o coeficiente de atenuação para o canal de entrada e a relação de atenuação da ponta de prova, para se certificar de que eles são compatíveis (veja "*[Configurar o](#page-17-0)  [Coeficiente de Atenuação](#page-17-0) da Ponta*" na página [14\)](#page-17-0).

- **4. Há exibição de uma Forma de Onda, mas não é estável.** 
	- Verifique se o item Fonte (Source) no menu de Disparo está de acordo com o canal de sinal utilizado na aplicação prática.
	- Verifique o item Tipo de Disparo (Type): O sinal comum escolhe o modo de disparo de Borda para Tipo e o sinal de vídeo o de disparo de Vídeo. Se o disparo alternativo for selecionado, ambos os níveis de disparo do canal 1 e do canal 2 devem ser ajustados para a posição correta. Somente se for aplicado um modo de disparo apropriado, a forma de onda pode ser exibida de forma estável.
	- Tente alterar o acoplamento de disparo para os filtros de alta ou baixa frequência para suavizar as interferências e ruídos (apenas para os modelos que tem esta função).

### **5. Sem resposta da Tela ao pressionar o botão Run/Stop.**

Verifique no menu de disparo se o modo está selecionado como Normal ou Single e se o nível de disparo excede o alcance da forma de onda.

Se for, faça com que o nível de disparo seja centrado na tela ou configure o modo de disparo como Auto. Além disso, pressionar o botão **Autoset**, pode completar automaticamente a configuração acima.

**6. A exibição da forma de onda parece ficar mais lenta ao incrementar o valor de AVERAGE no modo Acqu Mode** (veja "*[Como Executar a Configuração de](#page-45-0)* Amostragem" na página [42\)](#page-45-0), **ou está configurada longa duração para Persistência na Tela** (veja *['Persistência'](#page-48-0)* na página [46\)](#page-48-0).

É normal se o osciloscópio estiver trabalhando com muitos pontos de dados.

# **9. Especificações Técnicas**

Exceto quando especificado, as especificações técnicas a seguir aplicam-se apenas aos modelos descritos na capa deste manual e com as pontas de provas atenuadas para 10X. Para que o osciloscópio possa atingir estas especificações padrão, ele precisa atender às duas condições a seguir:

- Este instrumento deve funcionar continuamente por pelo menos 30 minutos sob a temperatura de operação especificada.
- Se a variação de temperatura ambiente exceder a  $5^{\circ}$ C, execute a auto calibração. (veja "*[Como executar a Auto Calibração](#page-18-0)*" na página [15\)](#page-18-0).

![](_page_96_Picture_231.jpeg)

![](_page_96_Picture_232.jpeg)

![](_page_97_Picture_288.jpeg)

![](_page_98_Picture_288.jpeg)

### **Disparo (Trigger):**

![](_page_99_Picture_210.jpeg)

# **Especificações Técnicas Gerais**

### **Tela**

![](_page_100_Picture_127.jpeg)

### **Saída de Compensação de Ponta de Prova**

![](_page_100_Picture_128.jpeg)

### **Alimentação**

![](_page_100_Picture_129.jpeg)

#### **Ambiental**

![](_page_100_Picture_130.jpeg)

### **Especificações Mecânicas**

![](_page_100_Picture_131.jpeg)

### **Intervalo de Calibração:**

É recomendado o período de um ano para o intervalo de calibração.

# **10. Apêndice**

## **Apêndice A: Conteúdo da Embalagem**

### **Acessórios Padrão:**

- Um par de Pontas de Provas passivas: 1,2 m, 1:1 (10:1)
- 1 x CD (Software)
- 1 x Cabo de Força.
- 1 x Cabo USB
- 1 x Guia Rápido

### **Apêndice B: Cuidados Gerais e Limpeza**

### **Cuidados Gerais**

Não guarde nem opere o instrumento em lugares nos quais a tela fique exposta diretamente à luz solar por muito tempo.

**Cuidado:** Para evitar danos ao instrumento não o exponha a nenhum tipo de spray, líquidos, solventes ou poeira.

### **Limpeza**

Verifique o instrumento sempre que as condições de operação exigirem. Para limpar externamente o gabinete do instrumento, siga os passos abaixo:

- 1. Remova a poeira com um pano macio. Ao limpar a tela, tome bastante cuidado par não arranhar a proteção do LCD.
- 2. Retire o cabo de força antes de limpar o instrumento. Limpe o gabinete com um pano macio levemente umedecido em água (não molhe e não use borrifadores). Se for usar detergente, use de pH neutro. Para evitar danos ao gabinete, não use nenhum tipo de corrosivo ou reagente químico.

**Atenção:** Antes de religar o instrumento, certifique se de que a umidade gerada durante a limpeza já tenha se secado completamente. Evitando risco de choque ou arcos voltaicos.

![](_page_102_Picture_0.jpeg)

**agosto de 2017**